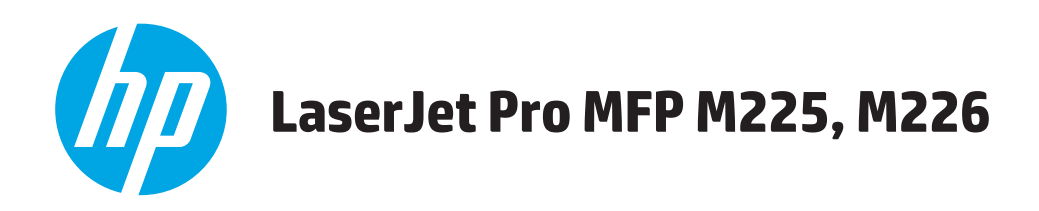

# **Uporabniški priročnik**

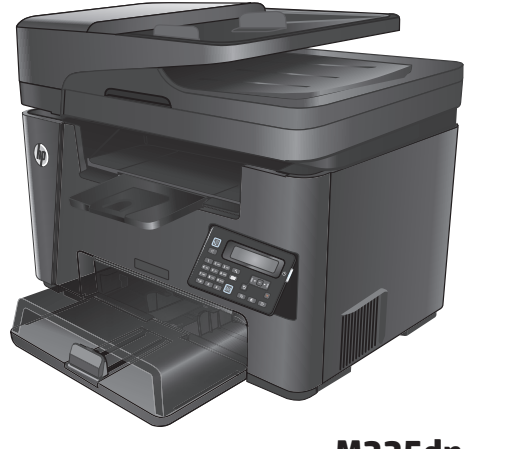

**M225dn M225rdn M226dn**

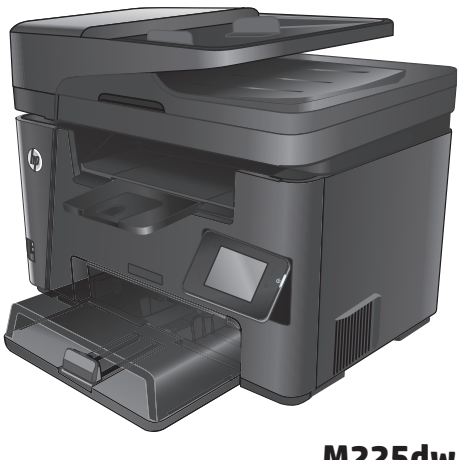

**M225dw M226dw**

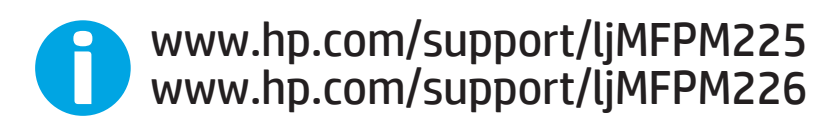

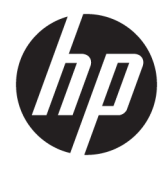

# HP LaserJet Pro MFP M225, M226

Uporabniški priročnik

#### **Avtorske pravice in licenca**

© Copyright 2015 HP Development Company, L.P.

Prepovedana je reprodukcija, prilagajanje ali prevajanje dokumenta brez predhodnega pisnega dovoljenja, razen v primerih, ki jih dovoljujejo zakoni o avtorskih pravicah.

Te informacije se lahko spremenijo brez predhodnega obvestila.

Garancije za izdelke in storitve podjetja HP so navedene v garancijskih izjavah, ki so priložene izdelkom in storitvam. Informacij na tem mestu ni mogoče razlagati kot dodatne garancije. HP ni odgovoren za tehnične ali uredniške napake ali izpuste v tem dokumentu.

Edition 2, 3/2019

#### **Zaščitne znamke**

Adobe® , Adobe Photoshop® , Acrobat® in PostScript® so blagovne znamke podjetja Adobe Systems Incorporated.

Apple in logotip Apple sta blagovni znamki podjetja Apple Computer, Inc., registrirani v ZDA in drugih državah/regijah. iPod je blagovna znamka podjetja Apple Computer, Inc. iPod je dovoljeno uporabljati samo za zakonsko dovoljeno kopiranje ali kopiranje s pooblastilom lastnika avtorskih pravic. Ne kradite glasbe.

Microsoft®, Windows®, Windows® XP in Windows Vista® so v ZDA zaščitene blagovne znamke podjetja Microsoft Corporation.

UNIX® je registrirana blagovna znamka podjetja Open Group.

# **Kazalo**

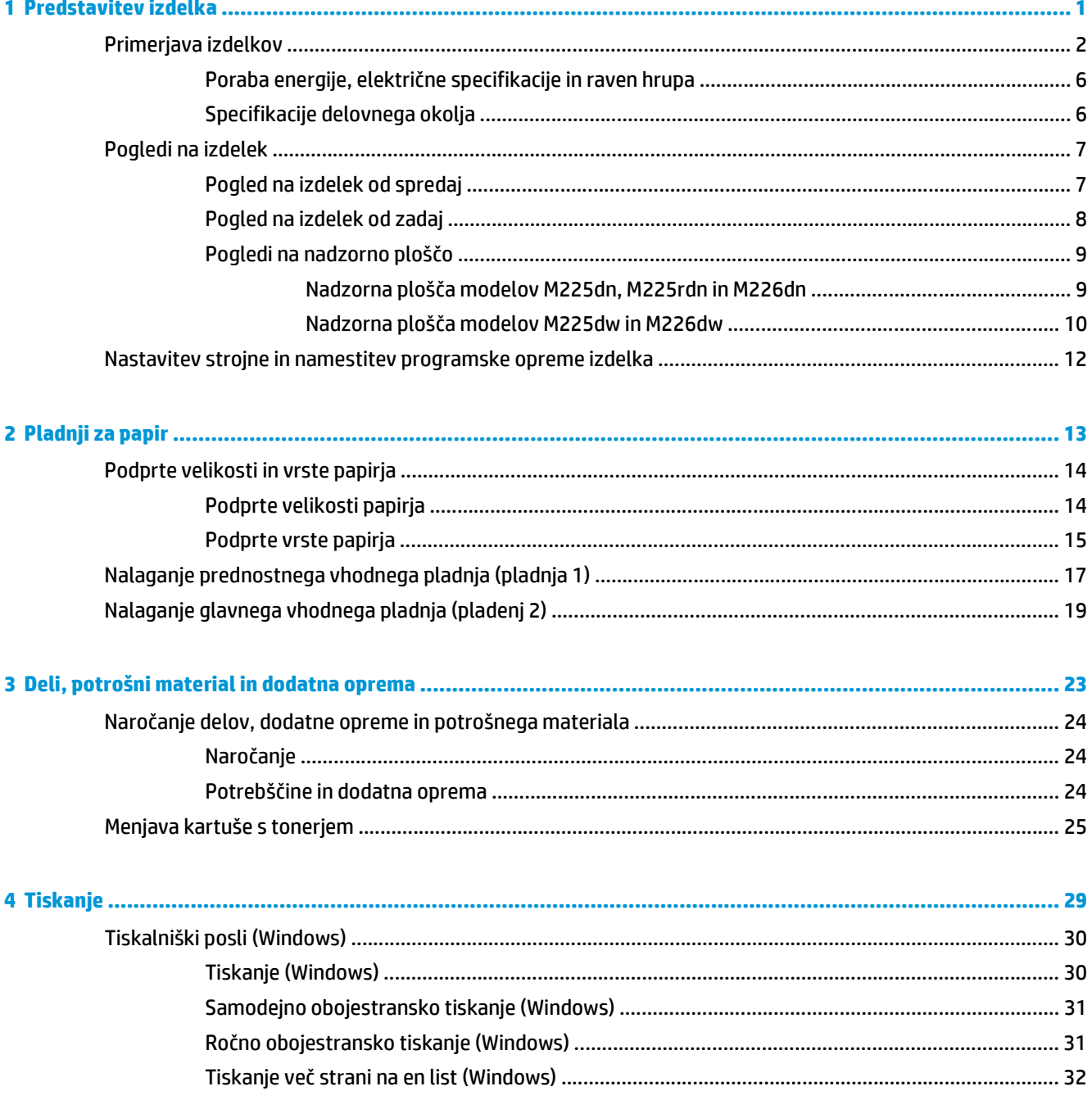

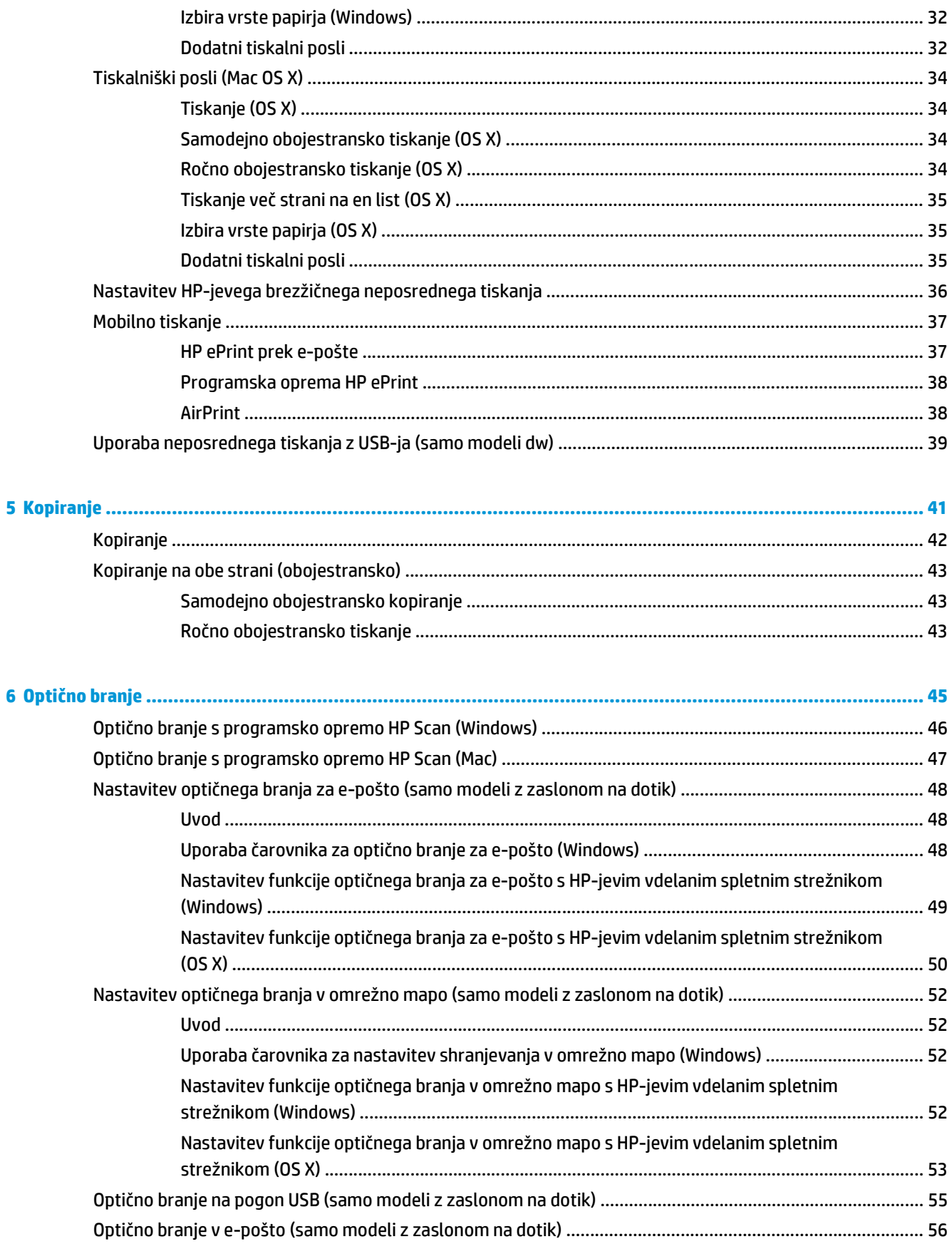

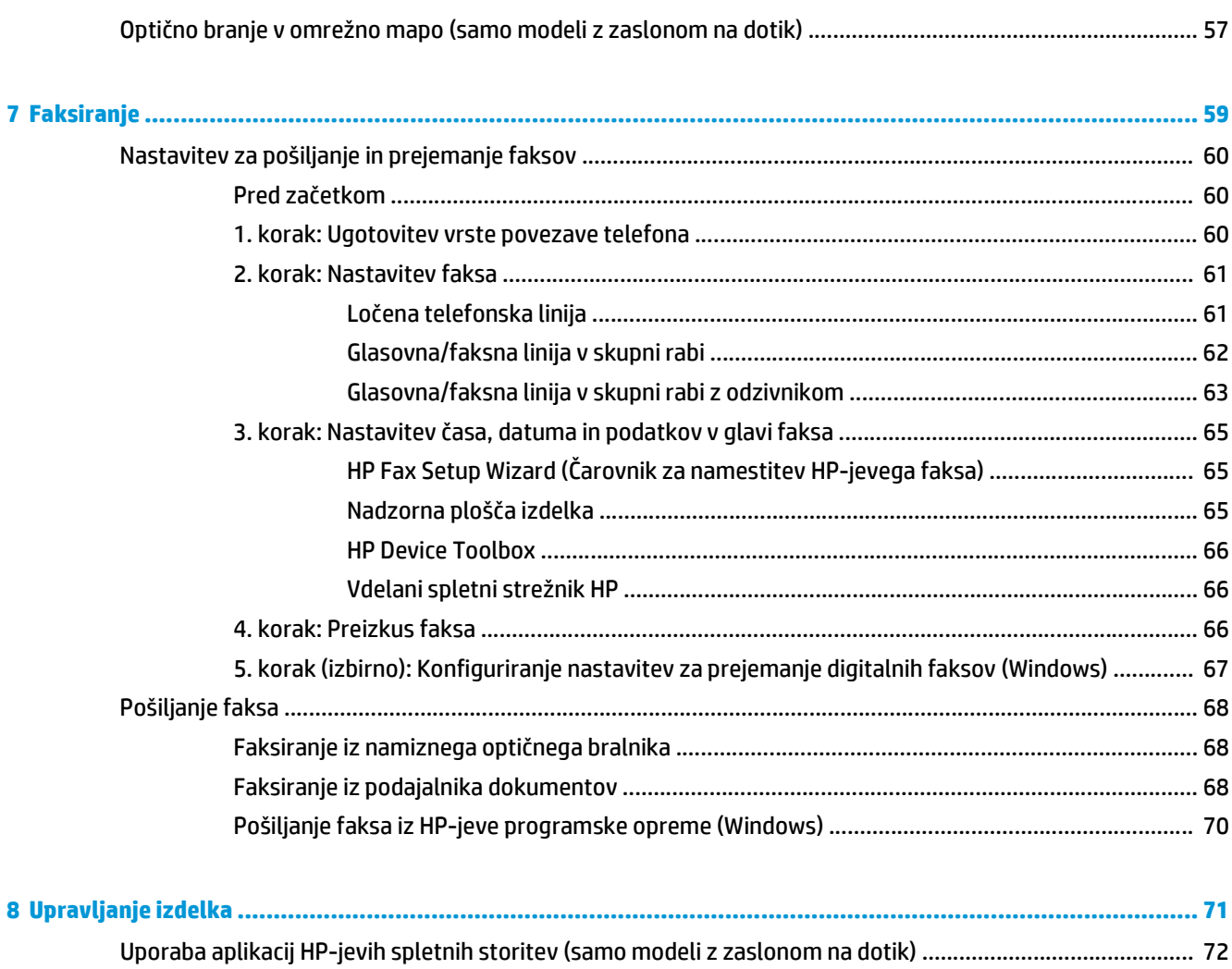

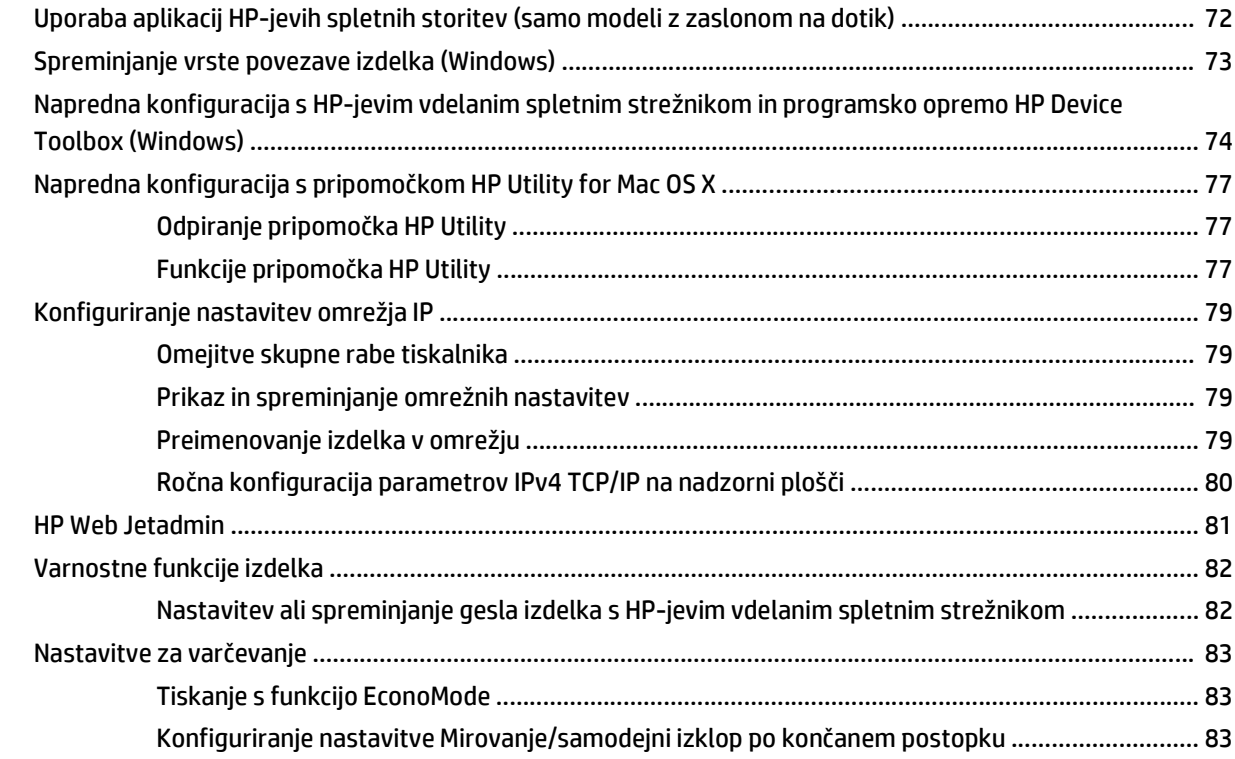

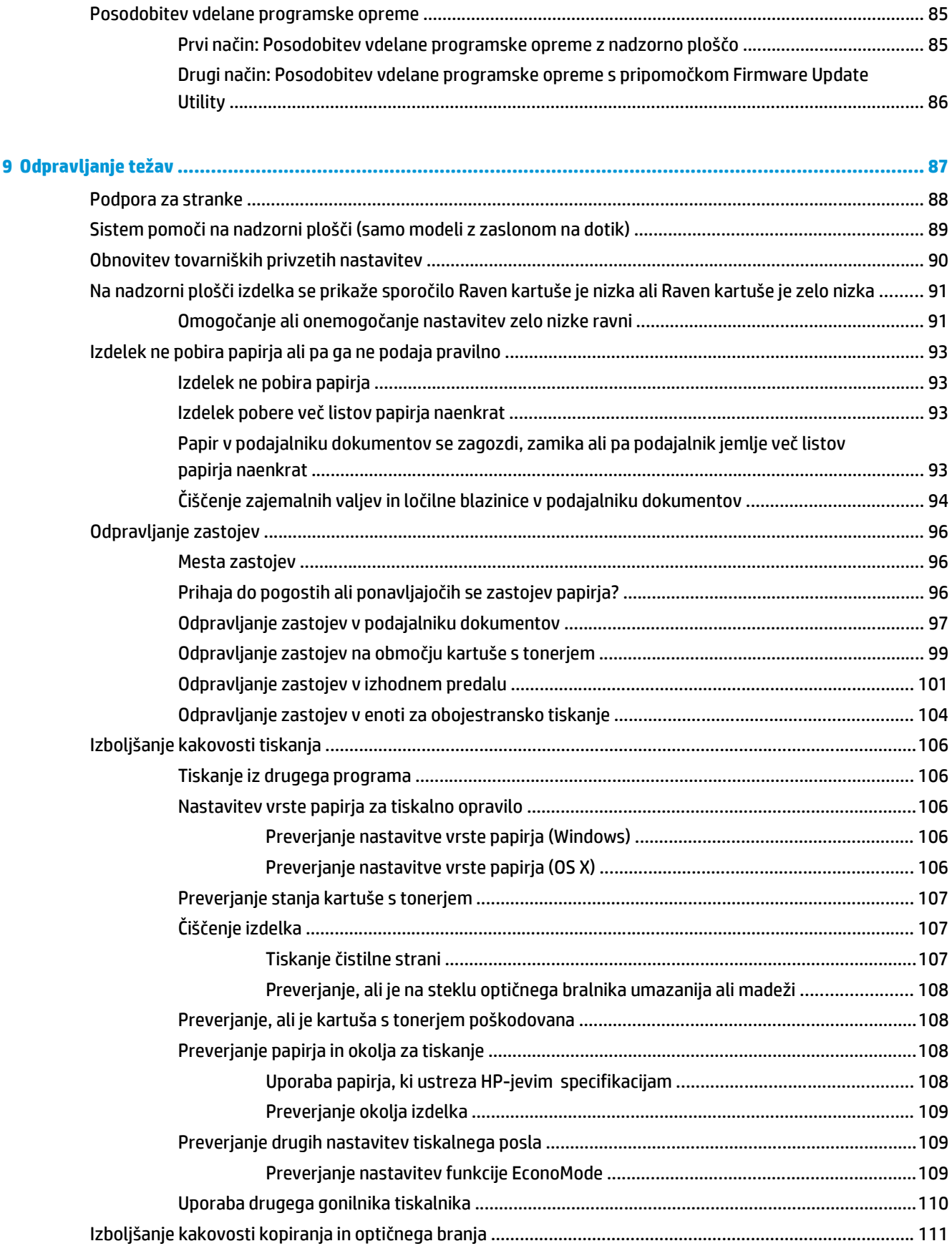

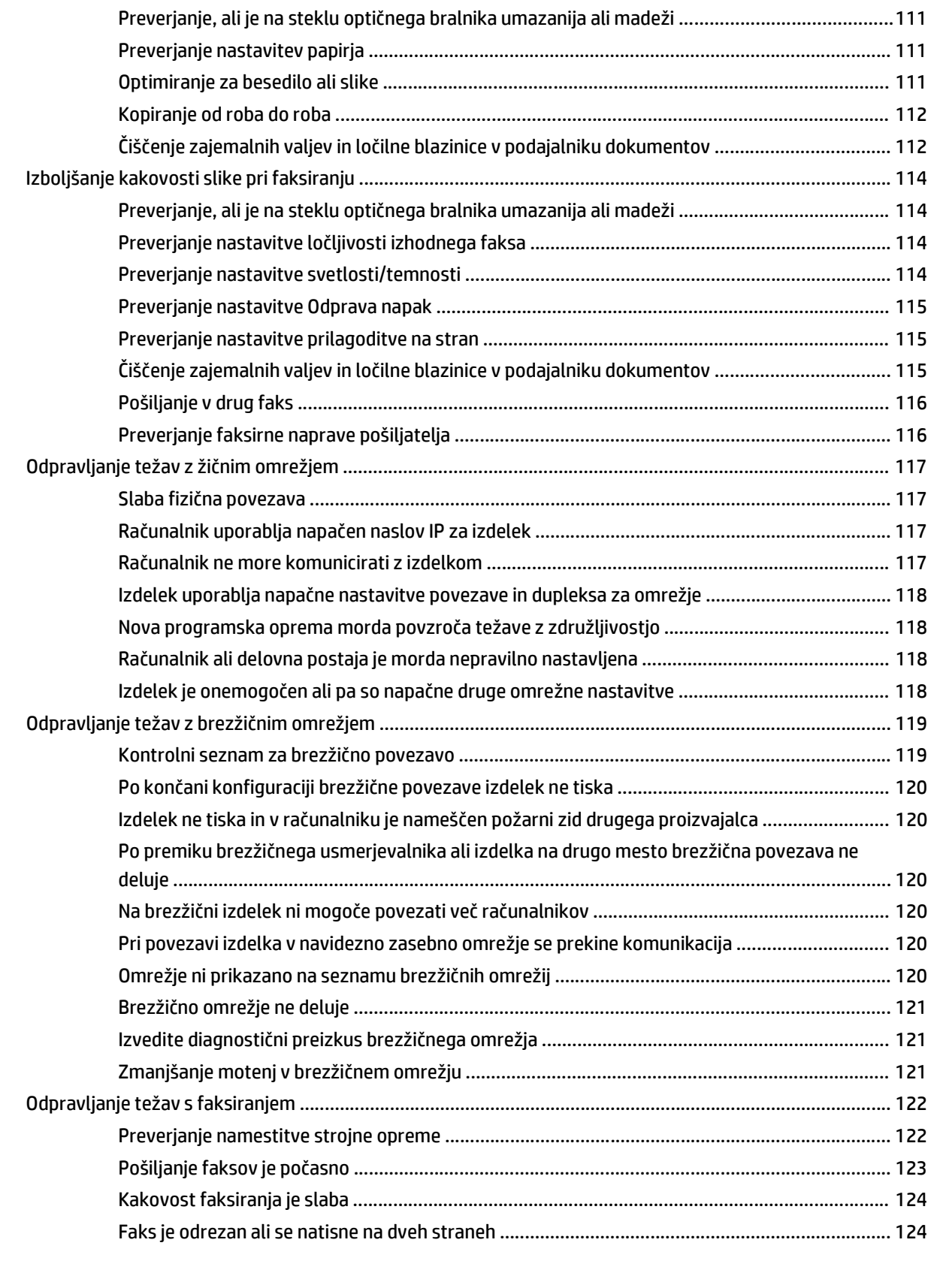

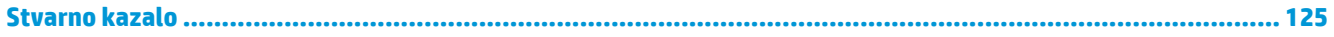

# <span id="page-10-0"></span>**1 Predstavitev izdelka**

- [Primerjava izdelkov](#page-11-0)
- [Pogledi na izdelek](#page-16-0)
- [Nastavitev strojne in namestitev programske opreme izdelka](#page-21-0)

#### **Za več informacij:**

Obiščite [www.hp.com/support/ljMFPM225](http://www.hp.com/support/ljMFPM225), [www.hp.com/support/ljMFPM226](http://www.hp.com/support/ljMFPM226).

HP-jeva celovita podpora za vaš izdelek vključuje te informacije:

- Namestitev in konfiguracija
- **•** Spoznavanje in uporaba
- Odpravljanje težav
- Nalaganje posodobitev za programsko opremo
- Sodelovanje v forumih s podporo
- Iskanje informacij o garanciji in predpisih

# <span id="page-11-0"></span>**Primerjava izdelkov**

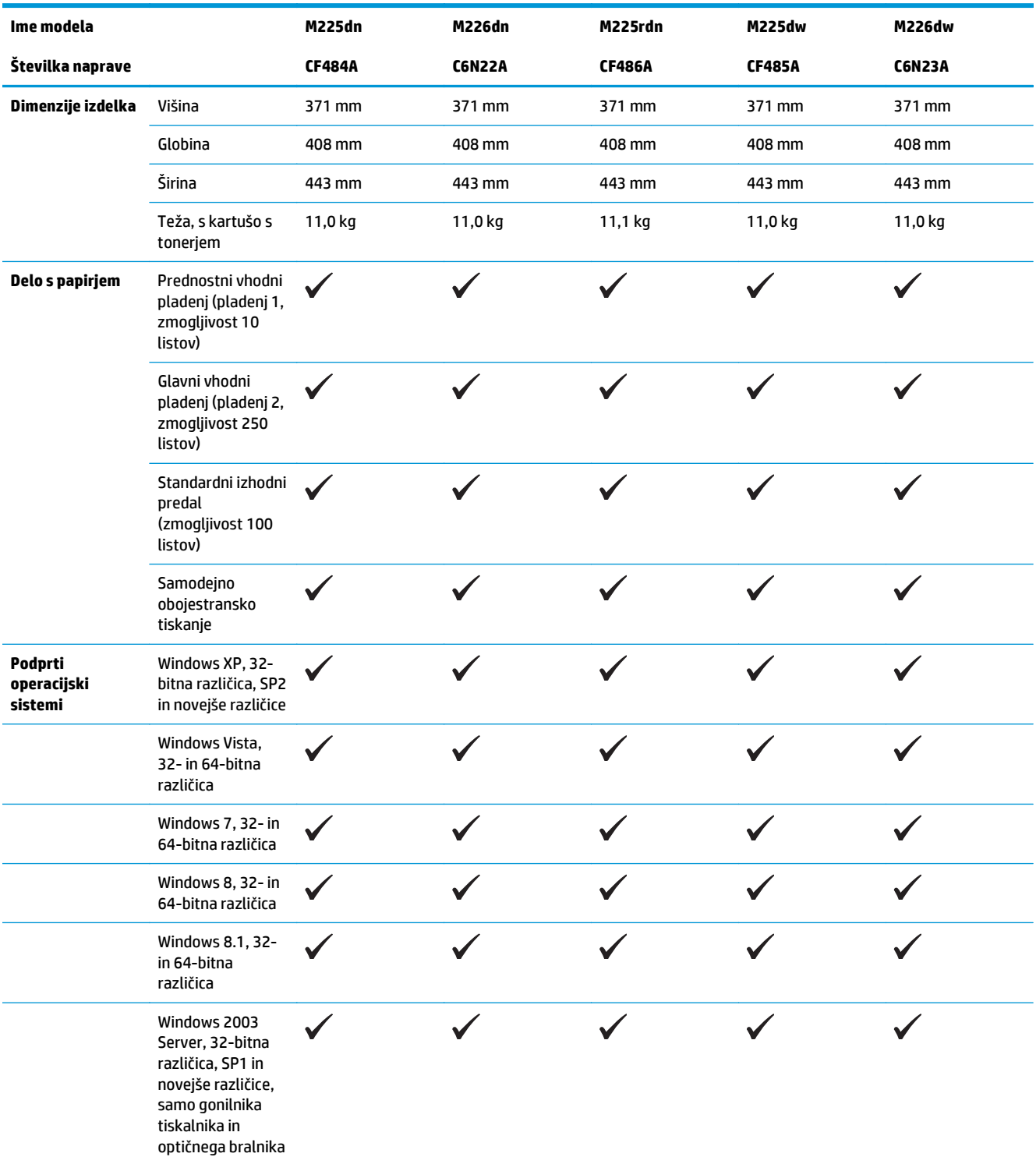

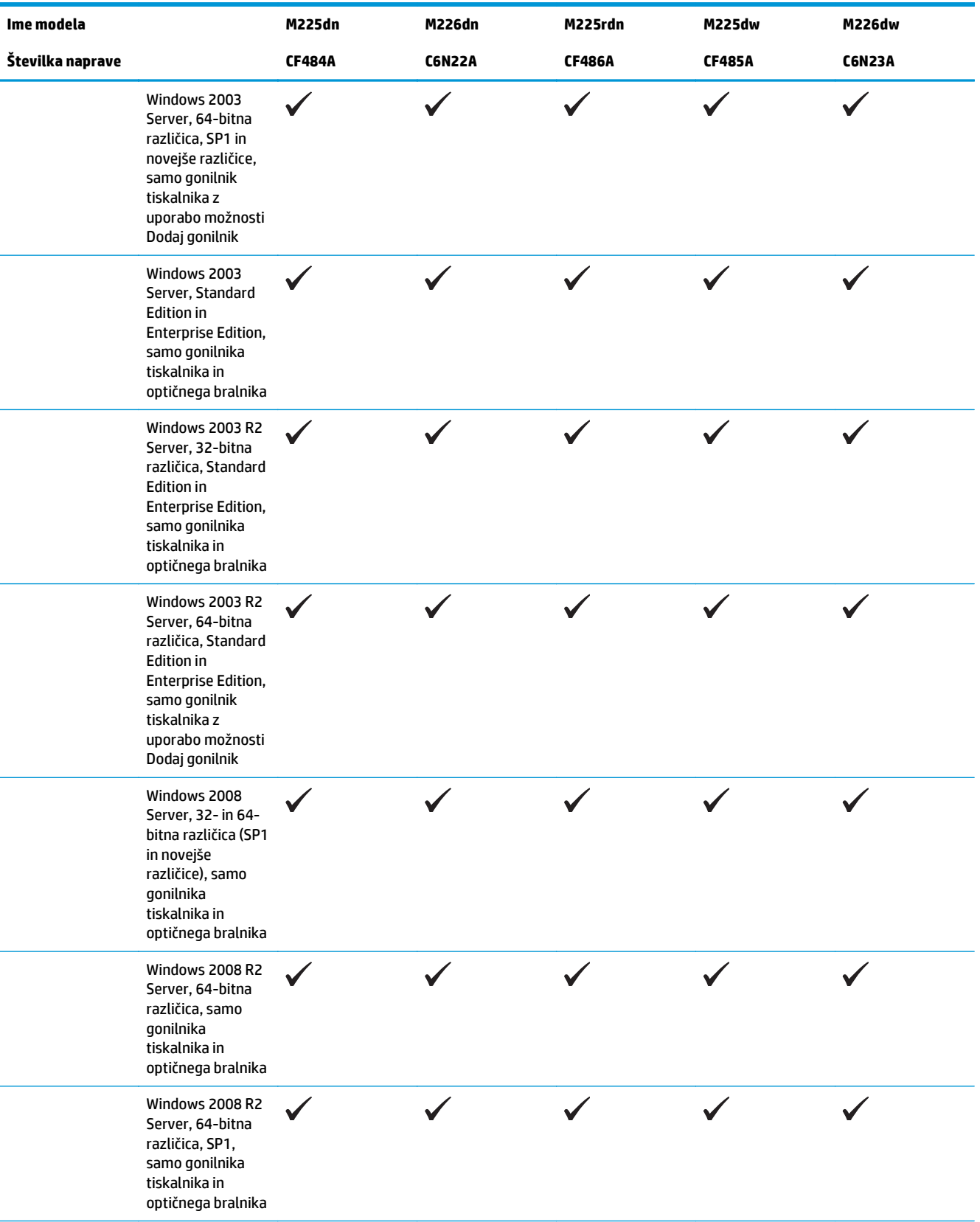

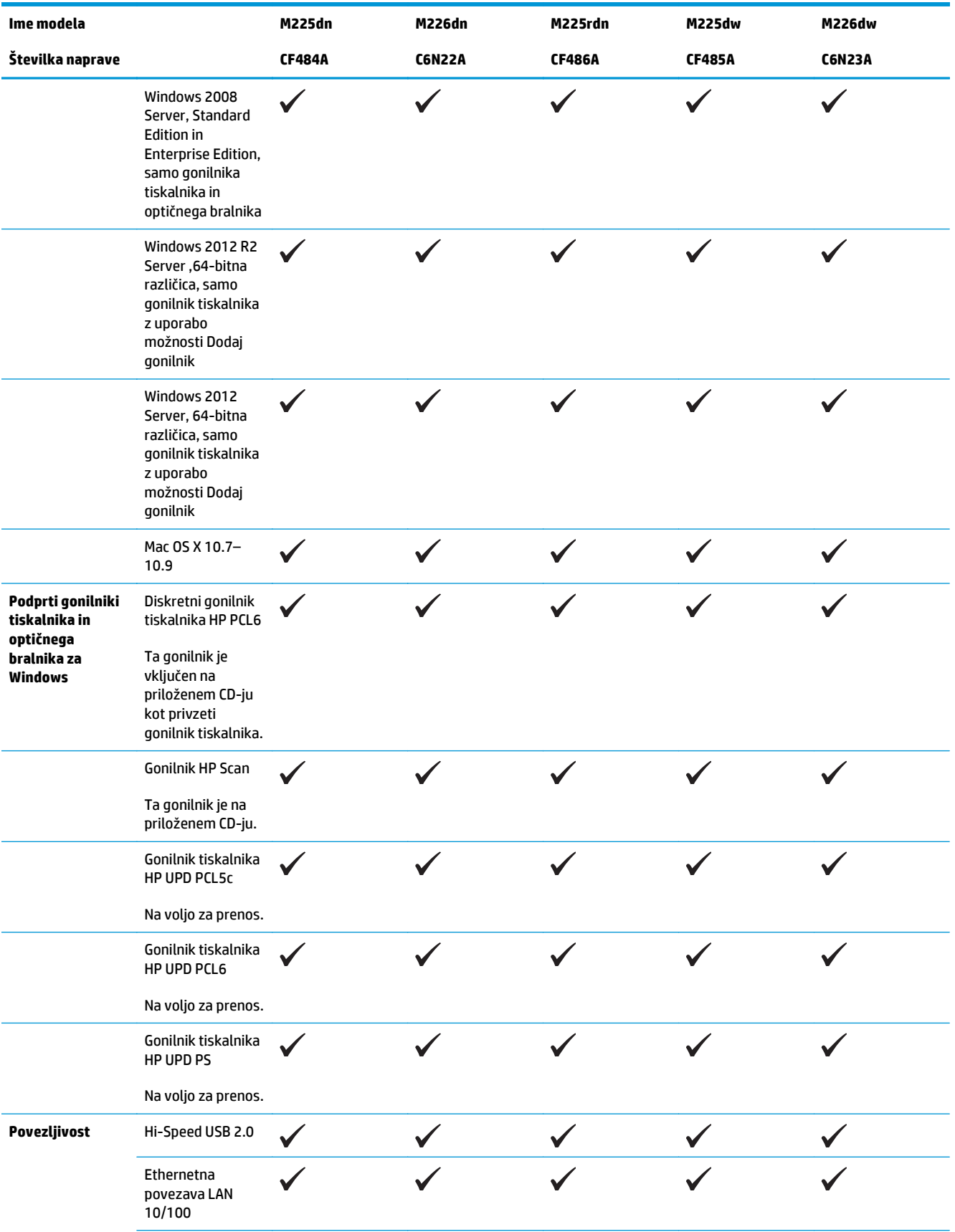

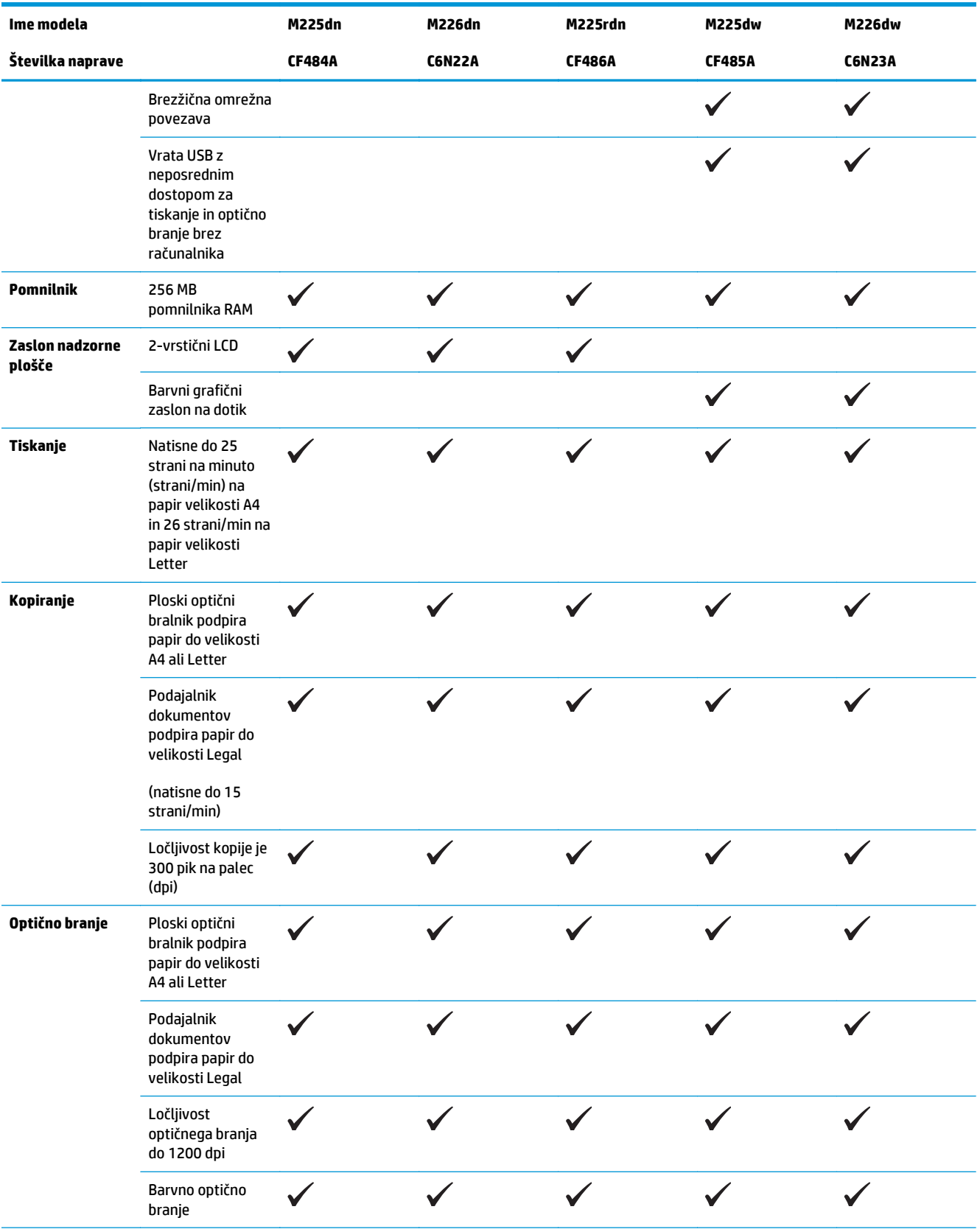

<span id="page-15-0"></span>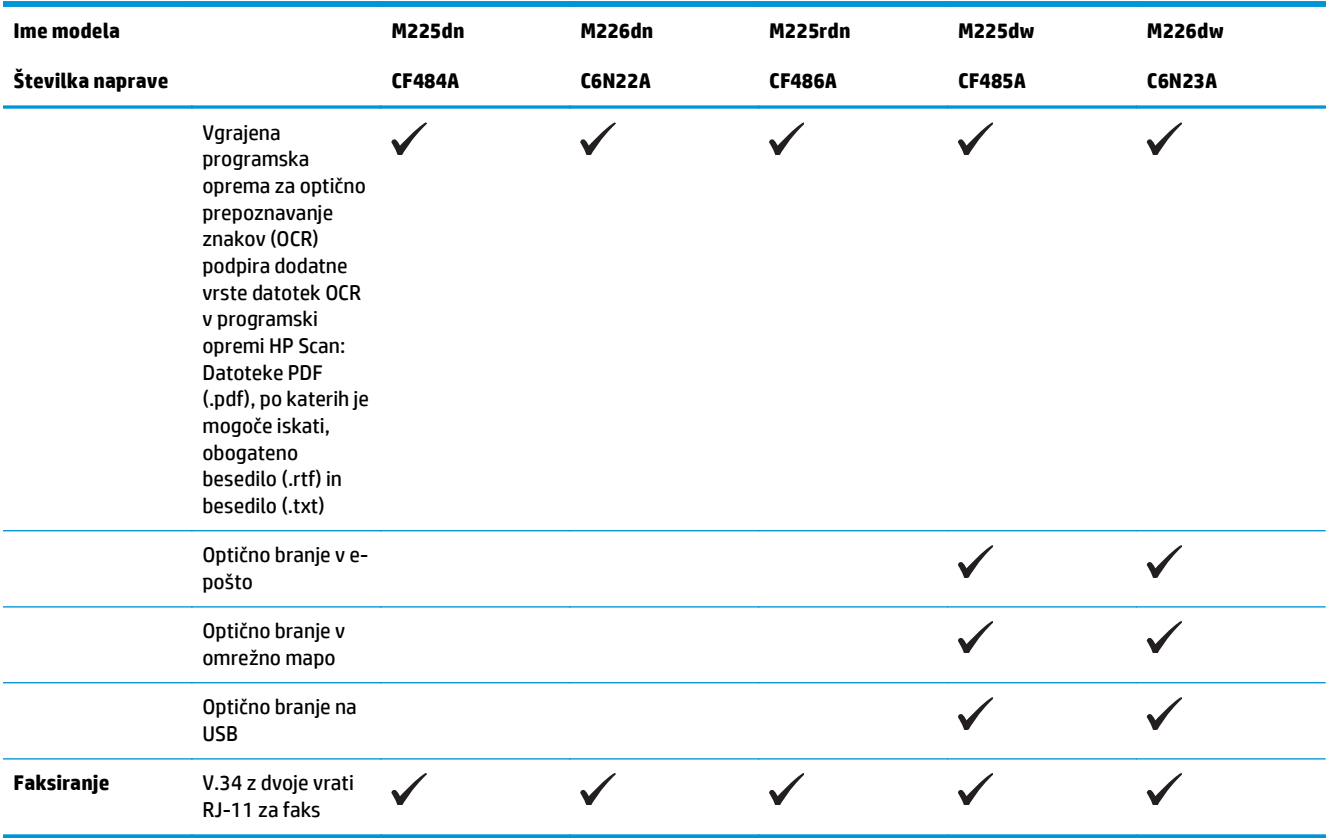

### **Poraba energije, električne specifikacije in raven hrupa**

Za najnovejše podatke si oglejte [www.hp.com/support/ljMFPM225,](http://www.hp.com/support/ljMFPM225) [www.hp.com/support/ljMFPM226](http://www.hp.com/support/ljMFPM226).

**A POZOR:** Napajalne zahteve se razlikujejo glede na državo/regijo, kjer se naprava prodaja. Ne pretvarjajte delovnih napetosti. S tem poškodujete napravo in razveljavite garancijo.

### **Specifikacije delovnega okolja**

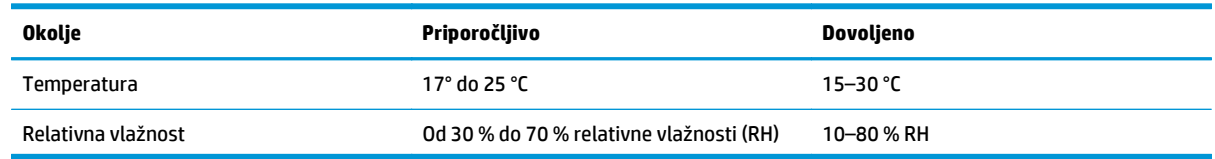

# <span id="page-16-0"></span>**Pogledi na izdelek**

- Pogled na izdelek od spredaj
- [Pogled na izdelek od zadaj](#page-17-0)
- [Pogledi na nadzorno ploš](#page-18-0)čo

### **Pogled na izdelek od spredaj**

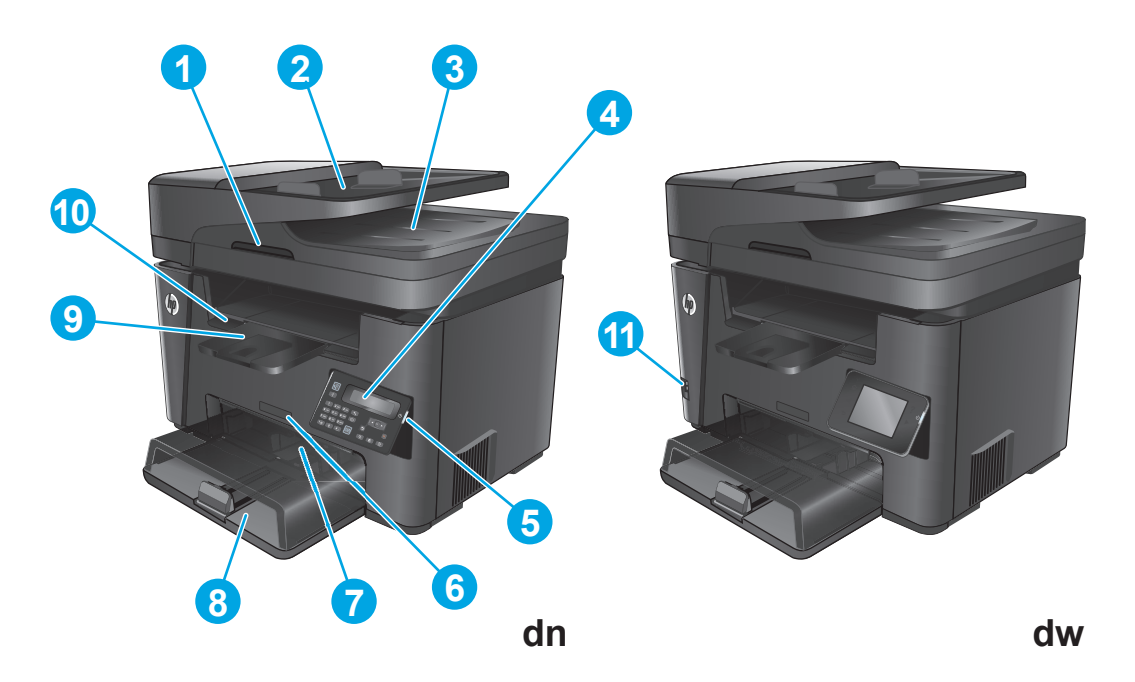

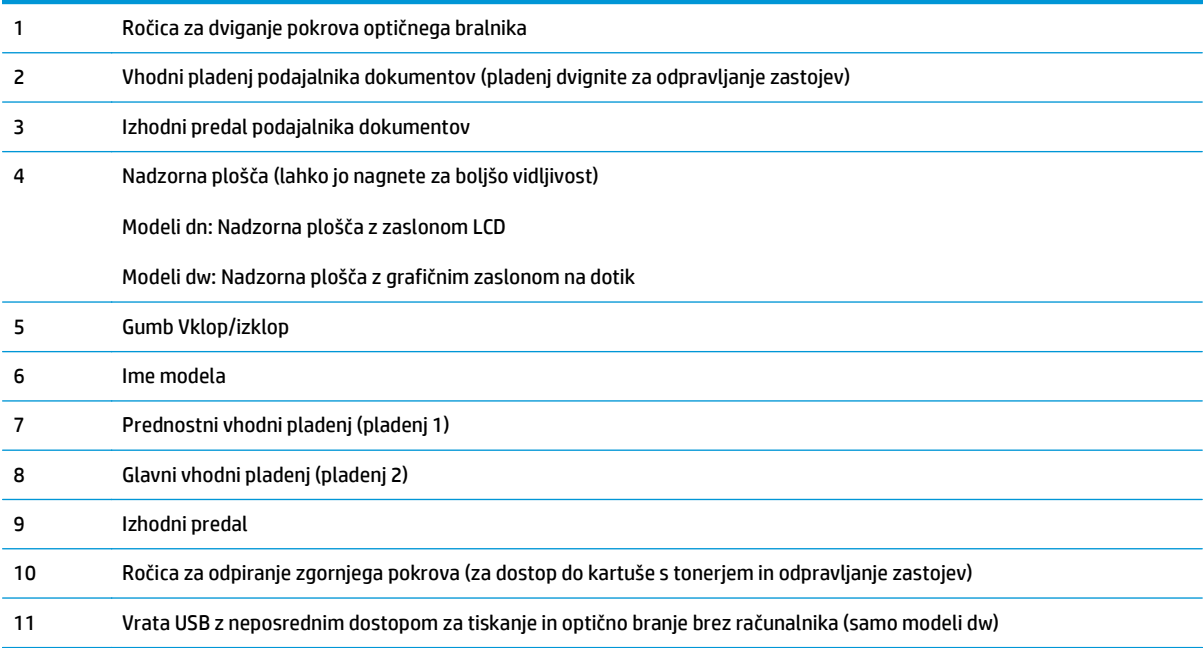

## <span id="page-17-0"></span>**Pogled na izdelek od zadaj**

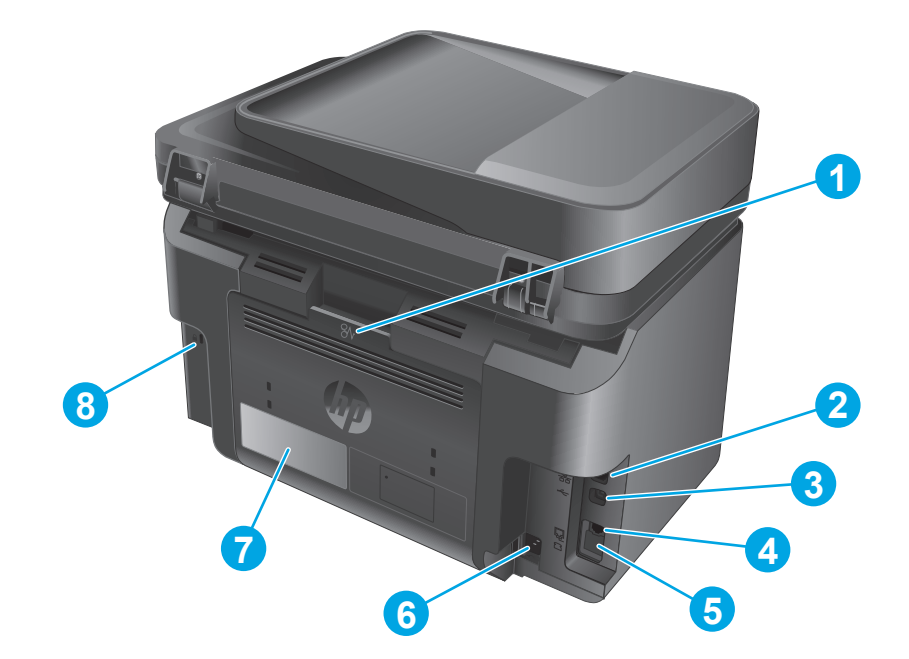

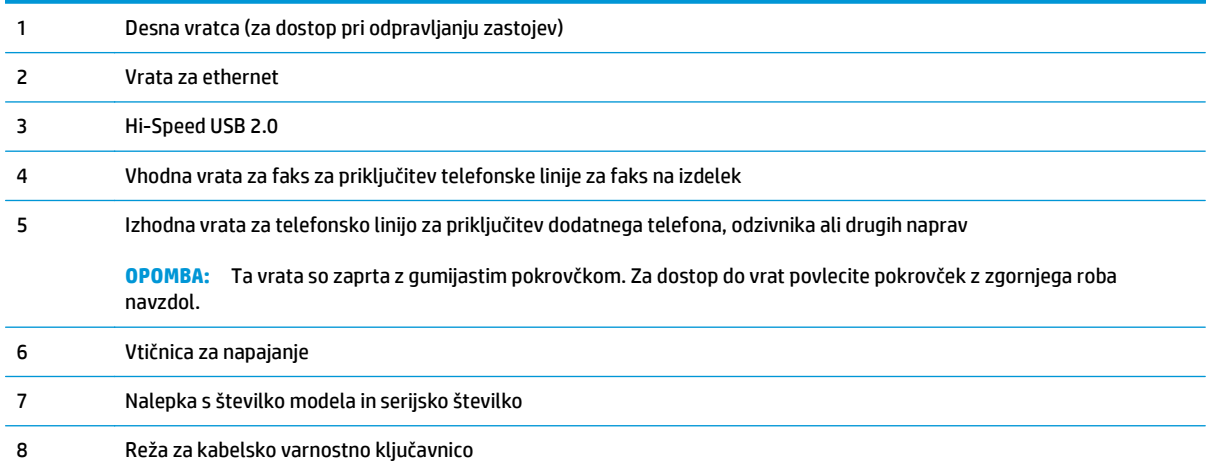

### <span id="page-18-0"></span>**Pogledi na nadzorno ploščo**

### **Nadzorna plošča modelov M225dn, M225rdn in M226dn**

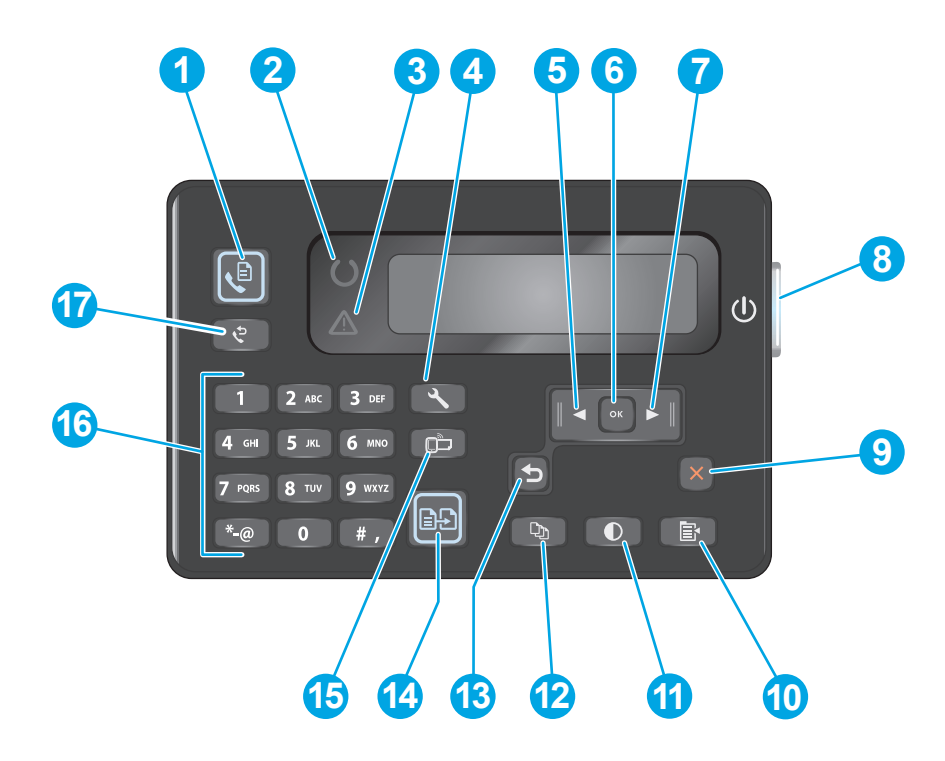

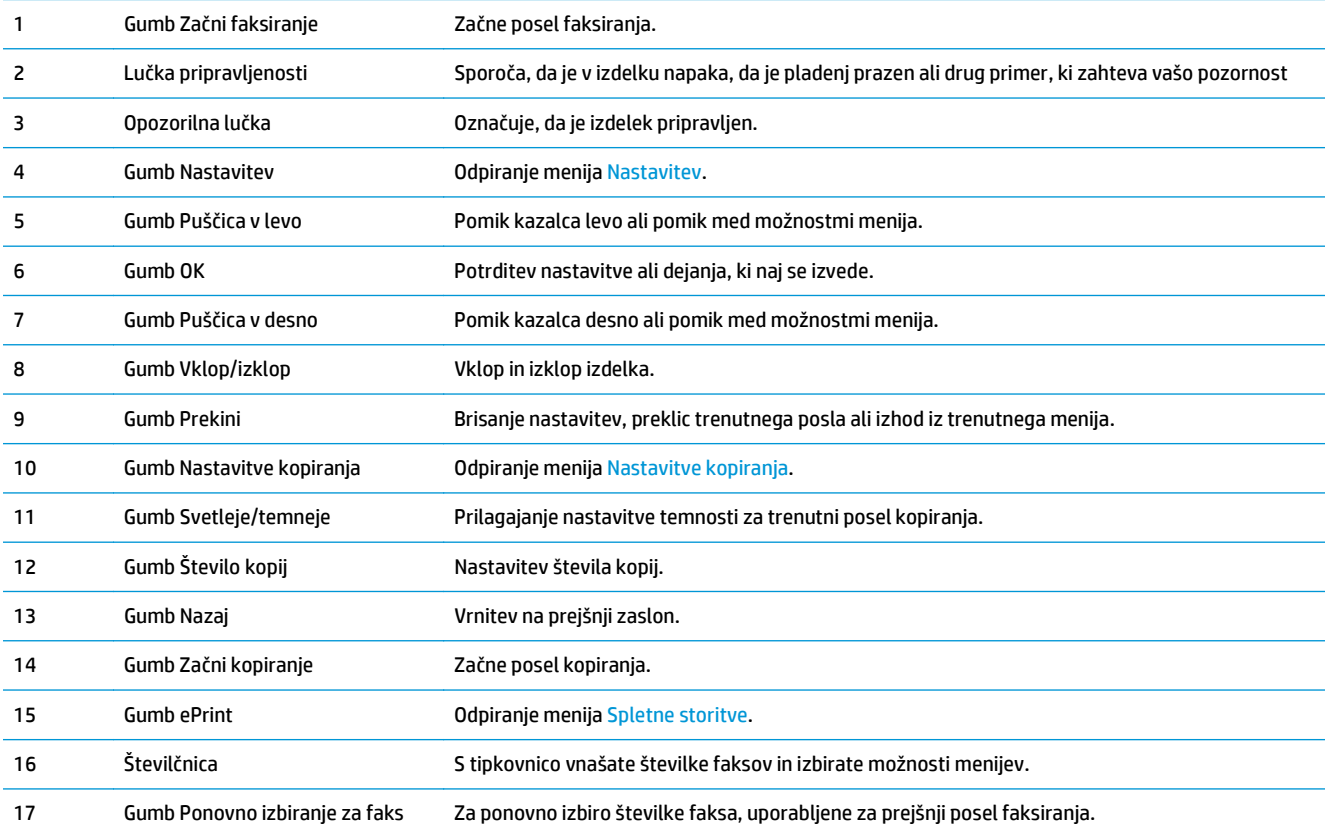

### <span id="page-19-0"></span>**Nadzorna plošča modelov M225dw in M226dw**

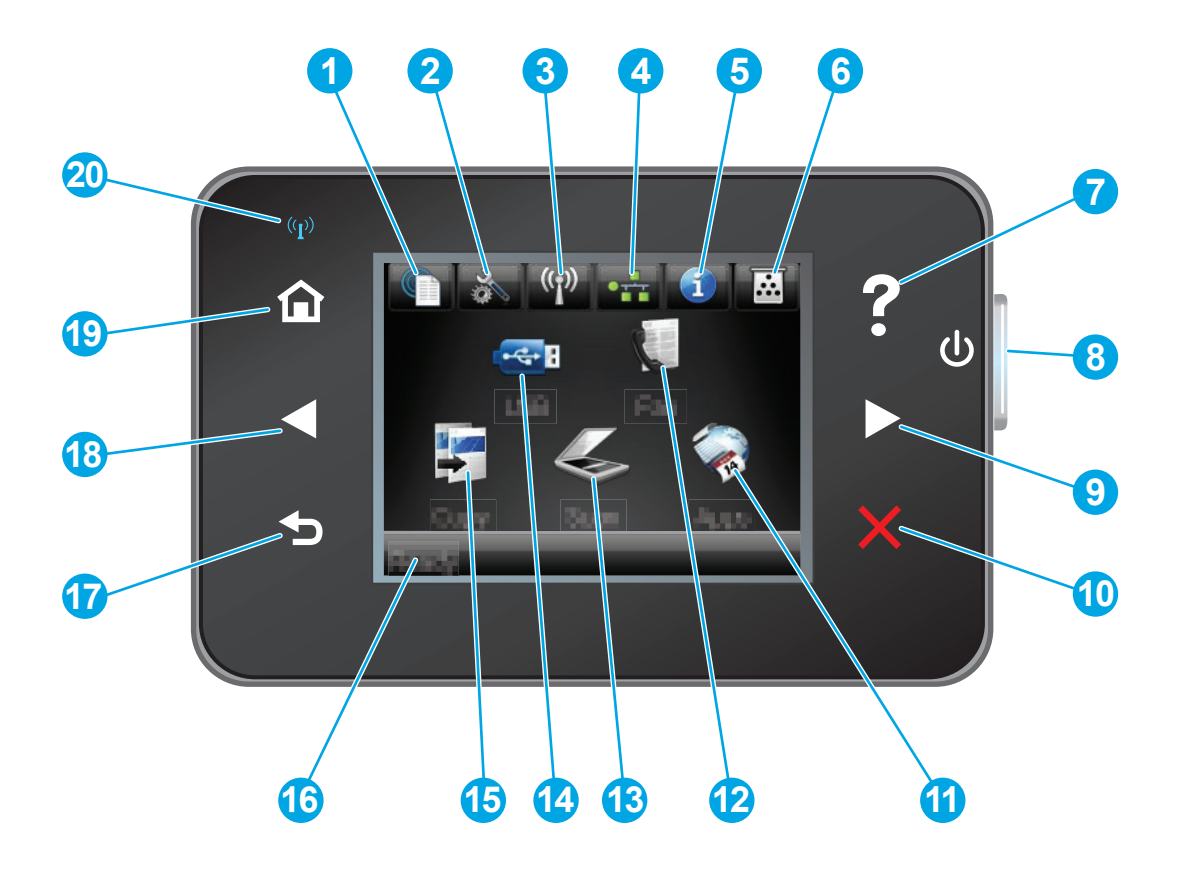

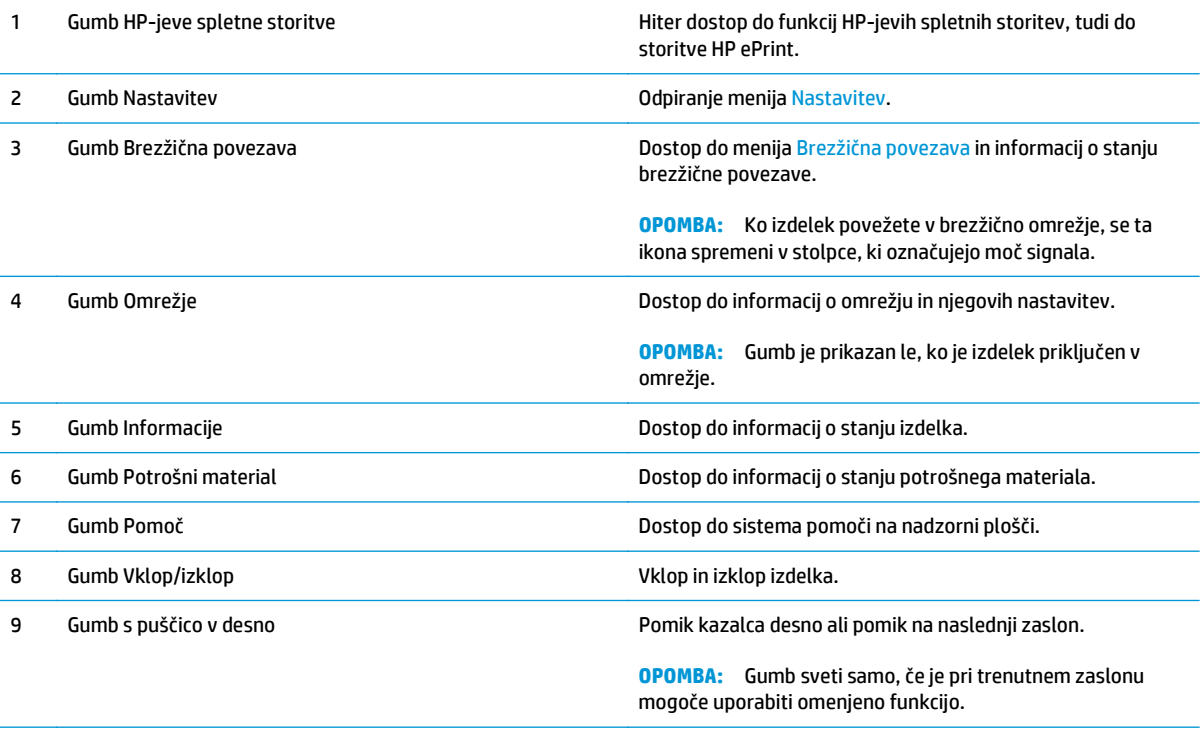

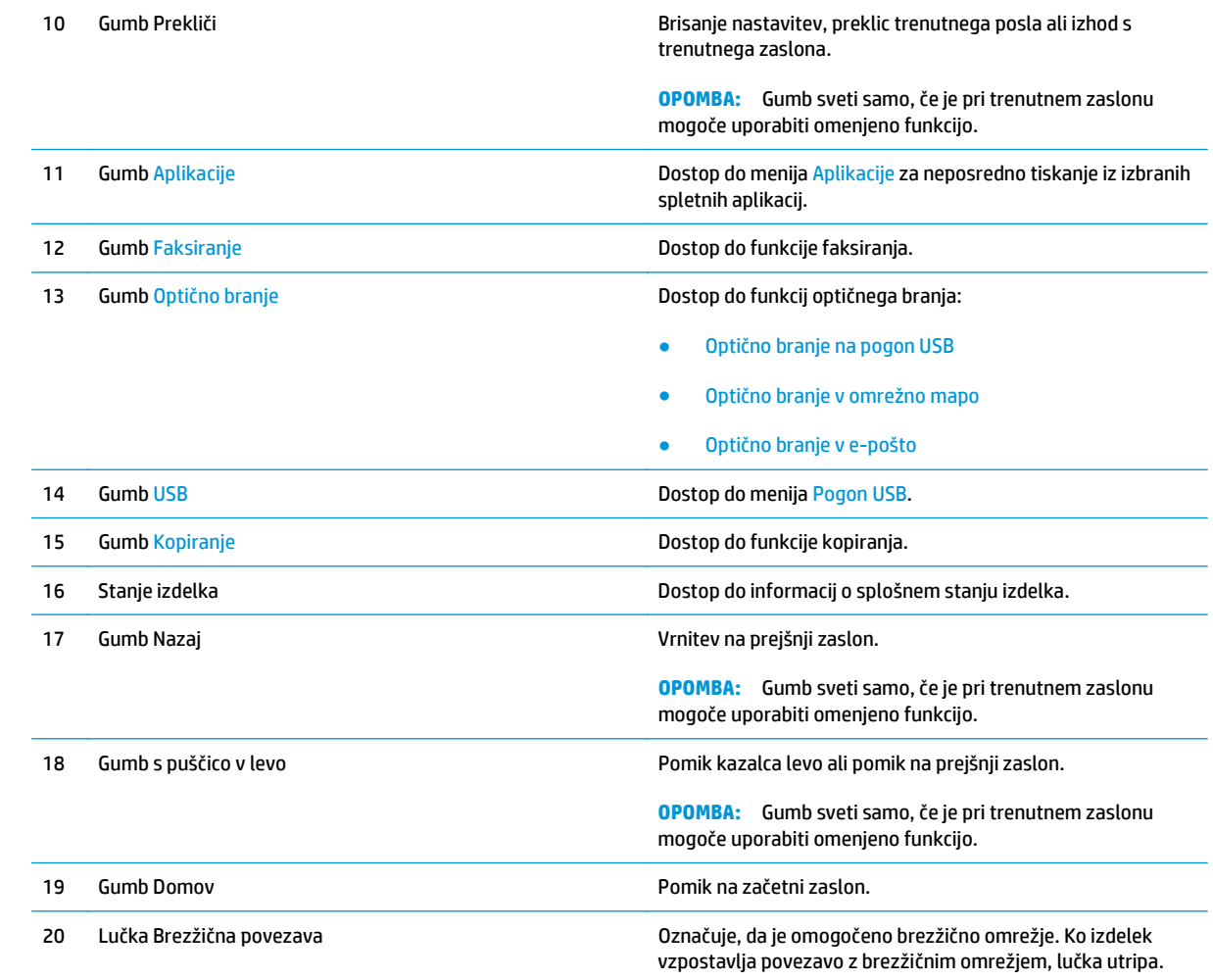

## <span id="page-21-0"></span>**Nastavitev strojne in namestitev programske opreme izdelka**

Za osnovna navodila nastavitve si oglejte izdelku priloženi Hardware Installation Guide (Priročnik za namestitev strojne opreme). Za dodatna navodila obiščite HP-jevo podporo v spletu.

Obiščite [www.hp.com/support/ljMFPM225](http://www.hp.com/support/ljMFPM225), [www.hp.com/support/ljMFPM226](http://www.hp.com/support/ljMFPM226) za HP-jevo celovito pomoč za izdelek: Poiščite naslednjo podporo:

- Namestitev in konfiguracija
- **•** Spoznavanje in uporaba
- Odpravljanje težav
- Nalaganje posodobitev za programsko opremo
- Sodelovanje v forumih s podporo
- Iskanje informacij o garanciji in predpisih

# <span id="page-22-0"></span>**2 Pladnji za papir**

- [Podprte velikosti in vrste papirja](#page-23-0)
- [Nalaganje prednostnega vhodnega pladnja \(pladnja 1\)](#page-26-0)
- [Nalaganje glavnega vhodnega pladnja \(pladenj 2\)](#page-28-0)

#### **Za več informacij:**

Obiščite [www.hp.com/support/ljMFPM225](http://www.hp.com/support/ljMFPM225), [www.hp.com/support/ljMFPM226](http://www.hp.com/support/ljMFPM226).

HP-jeva celovita podpora za vaš izdelek vključuje te informacije:

- Namestitev in konfiguracija
- **•** Spoznavanje in uporaba
- Odpravljanje težav
- Nalaganje posodobitev za programsko opremo
- Sodelovanje v forumih s podporo
- Iskanje informacij o garanciji in predpisih

## <span id="page-23-0"></span>**Podprte velikosti in vrste papirja**

- Podprte velikosti papirja
- [Podprte vrste papirja](#page-24-0)

### **Podprte velikosti papirja**

**<sup>22</sup> OPOMBA:** Za najboljše rezultate pred tiskanjem v gonilniku tiskalnika izberite pravilno velikost in vrsto papirja.

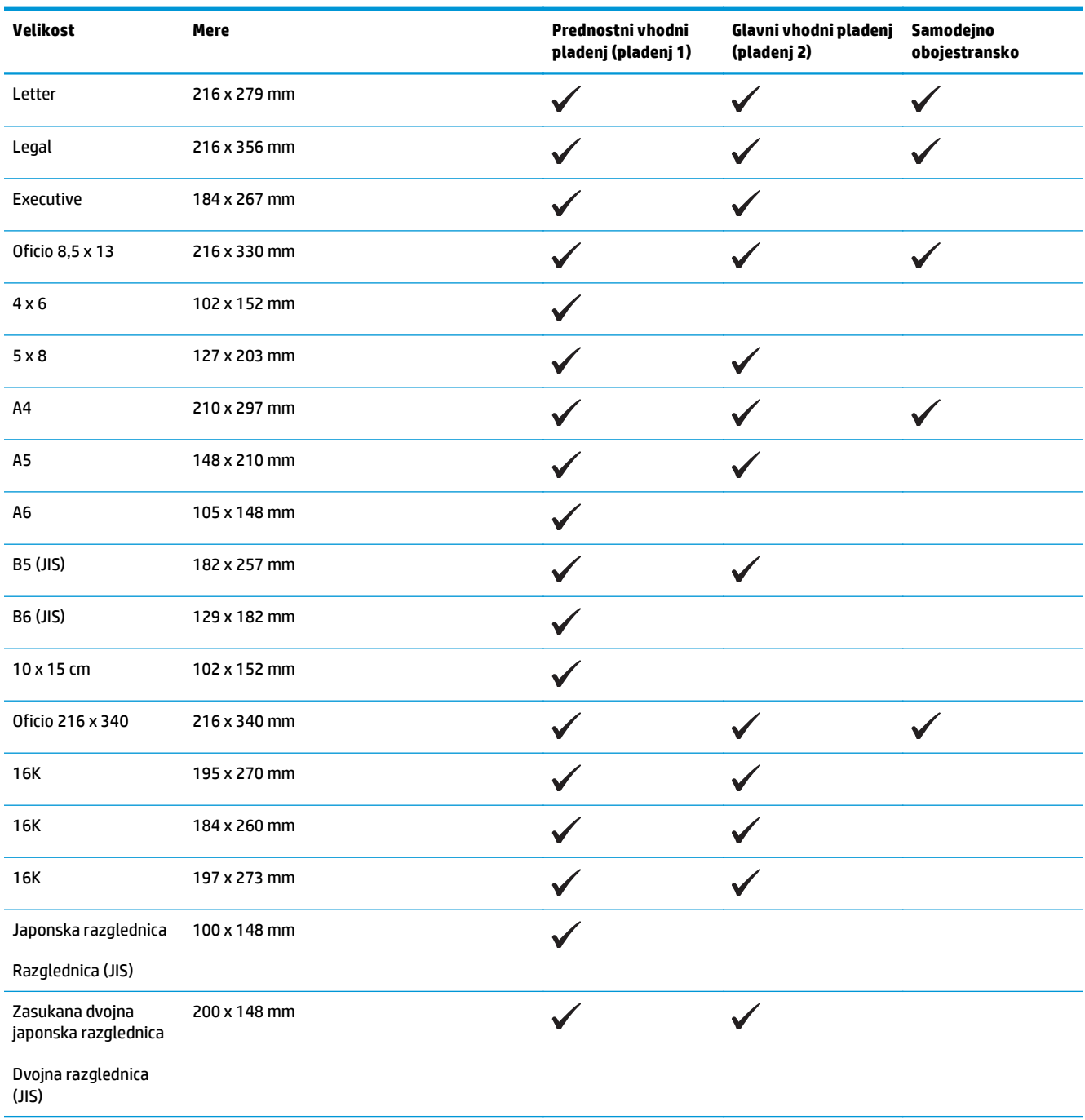

<span id="page-24-0"></span>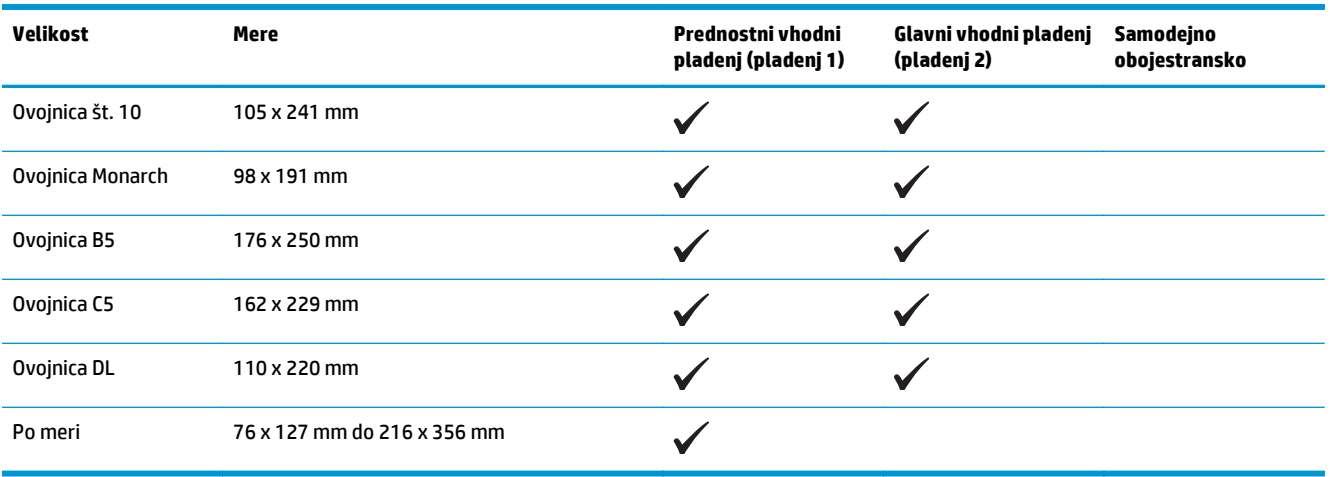

### **Podprte vrste papirja**

**OPOMBA:** Za najboljše rezultate pred tiskanjem v gonilniku tiskalnika izberite pravilno velikost in vrsto papirja.

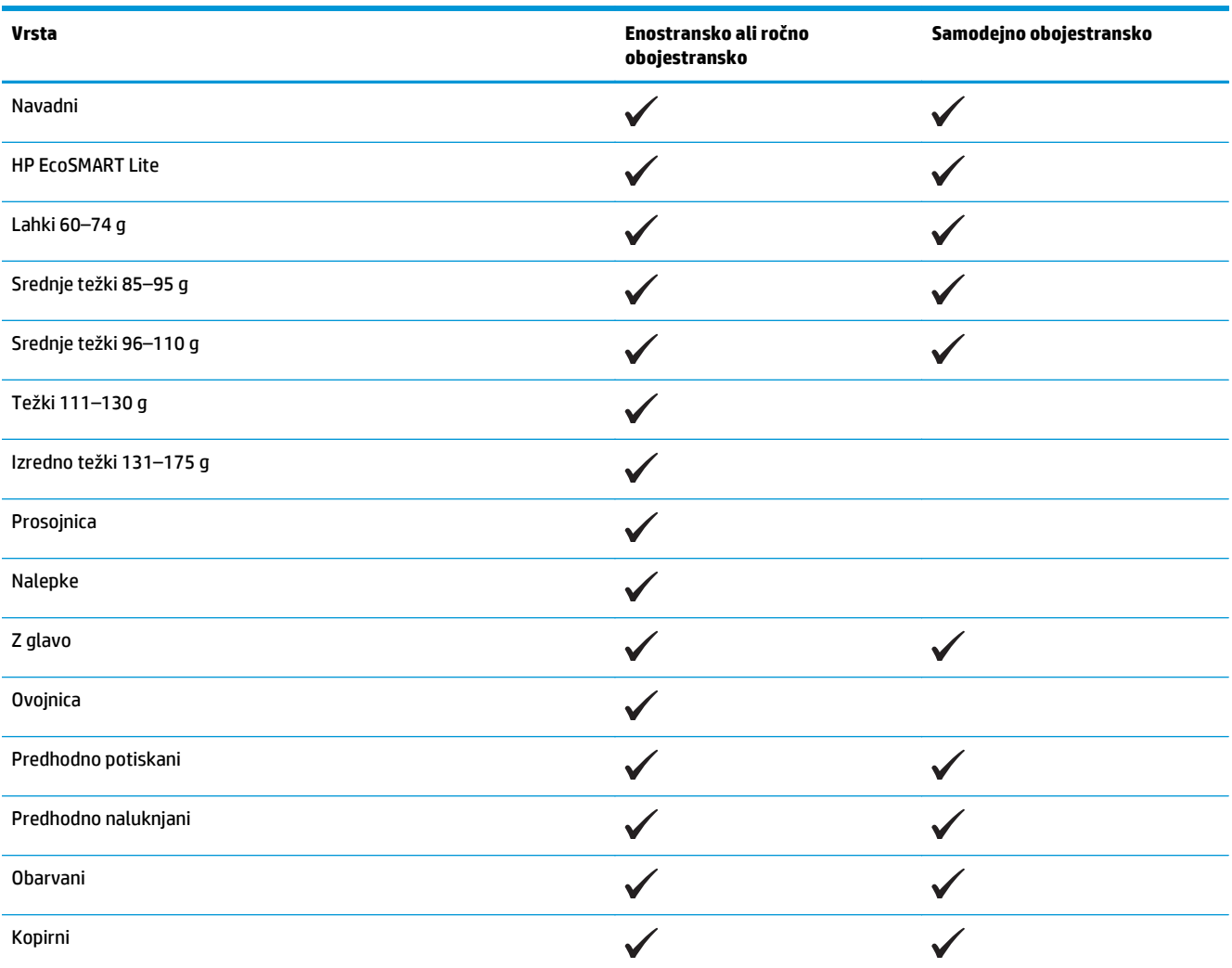

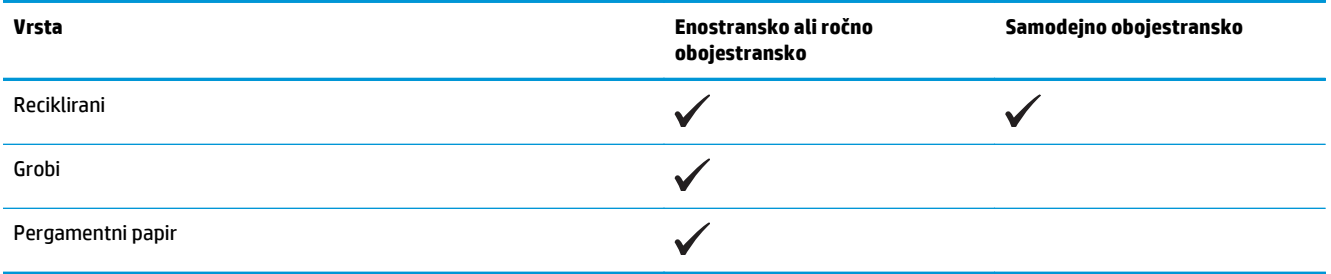

# <span id="page-26-0"></span>**Nalaganje prednostnega vhodnega pladnja (pladnja 1)**

- <sup>2</sup> OPOMBA: Preden dodate nov papir, odstranite ves papir z vhodnega pladnja in poravnajte sveženj. Papirja ne razpihujte. Tako izdelek ne bo zagrabil več listov hkrati in papir se ne bo zagozdil. Uporabljajte papir, ki ni naguban, prepognjen ali poškodovan.
- **1.** Na vhodni pladenj položite papir z licem navzgor in zgornjim delom naprej.

Usmerjenost papirja na pladnju je odvisna od vrste tiskalnega posla. Dodatne informacije najdete v razdelku <u>Tabela 2-1 Usmerjenost</u> papirja na pladnju 1 na strani 17.

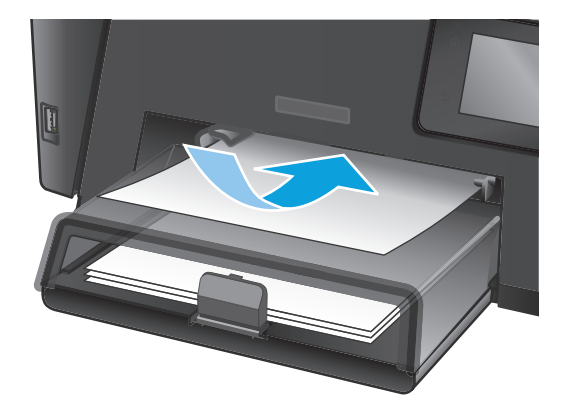

**2.** Vodila za papir nastavite tesno ob papir.

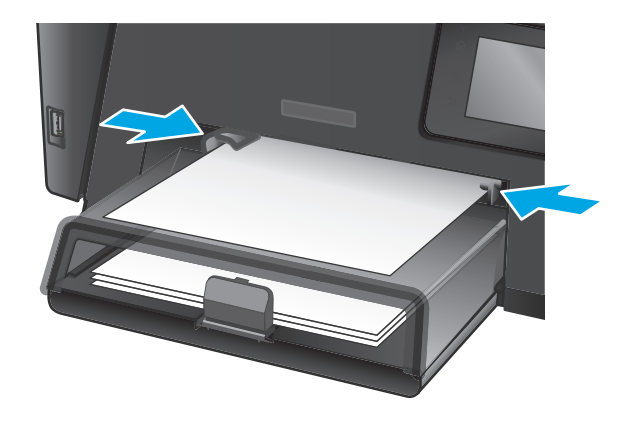

#### **Tabela 2-1 Usmerjenost papirja na pladnju 1**

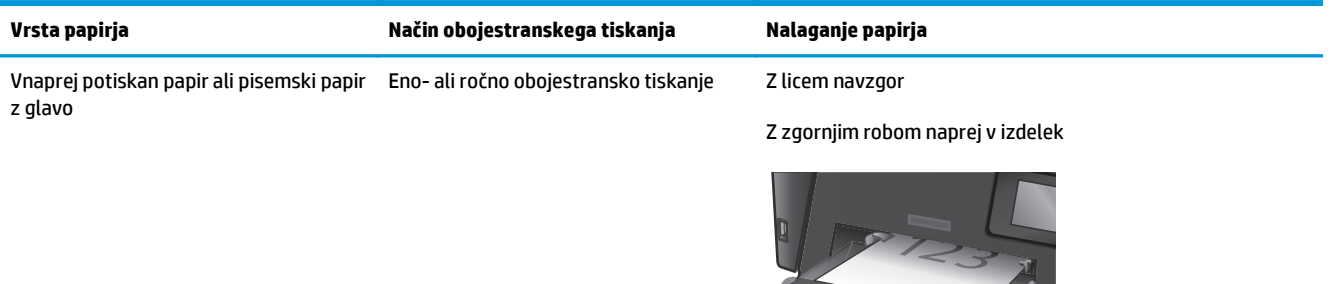

#### **Tabela 2-1 Usmerjenost papirja na pladnju 1 (Se nadaljuje)**

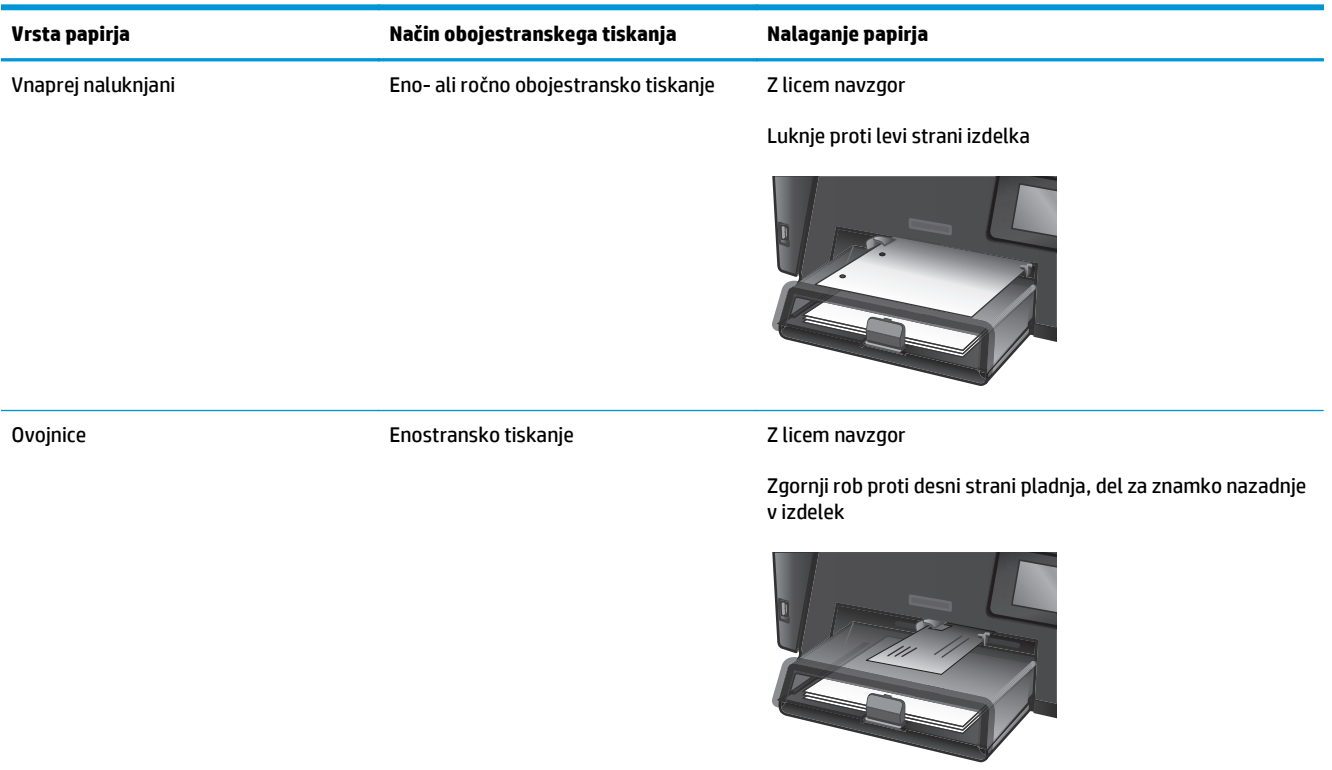

# <span id="page-28-0"></span>**Nalaganje glavnega vhodnega pladnja (pladenj 2)**

- <sup>2</sup> OPOMBA: Preden dodate nov papir, odstranite ves papir z vhodnega pladnja in poravnajte sveženj. Papirja ne razpihujte. Tako izdelek ne bo zagrabil več listov hkrati in papir se ne bo zagozdil. Uporabljajte papir, ki ni naguban, prepognjen ali poškodovan.
- **1.** Odprite protiprašni pokrov.

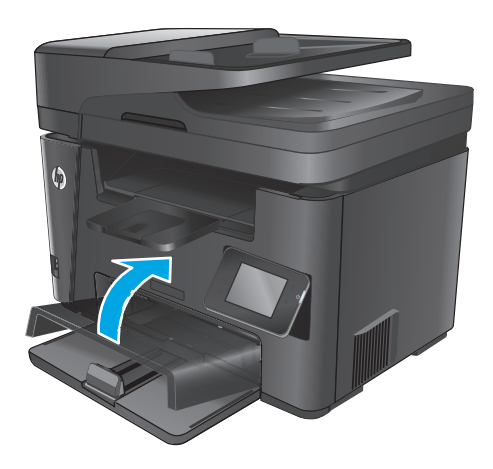

**2.** Naložite papir na pladenj. Prepričajte se, ali je papir nameščen pod jezički in pod oznakami za največjo višino.

> Usmerjenost papirja na pladnju je odvisna od vrste tiskalnega posla. Dodatne informacije najdete v razdelku <u>[Tabela 2-2 Usmerjenost](#page-30-0)</u> [papirja na pladnju 2 na strani 21](#page-30-0).

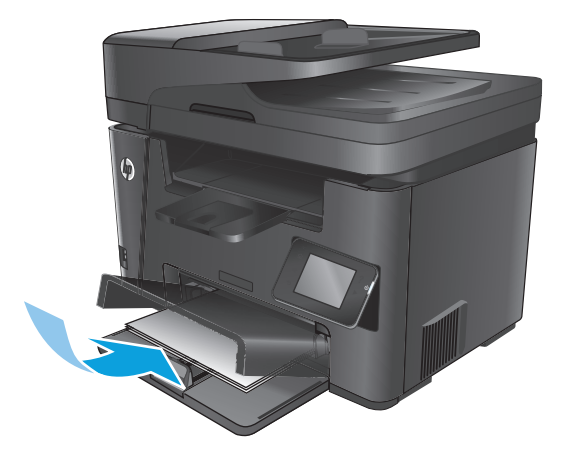

**3.** Vodila za papir nastavite tesno ob papir.

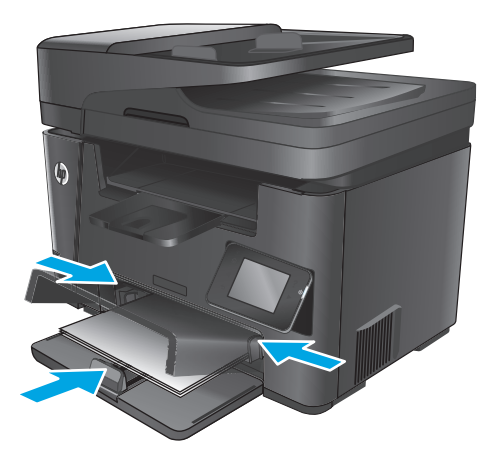

**4.** Zaprite protiprašni pokrov.

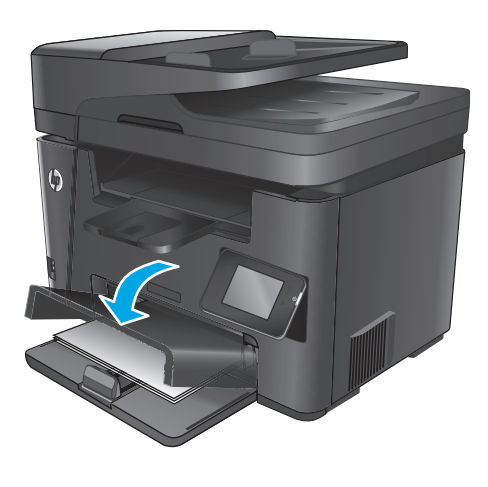

#### <span id="page-30-0"></span>**Tabela 2-2 Usmerjenost papirja na pladnju 2**

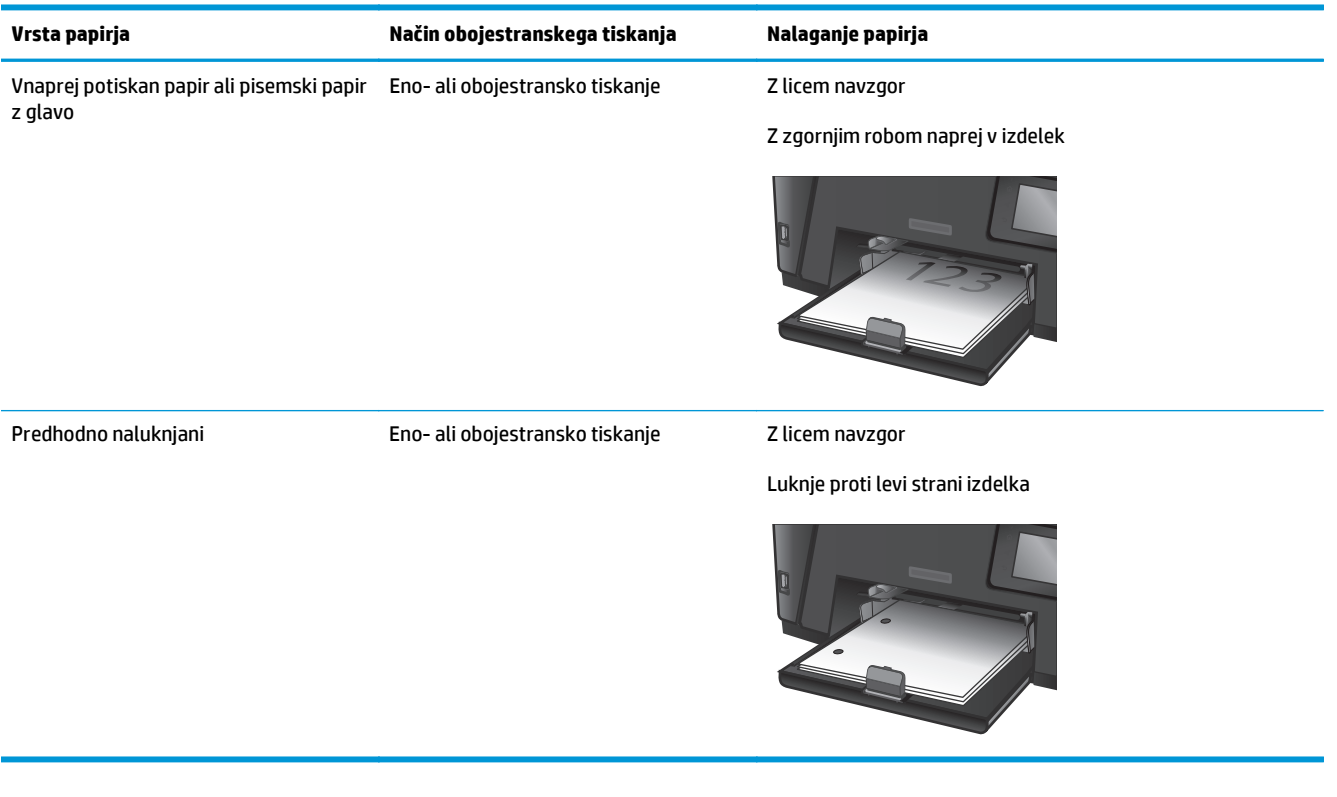

# <span id="page-32-0"></span>**3 Deli, potrošni material in dodatna oprema**

- Naroč[anje delov, dodatne opreme in potrošnega materiala](#page-33-0)
- [Menjava kartuše s tonerjem](#page-34-0)

#### **Za več informacij:**

Obiščite [www.hp.com/support/ljMFPM225](http://www.hp.com/support/ljMFPM225), [www.hp.com/support/ljMFPM226](http://www.hp.com/support/ljMFPM226).

HP-jeva celovita podpora za vaš izdelek vključuje te informacije:

- Namestitev in konfiguracija
- **•** Spoznavanje in uporaba
- Odpravljanje težav
- Nalaganje posodobitev za programsko opremo
- Sodelovanje v forumih s podporo
- Iskanje informacij o garanciji in predpisih

# <span id="page-33-0"></span>**Naročanje delov, dodatne opreme in potrošnega materiala**

### **Naročanje**

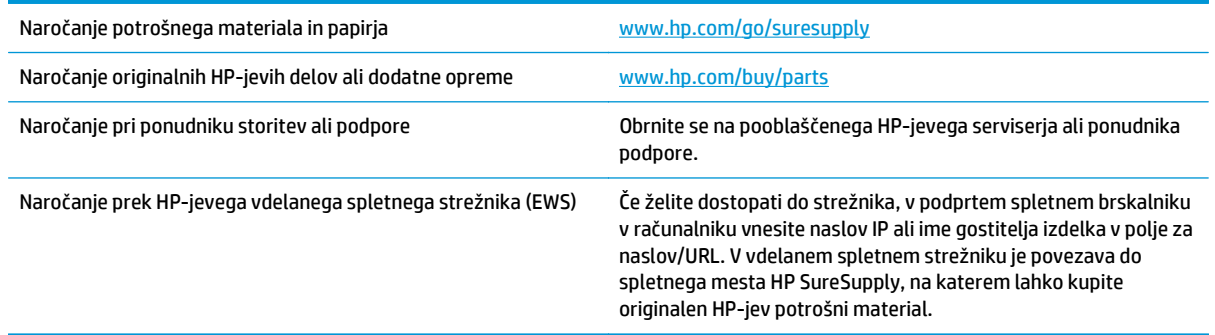

### **Potrebščine in dodatna oprema**

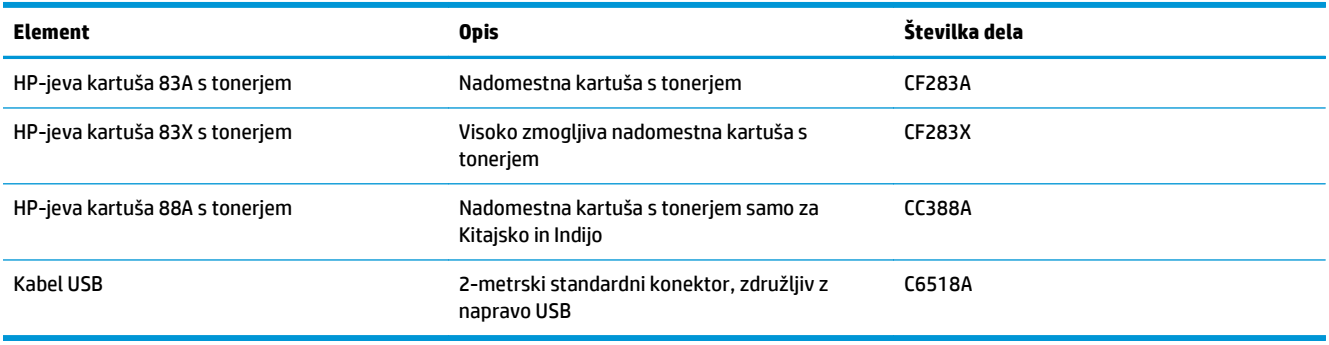

## <span id="page-34-0"></span>**Menjava kartuše s tonerjem**

Ko se življenjska doba kartuše s tonerjem izteka, se prikaže poziv za naročanje nadomestne kartuše. S trenutno kartušo lahko nadaljujete tiskanje, dokler s porazdeljevanjem tonerja ne dosežete več sprejemljive kakovosti tiskanja.

Ko napolnjenost kartuše s tonerjem doseže zelo nizko raven, se na nadzorni plošči prikaže drugo sporočilo.

**1.** Dvignite sklop optičnega bralnika.

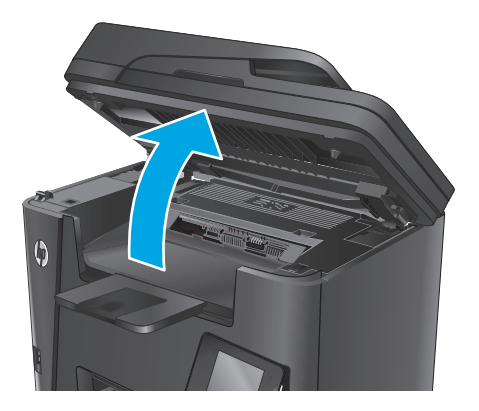

**2.** Odprite zgornji pokrov.

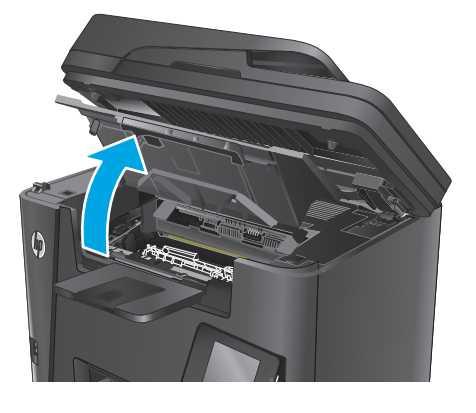

**3.** Odstranite kartušo s tonerjem.

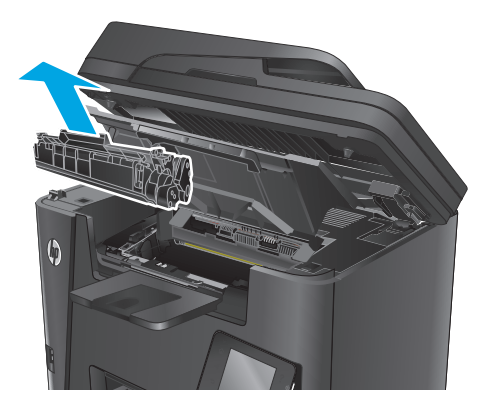

**4.** Vzemite novo kartušo s tonerjem iz vrečke. Rabljeno kartušo s tonerjem dajte v vrečko za recikliranje.

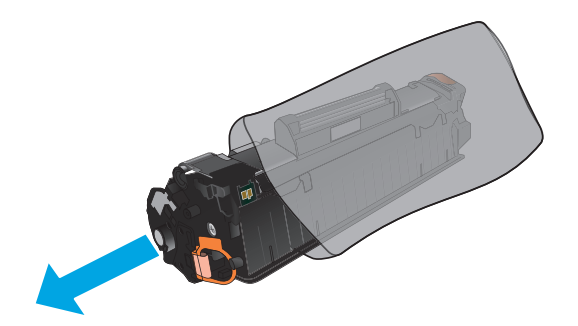

**5.** Kartušo s tonerjem primite na obeh straneh in jo nežno pretresite, da porazdelite toner v njej.

**POZOR:** Ne dotikajte se zaklopa ali površine valja.

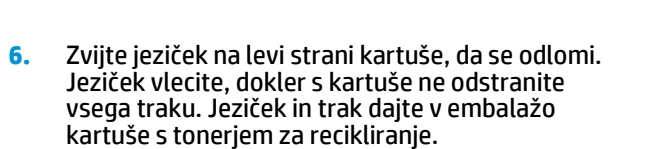

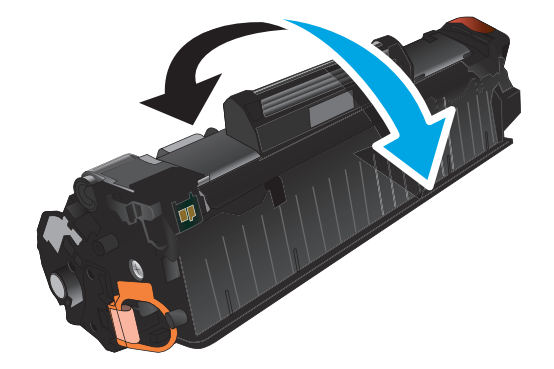

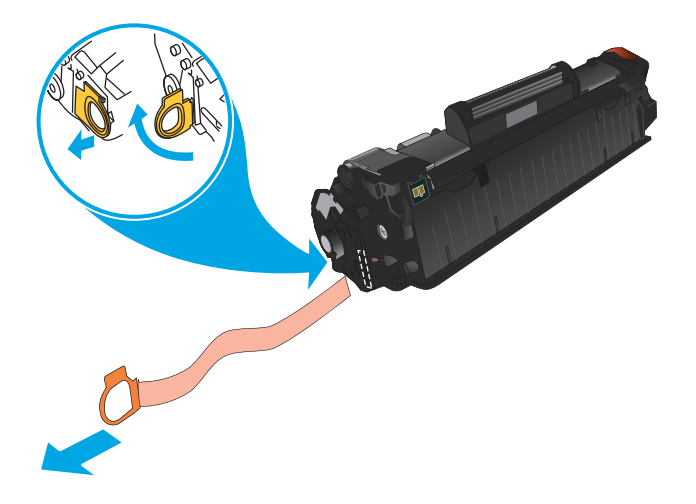
**7.** Kartušo s tonerjem poravnajte z vodili v izdelku in jo vstavite tako, da se trdno prilega ležišču.

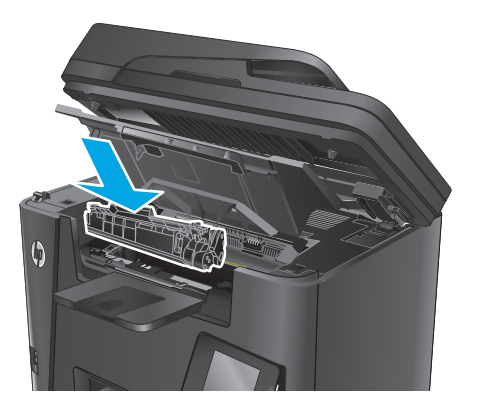

**8.** Zaprite zgornji pokrov.

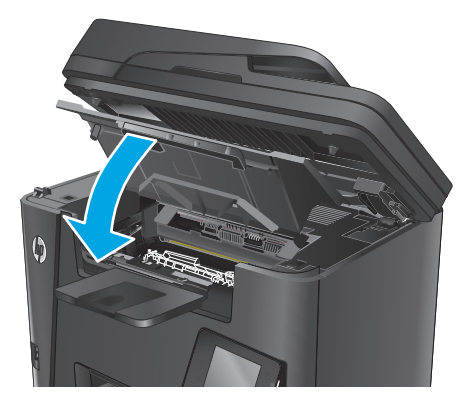

**9.** Spustite sklop optičnega bralnika.

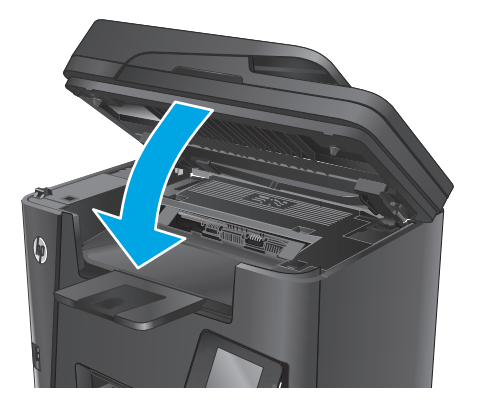

# **4 Tiskanje**

- [Tiskalniški posli \(Windows\)](#page-39-0)
- [Tiskalniški posli \(Mac OS X\)](#page-43-0)
- [Nastavitev HP-jevega brezži](#page-45-0)čnega neposrednega tiskanja
- [Mobilno tiskanje](#page-46-0)
- [Uporaba neposrednega tiskanja z USB-ja \(samo modeli dw\)](#page-48-0)

#### **Za več informacij:**

Obiščite [www.hp.com/support/ljMFPM225](http://www.hp.com/support/ljMFPM225), [www.hp.com/support/ljMFPM226](http://www.hp.com/support/ljMFPM226).

HP-jeva celovita podpora za vaš izdelek vključuje te informacije:

- Namestitev in konfiguracija
- **•** Spoznavanje in uporaba
- Odpravljanje težav
- Nalaganje posodobitev za programsko opremo
- Sodelovanje v forumih s podporo
- Iskanje informacij o garanciji in predpisih

# <span id="page-39-0"></span>**Tiskalniški posli (Windows)**

- Tiskanje (Windows)
- [Samodejno obojestransko tiskanje \(Windows\)](#page-40-0)
- Roč[no obojestransko tiskanje \(Windows\)](#page-40-0)
- Tiskanje več [strani na en list \(Windows\)](#page-41-0)
- [Izbira vrste papirja \(Windows\)](#page-41-0)
- [Dodatni tiskalni posli](#page-41-0)

### **Tiskanje (Windows)**

Naslednji postopek predstavlja osnovo tiskanje v sistemu Windows.

- **1.** V programski opremi izberite možnost **Natisni**.
- **2.** Izberite izdelek na seznamu tiskalnikov. Če želite spremeniti nastavitve, kliknite ali tapnite gumb **Lastnosti** ali **Nastavitve**, da odprete gonilnik tiskalnika.
	- **W** OPOMBA: Gumb se v različni programski opremi imenuje različno.

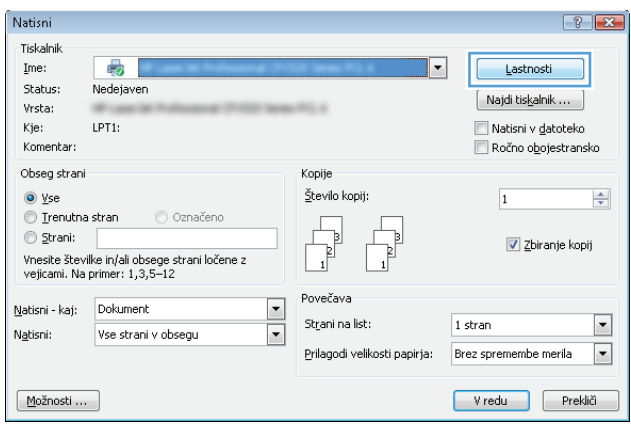

<span id="page-40-0"></span>**3.** Kliknite ali tapnite zavihke v gonilniku tiskalnika, da konfigurirate razpoložljive možnosti. Na primer, nastavite usmerjenost papirja na zavihku **Zaključna obdelava** in nastavite vir, vrsto, velikost papirja in nastavitve kakovosti na zavihku **Papir/kakovost**.

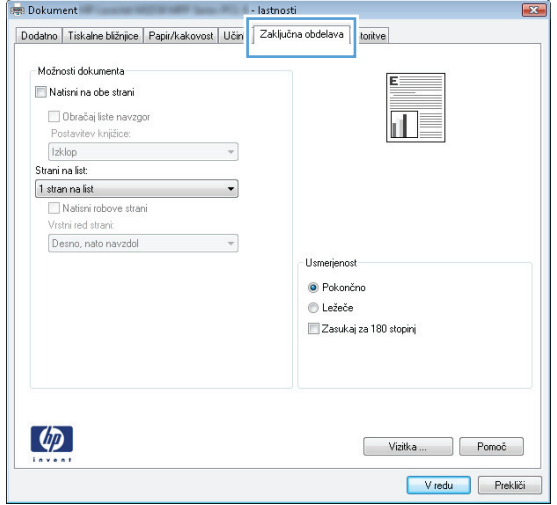

- **4.** Kliknite ali tapnite gumb **V redu**, da se vrnete na pogovorno okno **Natisni**. Izberite število kopij, ki jih želite natisniti s tega zaslona.
- **5.** Kliknite ali tapnite gumb **V redu**, da natisnete posel.

### **Samodejno obojestransko tiskanje (Windows)**

Ta postopek uporabite pri izdelkih z nameščeno samodejno enoto za obojestransko tiskanje. Če v izdelek ni nameščena samodejna enota za obojestransko tiskanje ali če želite tiskati na vrste papirja, ki jih enota za obojestransko tiskanje ne podpira, lahko ročno tiskate na obe strani.

- **1.** V programski opremi izberite možnost **Natisni**.
- **2.** Izberite izdelek na seznamu tiskalnikov in kliknite ali tapnite gumb **Lastnosti** ali **Nastavitve**, da odprete gonilnik tiskalnika.
- **W OPOMBA:** Gumb se v različni programski opremi imenuje različno.
- **3.** Kliknite ali tapnite zavihek **Zaključna obdelava**.
- **4.** Izberite potrditveno polje **Natisni na obe strani**. Kliknite gumb **V redu**, da zaprete pogovorno okno **Lastnosti dokumenta**.
- **5.** V pogovornem oknu **Natisni** kliknite gumb **V redu**, da natisnete posel.

### **Ročno obojestransko tiskanje (Windows)**

Ta postopek uporabite za izdelke, v katerih ni nameščena samodejna enota za obojestransko tiskanje, ali za tiskanje na papir, ki jih enota za obojestransko tiskanje ne podpira.

- **1.** V programski opremi izberite možnost **Tiskanje**.
- **2.** Izberite izdelek na seznamu tiskalnikov in kliknite ali tapnite gumb **Lastnosti** ali **Nastavitve**, da odprete gonilnik tiskalnika.
	- *Z* **OPOMBA:** Gumb se v različni programski opremi imenuje različno.
- <span id="page-41-0"></span>**3.** Kliknite ali tapnite zavihek **Zaključna obdelava**.
- **4.** Izberite potrditveno polje **Natisni obojestransko (ročno)**. Kliknite gumb **V redu**, da natisnete prvo stran opravila.
- **5.** Vzemite natisnjeni sveženj iz izhodnega predala in ga položite na pladenj 1.
- **6.** Če ste pozvani, se dotaknite ustreznega gumba na nadzorni plošči, da nadaljujete.

### **Tiskanje več strani na en list (Windows)**

- **1.** V programski opremi izberite možnost **Natisni**.
- **2.** Izberite izdelek na seznamu tiskalnikov in kliknite ali tapnite gumb **Lastnosti** ali **Nastavitve**, da odprete gonilnik tiskalnika.
- **<sup>X</sup> OPOMBA:** Gumb se v različni programski opremi imenuje različno.
- **3.** Kliknite ali tapnite zavihek **Zaključna obdelava**.
- **4.** Izberite število strani na list na spustnem seznamu **Strani na list**.
- **5.** Izberite pravilne možnosti **Natisni robove strani**, **Vrstni red strani** in **Usmerjenost**. Kliknite gumb **V redu**, da zaprete pogovorno okno **Lastnosti dokumenta**.
- **6.** V pogovornem oknu **Natisni** kliknite gumb **V redu**, da natisnete posel.

### **Izbira vrste papirja (Windows)**

- **1.** V programski opremi izberite možnost **Natisni**.
- **2.** Izberite izdelek na seznamu tiskalnikov in kliknite ali tapnite gumb **Lastnosti** ali **Nastavitve**, da odprete gonilnik tiskalnika.
	- *M* OPOMBA: Gumb se v različni programski opremi imenuje različno.
- **3.** Kliknite ali tapnite zavihek **Papir/kakovost**.
- **4.** Na spustnem seznamu **Vrsta papirja** kliknite možnost **Več ...**.
- **5.** Razširite seznam možnosti **Vrsta je:**.
- **6.** Razširite kategorijo vrst papirja, ki se najbolj ujema z vašim papirjem.
- **7.** Izberite možnost za vrsto papirja, ki ga uporabljate, in kliknite gumb **V redu**.
- **8.** Kliknite gumb **V redu**, da zaprete pogovorno okno **Lastnosti dokumenta**. V pogovornem oknu **Natisni** kliknite gumb **V redu**, da natisnete posel.

### **Dodatni tiskalni posli**

Obiščite [www.hp.com/support/ljMFPM225](http://www.hp.com/support/ljMFPM225), [www.hp.com/support/ljMFPM226](http://www.hp.com/support/ljMFPM226).

Na voljo so navodila za določena tiskalniška opravila, kot so naslednja:

- Ustvarjanje in uporaba tiskalnih bližnjic ali prednastavitev
- Izbira velikosti papirja ali uporaba velikosti papirja po meri
- Izbira usmerjenosti strani
- Ustvarjanje knjižice
- Prilagajanje velikosti dokumenta, da ustreza določeni velikosti papirja
- Tiskanje prve ali zadnje strani dokumenta na drugačen papirju
- Tiskanje vodnih žigov na dokument

# <span id="page-43-0"></span>**Tiskalniški posli (Mac OS X)**

- Tiskanje (OS X)
- Samodejno obojestransko tiskanje (OS X)
- Ročno obojestransko tiskanje (OS X)
- Tiskanje več [strani na en list \(OS X\)](#page-44-0)
- [Izbira vrste papirja \(OS X\)](#page-44-0)
- [Dodatni tiskalni posli](#page-44-0)

### **Tiskanje (OS X)**

Naslednji postopek predstavlja osnovno tiskanje v sistemu OS X.

- **1.** Kliknite meni **File** (Datoteka) in nato možnost **Print** (Tiskanje).
- **2.** Izberite napravo.
- **3.** Kliknite **Show Details** (Pokaži podrobnosti) in izberite druge menije za prilagoditev nastavitev tiskanja.
- **4.** Kliknite gumb **Print** (Tiskanje).

### **Samodejno obojestransko tiskanje (OS X)**

- **<sup>2</sup> OPOMBA:** Te informacije se nanašajo na naprave z enoto za samodejno obojestransko tiskanje.
- **CPOMBA:** Ta funkcija je na voljo, če namestite HP-jev gonilnik tiskalnika. Morda ni na voljo, če uporabljate AirPrint.
	- **1.** Kliknite meni **File** (Datoteka) in nato možnost **Print** (Tiskanje).
	- **2.** Izberite napravo.
	- **3.** Kliknite **Show Details** (Pokaži podrobnosti) in nato še meni **Layout** (Postavitev).
	- **4.** Izberite možnost vezave na spustnem seznamu **Two-Sided** (Obojestransko)
	- **5.** Kliknite gumb **Print** (Tiskanje).

### **Ročno obojestransko tiskanje (OS X)**

- **OPOMBA:** Ta funkcija je na voljo, če namestite HP-jev gonilnik tiskalnika. Morda ni na voljo, če uporabljate AirPrint.
	- **1.** Kliknite meni **File** (Datoteka) in nato možnost **Print** (Tiskanje).
	- **2.** Izberite napravo.
	- **3.** Kliknite **Show Details** (Pokaži podrobnosti) in nato še meni **Manual Duplex** (Ročno obojestransko tiskanie).
	- **4.** Kliknite polje **Manual Duplex** (Ročno obojestransko) in izberite možnost vezave.
	- **5.** Kliknite gumb **Print** (Tiskanje).
- <span id="page-44-0"></span>**6.** Stopite do naprave in odstranite prazen papir s pladnja 1.
- **7.** Vzemite natisnjeni sveženj z izhodnega pladnja in ga položite v vhodni pladenj z natisnjeno stranjo navzdol.
- **8.** Če ste pozvani, se dotaknite ustreznega gumba na nadzorni plošči, da nadaljujete.

### **Tiskanje več strani na en list (OS X)**

- **1.** Kliknite meni **File** (Datoteka) in nato možnost **Print** (Tiskanje).
- **2.** Izberite napravo.
- **3.** Kliknite **Show Details** (Pokaži podrobnosti) in nato še meni **Layout** (Postavitev).
- **4.** Na spustnem seznamu **Pages per Sheet** (Strani na list) izberite število strani, ki jih želite natisniti na vsak list.
- **5.** Na območju **Layout Direction** (Usmeritev postavitve) izberite vrstni red in postavitev strani na listu.
- **6.** V meniju **Borders** (Robovi) izberite vrsto roba, ki ga želite natisniti okoli vsake strani na listu.
- **7.** Kliknite gumb **Print** (Tiskanje).

### **Izbira vrste papirja (OS X)**

- **1.** Kliknite meni **File** (Datoteka) in nato možnost **Print** (Tiskanje).
- **2.** Izberite napravo.
- **3.** Kliknite **Show Details** (Pokaži podrobnosti) in nato še meni **Media & Quality** (Mediji in kakovost) ali **Paper/Quality** (Papir/kakovost)
- **4.** Na spustnem seznamu **Media-type** (Vrsta medijev) izberite vrsto.
- **5.** Kliknite gumb **Print** (Tiskanje).

### **Dodatni tiskalni posli**

Obiščite [www.hp.com/support/ljMFPM225](http://www.hp.com/support/ljMFPM225), [www.hp.com/support/ljMFPM226](http://www.hp.com/support/ljMFPM226).

Na voljo so navodila za določena tiskalniška opravila, kot so naslednja:

- Ustvarjanje in uporaba tiskalnih bližnjic ali prednastavitev
- Izbira velikosti papirja ali uporaba velikosti papirja po meri
- Izbira usmerjenosti strani
- Ustvarjanje knjižice
- Prilagajanje velikosti dokumenta, da ustreza določeni velikosti papirja
- Tiskanje prve ali zadnje strani dokumenta na drugačen papirju
- Tiskanje vodnih žigov na dokument

# <span id="page-45-0"></span>**Nastavitev HP-jevega brezžičnega neposrednega tiskanja**

**OPOMBA:** Ta funkcija je na voljo samo pri brezžičnih modelih. Za uporabo te funkcije bo morda treba posodobiti vdelano programsko opremo izdelka.

HP-jevo brezžično neposredno tiskanje omogoča tiskanje iz brezžičnih mobilnih naprav neposredno z izdelkom, ki podpira HP-jevo brezžično neposredno tiskanje, ne da bi bilo treba vzpostaviti povezavo z omrežjem ali internetom. HP-jevo brezžično neposredno tiskanje omogoča brezžično tiskanje iz naslednjih naprav:

- iPhone, iPad ali iTouch, ki uporablja Apple AirPrint ali mobilno aplikacijo HP ePrint
- Mobilne aplikacije s sistemom Android ali Symbian in aplikacijo HP ePrint Home & Biz
- Kateri koli računalnik z brezžično povezavo s katerim koli operacijskim sistemom.

Za več informacij o storitvi HP Wireless Direct obiščite [www.hp.com/go/wirelessprinting](http://www.hp.com/go/wirelessprinting) in kliknite **HP Wireless Direct** (HP-jevo brezžično neposredno tiskanje).

Če želite HP-jevo brezžično neposredno tiskanje nastaviti na nadzorni plošči, opravite naslednje korake:

- 1. Na začetnem zaslonu na nadzorni plošči izdelka se dotaknite gumba Brezžična povezava  $\psi$ .
- **2.** Odprite naslednje menije:
	- Neposredno brezžično
	- Vklop/izklop
- **3.** Dotaknite se elementa menija Vklop. Izdelek shrani nastavitev in prikaz na nadzorni plošči se vrne na meni Neposredno brezžično.

# <span id="page-46-0"></span>**Mobilno tiskanje**

HP nudi številne rešitve mobilnega in elektronskega tiskanja (ePrint) za brezžično tiskanje s HP-jevim tiskalnikom iz prenosnega, tabličnega računalnika, pametnega telefona ali druge mobilne naprave. Za najboljšo izbiro obiščite [www.hp.com/go/LaserJetMobilePrinting](http://www.hp.com/go/LaserJetMobilePrinting) (samo v angleščini).

- HP ePrint prek e-pošte
- [Programska oprema HP ePrint](#page-47-0)
- **[AirPrint](#page-47-0)**

### **HP ePrint prek e-pošte**

S storitvijo HP ePrint lahko dokumente tiskate tako, da jih pošljete kot e-poštno prilogo na e-poštni naslov izdelka iz katere koli naprave, ki podpira e-pošto.

Za uporabo storitve HP ePrint mora izdelek izpolnjevati te zahteve:

- Izdelek mora biti povezan v žično ali brezžično omrežje in imeti internetni dostop.
- V izdelku morajo biti omogočene HP-jeve spletne storitve in izdelek mora biti registriran v storitvi HP Connected.

#### **Nadzorna plošča LCD**

- **1.** Poiščite naslov IP izdelka.
	- **a.** Na nadzorni plošči izdelka pritisnite gumb Nastavitev \.
	- **b.** Odprite naslednje menije:
		- **Nastavitev omrežja**
		- **Pokaži naslov IP**
- **2.** HP-jev vdelani spletni strežnik odprete tako, da v naslovno vrstico spletnega brskalnika v računalniku vnesete naslov IP izdelka.
- **3.** V HP-jevem vdelanem spletnem strežniku kliknite zavihek **HP-jeve spletne storitve** in nato **Omogoči**. Izdelek omogoči spletne storitve in nato natisne stran z informacijami.

Na strani z informacijami je koda tiskalnika za registracijo HP-jevega izdelka v storitvi HP Connected.

**4.** Obiščite [www.hpconnected.com](http://www.hpconnected.com) in ustvarite račun za HP ePrint ter izvedite postopek nastavitve.

#### **Nadzorna plošča z zaslonom na dotik**

- **1.** Na začetnem zaslonu na nadzorni plošči izdelka se dotaknite gumba Spletne storitve ...
- **2.** Dotaknite se gumba Omogoči spletne storitve. Izdelek omogoči spletne storitve in nato natisne stran z informacijami.

Na strani z informacijami je koda tiskalnika za registracijo HP-jevega izdelka v storitvi HP Connected.

**3.** Obiščite [www.hpconnected.com](http://www.hpconnected.com) in ustvarite račun za HP ePrint ter izvedite postopek nastavitve.

Obiščite [www.hp.com/support](http://www.hp.com/support) in si oglejte dodatne informacije za izdelek.

### <span id="page-47-0"></span>**Programska oprema HP ePrint**

S programsko opremo HP ePrint lahko iz namiznega ali prenosnega računalnika s sistemom Windows ali Mac enostavno tiskate z vsemi izdelki s podporo za HP ePrint. S to programsko opremo boste lahko preprosto našli izdelke s podporo za HP ePrint, ki so registrirani v računu za storitev HP Connected. Ciljni HP-jev tiskalnik je lahko v pisarni ali kjer koli na planetu.

- **Windows:** Po namestitvi programske opreme v programu odprite možnost **Natisni**, nato pa na seznamu nameščenih tiskalnikov izberite **HP ePrint**. Kliknite gumb **Lastnosti** za konfiguriranje možnosti tiskanja.
- **Mac:** Po namestitvi programske opreme izberite **File** (Datoteka), **Print** (Natisni) in nato izberite puščico poleg možnosti **PDF** (spodaj levo na zaslonu gonilnika). Izberite **HP ePrint**.

V sistemu Windows programska oprema HP ePrint podpira tiskanje prek TCP/IP lokalnih omrežnih tiskalnikov v omrežju (LAN ali WAN) z izdelki, ki podpirajo UPD PostScript®.

Windows in Mac podpirata tiskanje prek IPP z izdelki v omrežju LAN ali WAN, ki podpirajo ePCL.

Windows in Mac podpirata tudi tiskanje dokumentov PDF na javnih lokacijah tiskanja in tiskanje s programsko opremo HP ePrint po e-pošti prek oblaka.

Gonilnike in dodatne informacije lahko poiščete na [www.hp.com/go/eprintsoftware.](http://www.hp.com/go/eprintsoftware)

- **OPOMBA:** Programska oprema HP ePrint je pripomoček za potek dela s PDF-ji za računalnike Mac in ni dejanski gonilnik tiskalnika.
- **CPOMBA:** Programska oprema HP ePrint ne podpira tiskanja prek USB-ja.

### **AirPrint**

Neposredno tiskanje s funkcijo AirPrint podjetja Apple je podprto za iOS 4.2 in novejše različice. S funkcijo AirPrint lahko s tem izdelkom tiskate neposredno iz naprav iPad , iPhone (3GS in novejših različic) in iPod touch (tretje generacije in novejših) z uporabo naslednjih aplikacij:

- Pošta
- **Fotografije**
- **Safari**
- **iBooks**
- Izbrane aplikacije drugih proizvajalcev

Če želite uporabljati funkcijo AirPrint, mora biti izdelek povezan v isto brezžično omrežje kot Applova naprava. Za več informacij o uporabi funkcije AirPrint in z njo združljivih HP-jevih izdelkih obiščite spletno mesto s podporo za izdelek:

[www.hp.com/support/ljMFPM225](http://www.hp.com/support/ljMFPM225), [www.hp.com/support/ljMFPM226](http://www.hp.com/support/ljMFPM226)

*<u>OPOMBA:* AirPrint ne podpira povezav USB.</u>

## <span id="page-48-0"></span>**Uporaba neposrednega tiskanja z USB-ja (samo modeli dw)**

- **1.** Vstavite pogon USB v vrata USB z neposrednim dostopom na izdelku.
- **2.** Odpre se meni Pogon USB. Z dotikanjem puščičnih gumbov se pomikajte po možnostih.
	- Tiskanje dokumentov
	- Prikaži in natisni
	- Optično branje pogon USB
- **3.** Za tiskanje dokumenta se dotaknite zaslona Tiskanje dokumentov in se dotaknite imena mape v pogonu USB, kjer je shranjen dokument. Ko se prikaže zaslon s povzetkom, se ga lahko dotaknete in prilagodite nastavitve. Dotaknite se gumba Tiskanje, da natisnete dokument.
- **4.** Za tiskanje fotografij se dotaknite zaslona Ogled in tiskanje fotografij, nato se dotaknite slike predogleda, da izberete vse fotografije, ki jih želite natisniti. Dotaknite se gumba Končano. Ko se prikaže zaslon s povzetkom, se ga lahko dotaknete in prilagodite nastavitve. Dotaknite se gumba Tiskanje, da natisnete fotografije.
- **5.** Vzemite natisnjeni posel iz izhodnega predala in odstranite pogon USB.

# **5 Kopiranje**

- [Kopiranje](#page-51-0)
- [Kopiranje na obe strani \(obojestransko\)](#page-52-0)

#### **Za več informacij:**

Obiščite [www.hp.com/support/ljMFPM225](http://www.hp.com/support/ljMFPM225), [www.hp.com/support/ljMFPM226](http://www.hp.com/support/ljMFPM226).

HP-jeva celovita podpora za vaš izdelek vključuje te informacije:

- Namestitev in konfiguracija
- **•** Spoznavanje in uporaba
- Odpravljanje težav
- Nalaganje posodobitev za programsko opremo
- Sodelovanje v forumih s podporo
- Iskanje informacij o garanciji in predpisih

# <span id="page-51-0"></span>**Kopiranje**

#### **Nadzorna plošča LCD**

- **1.** Položite dokument na steklo optičnega bralnika, kot kažejo indikatorji na izdelku.
- **2.** Zaprite optični bralnik.
- **3.** Na nadzorni plošči izdelka pritisnite gumb Meni kopiranja **...**
- **4.** Za optimiziranje kakovosti kopiranja različnih vrst dokumentov odprite meni **Optimiziraj**. S puščičnima gumboma se pomikajte po možnostih in izberite želeno možnost s pritiskom gumba OK. Na voljo so naslednje nastavitve kakovosti kopiranja:
	- Samodejna izbira: To nastavitev uporabite, če vam kakovost kopije ni pomembna. To je privzeta nastavitev.
	- Mešano: To nastavitev uporabite za dokumente, ki vsebujejo besedilo in grafike.
	- Besedilo: To nastavitev uporabite za dokumente, ki vsebujejo v glavnem besedilo.
	- Slika: To nastavitev uporabite za dokumente, ki vsebujejo v glavnem grafike.
- **5.** Za prilagajanje števila kopij pritisnite gumb Število kopij .
- **6.** Izberite število kopij.
- **7.** Dotaknite se gumba Začni kopiranje **anal**, da začnete kopirati.

#### **Nadzorna plošča z zaslonom na dotik**

- **1.** Položite dokument na steklo optičnega bralnika, kot kažejo indikatorji na izdelku.
- **2.** Zaprite optični bralnik.
- **3.** Na začetnem zaslonu na nadzorni plošči izdelka se dotaknite gumba Kopiranje.
- **4.** Za optimiziranje kakovosti kopiranja različnih vrst dokumentov se dotaknite gumba Nastavitve ter se pomaknite do gumba Optimiziraj in se ga dotaknite. Z dotikanjem puščičnih gumbov se pomikajte po možnostih. Dotaknite se želene možnosti, da jo izberete. Na voljo so naslednje nastavitve kakovosti kopiranja:
	- Samodejna izbira: To nastavitev uporabite, če vam kakovost kopije ni pomembna. To je privzeta nastavitev.
	- Mešano: To nastavitev uporabite za dokumente, ki vsebujejo besedilo in grafike.
	- Besedilo: To nastavitev uporabite za dokumente, ki vsebujejo v glavnem besedilo.
	- Slika: To nastavitev uporabite za dokumente, ki vsebujejo v glavnem grafike.
- **5.** Z dotikanjem puščic spremenite število kopij ali pa se dotaknite obstoječe številke in vnesite želeno število kopij.
- **6.** Dotaknite se gumba Začni kopiranje, da začnete kopirati.

# <span id="page-52-0"></span>**Kopiranje na obe strani (obojestransko)**

- Samodejno obojestransko kopiranje
- Ročno obojestransko tiskanje

### **Samodejno obojestransko kopiranje**

- **1.** Naložite izvirnike v podajalnik dokumentov s prvo stranjo navzgor in zgornjim delom lista naprej.
- **2.** Vodili za papir prilagodite velikosti dokumenta.
- **3.** Odpiranje menija Nastavitve kopiranja:
	- **Nadzorna plošča LCD:** na nadzorni plošči izdelka pritisnite gumb Nastavitve kopiranja  $\equiv$ .
	- **Nadzorna plošča z zaslonom na dotik:** na začetnem zaslonu na nadzorni plošči izdelka se dotaknite gumba Kopiranje in nato gumba Nastavitve.
- **4.** Izberite Dvostransko.
- **5.** S puščičnima gumboma se pomikajte po možnostih in izberite ustrezno.
- **6.** Začetek kopiranja:
	- **Nadzorna plošča LCD:** pritisnite gumb Začni kopiranje  $\Box \Box$ .
	- **Nadzorna plošča z zaslonom na dotik:** dotaknite se možnosti Začni kopiranje.

### **Ročno obojestransko tiskanje**

- **1.** Dokument s sprednjo stranjo navzdol postavite na stekleno ploščo optičnega bralnika, pri čemer naj bo zgornji levi rob dokumenta v zgornjem levem robu steklene plošče. Zaprite optični bralnik.
- **2.** Odpiranje menija Nastavitve kopiranja:
	- **Nadzorna plošča LCD:** na nadzorni plošči izdelka pritisnite gumb Nastavitve kopiranja **E**.
	- **Nadzorna plošča z zaslonom na dotik:** na začetnem zaslonu na nadzorni plošči izdelka se dotaknite gumba Kopiranje in nato gumba Nastavitve.
- **3.** Izberite Dvostransko.
- **4.** S puščičnima gumboma se pomikajte po možnostih in izberite ustrezno.
- **5.** Začetek kopiranja:
	- **Nadzorna plošča LCD:** pritisnite gumb Začni kopiranje .
	- **Nadzorna plošča z zaslonom na dotik:** dotaknite se možnosti Začni kopiranje.
- **6.** Izdelek vas pozove, da naložite naslednji izvirnik. Položite ga na steklo in pritisnite ali se dotaknite gumba OK.
- **7.** Ponavljajte postopek, dokler optično ne preberete zadnje strani.

# **6 Optično branje**

- Optič[no branje s programsko opremo HP Scan \(Windows\)](#page-55-0)
- Optič[no branje s programsko opremo HP Scan \(Mac\)](#page-56-0)
- Nastavitev optič[nega branja za e-pošto \(samo modeli z zaslonom na dotik\)](#page-57-0)
- Nastavitev optič[nega branja v omrežno mapo \(samo modeli z zaslonom na dotik\)](#page-61-0)
- Optič[no branje na pogon USB \(samo modeli z zaslonom na dotik\)](#page-64-0)
- Optič[no branje v e-pošto \(samo modeli z zaslonom na dotik\)](#page-65-0)
- Optič[no branje v omrežno mapo \(samo modeli z zaslonom na dotik\)](#page-66-0)

#### **Za več informacij:**

Obiščite [www.hp.com/support/ljMFPM225](http://www.hp.com/support/ljMFPM225), [www.hp.com/support/ljMFPM226](http://www.hp.com/support/ljMFPM226).

HP-jeva celovita podpora za vaš izdelek vključuje te informacije:

- Namestitev in konfiguracija
- Spoznavanje in uporaba
- Odpravljanje težav
- Nalaganje posodobitev za programsko opremo
- Sodelovanje v forumih s podporo
- Iskanje informacij o garanciji in predpisih

# <span id="page-55-0"></span>**Optično branje s programsko opremo HP Scan (Windows)**

S programsko opremo HP Scan inicializirajte optično branje iz programske opreme v računalniku. Optično prebrano sliko lahko shranite kot datoteko ali jo pošljete v drugo aplikacijo.

- **1.** Položite dokument v podajalnik dokumentov ali na steklo optičnega bralnika, kot kažejo indikatorji na izdelku.
- **2.** Kliknite **Start** in nato možnost **Programi** (ali **Vsi programi** v sistemu Windows XP).
- **3.** Kliknite **HP** in izberite svoj izdelek.
- **4.** Kliknite **HP Scan**, izberite bližnjico optičnega branja in po potrebi prilagodite nastavitve.
- **5.** Kliknite **Scan** (Optično preberi).

**<sup>2</sup> OPOMBA:** Kliknite **Advanced Settings** (Dodatne nastavitve) za dostop do več možnosti.

Kliknite **Create New Shortcut** (Ustvari novo bližnjico), da ustvarite nabor nastavitev po meri in ga shranite na seznam bližnjic.

# <span id="page-56-0"></span>**Optično branje s programsko opremo HP Scan (Mac)**

S programsko opremo HP Scan inicializirajte optično branje iz programske opreme v računalniku.

- **1.** Položite dokument v podajalnik dokumentov ali na steklo optičnega bralnika, kot kažejo indikatorji na izdelku.
- **2.** Odprite **HP Scan** v mapi **Hewlett-Packard** v mapi **Applications** (Aplikacije).
- **3.** Sledite navodilom na zaslonu za optično branje dokumenta.
- **4.** Ko optično preberete vse strani, kliknite **File** (Datoteka) in nato **Save** (Shrani), da jih shranite v datoteko.

## <span id="page-57-0"></span>**Nastavitev optičnega branja za e-pošto (samo modeli z zaslonom na dotik)**

### **Uvod**

Za uporabo te funkcije optičnega branja mora biti izdelek povezan v omrežje. Ta funkcija optičnega branja ni na voljo, dokler je ne konfigurirate. Funkcijo konfigurirajte kot del popolne namestitve programske opreme s čarovnikom za nastavitev optičnega branja za e-pošto (Windows), ki je nameščen v skupini HPjevih programov za izdelek. Funkcijo lahko konfigurirate tudi s HP-jevim vdelanim spletnim strežnikom. Naslednja navodila opisujejo konfiguriranje funkcije s čarovnikom za nastavitev optičnega branja za e-pošto in HP-jevim vdelanim spletnim strežnikom.

- Uporaba čarovnika za optično branje za e-pošto (Windows)
- Nastavitev funkcije optič[nega branja za e-pošto s HP-jevim vdelanim spletnim strežnikom \(Windows\)](#page-58-0)
- Nastavitev funkcije optič[nega branja za e-pošto s HP-jevim vdelanim spletnim strežnikom \(OS X\)](#page-59-0)

### **Uporaba čarovnika za optično branje za e-pošto (Windows)**

Nekateri HP-jevi izdelki vključujejo namestitev gonilnika s CD-ja s programsko opremo. Ob koncu nastavitve je možnost za nastavitev dodatnih funkcij. Čarovniki za nastavitev vključujejo možnosti za osnovno konfiguracijo. Za zagon čarovnika kliknite možnost **Čarovnik za optično branje za e-pošto**.

Po namestitvi dostopite do čarovnika za nastavitev tako, da kliknete gumb **Start**, izberete element **Programi** ali **Vsi programi** in nato kliknete element **HP**. Kliknite element imena izdelka in nato možnost **Čarovnik za optično branje za e-pošto**, da začnete konfiguracijo.

- **1.** Če želite dodati nov naslov odhodne e-pošte, kliknite gumb **Novo**.
- **2.** Vnesite e-poštni naslov. Kliknite gumb **Naprej**.
- **3.** V polje **Prikazno ime** vnesite ime, ki naj se prikaže za ta e-poštni naslov, in nato kliknite **Naprej**.
- **OPOMBA:** Za zaščito e-poštnega profila vnesite 4-mestni številski PIN. Potem ko je profilu dodeljen varnostni PIN, je tega treba vnesti na nadzorni plošči izdelka, preden lahko izdelek pošlje e-pošto s tem profilom.
- **4.** Vnesite ime ali naslov IP strežnika SMTP in številko vrat strežnika SMTP. Če odhodni strežnik SMTP zahteva dodatno preverjanje pristnosti varnosti, kliknite potrditveno polje **Preverjanje pristnosti s prijavo za e-pošto** in vnesite zahtevan uporabniški ID in geslo. Ko končate, kliknite gumb **Naprej**.
- **<sup>2</sup> OPOMBA:** Če ne poznate imena strežnika SMTP, številke njegovih vrat, podatkov za preverjanje pristnosti, se za informacije obrnite na ponudnika e-poštnih/internetnih storitev ali na sistemskega skrbnika. Imena strežnika SMTP in imena vrat po navadi zlahka najdete z iskanjem po internetu. Za iskanje na primer uporabite "ime strežnika smtp za gmail" ali "ime strežnika smtp za yahoo".
- **5.** Preglejte informacije in preverite, ali so vse nastavitve pravilne. Če se pojavi napaka, kliknite gumb **Nazaj**, da jo odpravite. Ko končate, kliknite gumb **Shrani in preizkusi**, da preizkusite konfiguracijo in končate nastavitev.
	- **OPOMBA:** Za optično branje z več kot enega e-poštnega računa ustvarite dodatne profile odhodne epošte.

### <span id="page-58-0"></span>**Nastavitev funkcije optičnega branja za e-pošto s HP-jevim vdelanim spletnim strežnikom (Windows)**

- **1.** Odprite HP-jev vdelani spletni strežnik.
	- **a.** Na začetnem zaslonu na nadzorni plošči izdelka se dotaknite gumba Omrežje  $\bigcirc$   $\frac{\Box}{\Box}$ , da prikažete naslov IP ali ime gostitelja.
	- **b.** Odprite spletni brskalnik in v vrstico naslova vnesite naslov IP ali ime gostitelja točno tako, kot je prikazano na nadzorni plošči izdelka. Na računalniški tipkovnici pritisnite tipko Enter. Odpre se vdelani spletni strežnik.

https://10.10.XXXXX/

- **2.** Kliknite zavihek **Optično branje**.
- **3.** V levem podoknu za krmarjenje kliknite povezavo **Nastavitev optičnega branja za e-pošto**.
- **4.** Na strani **Nastavitev optičnega branja za e-pošto** je seznam nastavitev za konfiguriranje. Te nastavitve so navedene tudi v levem podoknu za krmarjenje. Za začetek kliknite povezavo **Profili odhodne e-pošte**.
- **5.** Na strani **Profili odhodne e-pošte** kliknite gumb **Novo**.
	- Na območju **E-poštni naslov** vnesite e-poštni naslov in prikazno ime.
	- Na območju **Nastavitve strežnika SMTP** vnesite naslov strežnika SMTP in vrata SMTP. Privzeta vrata so že vnesena in v večini primerov jih ni treba spreminjati.
		- **OPOMBA:** Če kot e-poštno storitev uporabljate Google™ Gmail, kliknite potrditveno polje **Vedno uporabi varno povezavo (SSL/TLS)**.
	- Na območju **Preverjanje pristnosti SMTP** kliknite potrditveno polje **Strežnik SMTP zahteva preverjanje pristnosti za odhodna e-poštna sporočila** za konfiguriranje uporabniškega ID-ja in gesla za SMTP, če je potrebno.

Za podatke o nastavitvi strežnika SMTP se obrnite na omrežnega skrbnika ali ponudnika internetnih storitev. Če strežnik SMTP zahteva preverjanje pristnosti, boste morali poznati tudi uporabniški ID in geslo za SMTP. Imena strežnika SMTP in imena vrat po navadi zlahka najdete z iskanjem po internetu. Uporabite na primer "ime strežnika smtp za gmail" ali "ime strežnika smtp za yahoo".

- Na območju **Izbirni PIN** vnesite PIN. PIN bo zahtevan ob vsakem pošiljanju e-pošte z e-poštnim naslovom.
- Na območju **Nastavitve e-poštnega sporočila** konfigurirajte nastavitve sporočila.

Preglejte vse podatke in kliknite možnost **Shrani in preizkusi**, da shranite podatke in preizkusite povezavo, ali pa **Samo shrani**, če želite samo shraniti podatke.

- **6.** Za dodajanje e-poštnih naslovov v imenik, do katerega je mogoče dostopiti iz izdelka, kliknite povezavo **E-poštni imenik** in vnesite potrebne podatke. Nastavite lahko posamezne e-poštne naslove ali epoštne skupine.
- **7.** Za konfiguriranje privzetih možnosti kliknite povezavo **Možnosti e-pošte**. Vnesite privzeto zadevo, besedilo e-pošte in ostale nastavitve optičnega branja.

### <span id="page-59-0"></span>**Nastavitev funkcije optičnega branja za e-pošto s HP-jevim vdelanim spletnim strežnikom (OS X)**

**1.** Vmesnik vdelanega spletnega strežnika odprite na enega od naslednjih načinov.

#### **Odpiranje HP-jevega vdelanega spletnega strežnika s spletnim brskalnikom**

- **a.** Na začetnem zaslonu na nadzorni plošči izdelka se dotaknite gumba Omrežje  $\overline{O_{\rm max}}$ , da prikažete naslov IP ali ime gostitelja.
- **b.** Odprite spletni brskalnik in v vrstico naslova vnesite naslov IP ali ime gostitelja točno tako, kot je prikazano na nadzorni plošči izdelka. Na računalniški tipkovnici pritisnite vračalko. Odpre se vdelani spletni strežnik.

#### **Odpiranje HP-jevega vdelanega spletnega strežnika s pripomočkom HP Utility**

- **a.** HP Utility odprite na enega od teh načinov:
	- Odprite **Applications** (Aplikacije) in nato mapo **Hewlett-Packard**. Izberite **HP Utility**.
	- V meniju Apple odprite **System Preferences** (Sistemske nastavitve) in nato izberite **Print & Fax** (Tiskanje in faksiranje), **Print & Scan** (Tiskanje in optično branje) ali **Printers & Scanners** (Tiskalniki in optični bralniki). Izberite izdelek s seznama tiskalnikov v levem oknu. Kliknite **Options & Supplies** (Možnosti in dodatna oprema), zavihek **Utility** (Pripomoček) in nato kliknite **Open Printer Utility** (Odpri pripomoček tiskalnika).
- **b.** V pripomočku HP Utility izberite **Scan to E-mail** (Optično branje za e-pošto).
- **c.** Kliknite **Begin Scan to E-mail Setup** (Začni nastavitev optičnega branja za e-pošto). Odpre se vdelani spletni strežnik.
- **2.** V vdelanem spletnem strežniku kliknite zavihek **Scan (Optično branje)**.
- **3.** V levem podoknu za krmarjenje kliknite povezavo **Scan to E-mail Setup** (Nastavitev optičnega branja za e-pošto).
- **4.** Na strani **Scan to E-mail Setup** (Nastavitev optičnega branja za e-pošto) je seznam nastavitev za konfiguriranje. Te nastavitve so navedene tudi v levem podoknu za krmarjenje. Za začetek kliknite povezavo **Outgoing E-mail Profiles** (Profili odhodne e-pošte).
- **5.** Na strani **Outgoing E-mail Profiles** (Profili odhodne e-pošte) kliknite gumb **New** (Novo).
	- Na območju **E-mail Address** (E-poštni naslov) vnesite e-poštni naslov in prikazno ime.
	- Na območju **SMTP Server Settings** (Nastavitve strežnika SMTP) vnesite naslov strežnika SMTP in vrata SMTP. Privzeta vrata so že vnesena in v večini primerov jih ni treba spreminjati.
	- **OPOMBA:** Če kot e-poštno storitev uporabljate Google™ Gmail, kliknite potrditveno polje **Always use secure connection (SSL/TLS)** Vedno uporabi varno povezavo (SSL/TLS).
	- Na območju **SMTP Authentication** (Preverjanje pristnosti SMTP) kliknite potrditveno polje **SMTP server requires authentication for outgoing e-mail messages** (Strežnik SMTP zahteva preverjanje pristnosti za odhodna e-poštna sporočila) za konfiguriranje uporabniškega ID-ja in gesla za SMTP, če je potrebno.
- **<sup>2</sup> OPOMBA:** Za podatke o nastavitvi strežnika SMTP se obrnite na omrežnega skrbnika ali ponudnika internetnih storitev. Če strežnik SMTP zahteva preverjanje pristnosti, boste morali poznati tudi uporabniški ID in geslo za SMTP. Imena strežnika SMTP in imena vrat po navadi zlahka najdete z iskanjem po internetu. Uporabite na primer "ime strežnika smtp za gmail" ali "ime strežnika smtp za yahoo".
- Na območju **Optional PIN** (Izbirni PIN) vnesite PIN. PIN bo zahtevan ob vsakem pošiljanju e-pošte z e-poštnim naslovom.
- Na območju **E-mail Message Preferences** (Nastavitve e-poštnega sporočila) konfigurirajte nastavitve sporočila.
- **6.** Za dodajanje e-poštnih naslovov v imenik, do katerega je mogoče dostopiti iz izdelka, kliknite povezavo **E-mail Address Book** (E-poštni imenik) in vnesite potrebne podatke. Nastavite lahko posamezne epoštne naslove ali e-poštne skupine.
- **7.** Za konfiguriranje privzetih možnosti kliknite povezavo **E-mail options** (Možnosti e-pošte). Vnesite privzeto zadevo, besedilo e-pošte in ostale nastavitve optičnega branja.
- **8.** Kliknite **Save and Test** (Shrani in preizkusi), da dokončate nastavitev.
	- **TV OPOMBA:** Za optično branje z več kot enega e-poštnega računa ustvarite dodatne profile odhodne epošte.

## <span id="page-61-0"></span>**Nastavitev optičnega branja v omrežno mapo (samo modeli z zaslonom na dotik)**

### **Uvod**

Za uporabo te funkcije optičnega branja mora biti izdelek povezan v omrežje. Ta funkcija optičnega branja ni na voljo, dokler je ne konfigurirate. Funkcijo konfigurirajte kot del popolne namestitve programske opreme s čarovnikom za nastavitev optičnega branja v omrežno mapo (Windows), ki je nameščen v skupini HPjevih programov za izdelek. Te funkcije lahko konfigurirate tudi s HP-jevim vdelanim spletnim strežnikom. Naslednja navodila opisujejo konfiguriranje funkcije s čarovnikom za optično branje v omrežno mapo in HPjevim vdelanim spletnim strežnikom.

- Uporaba čarovnika za nastavitev shranjevanja v omrežno mapo (Windows)
- Nastavitev funkcije optičnega branja v omrežno mapo s HP-jevim vdelanim spletnim strežnikom (Windows)
- Nastavitev funkcije optič[nega branja v omrežno mapo s HP-jevim vdelanim spletnim strežnikom \(OS X\)](#page-62-0)

### **Uporaba čarovnika za nastavitev shranjevanja v omrežno mapo (Windows)**

Nekateri HP-jevi izdelki vključujejo namestitev gonilnika s CD-ja s programsko opremo. Ob koncu nastavitve je možnost za nastavitev dodatne funkcije. Čarovniki za nastavitev vključujejo možnosti za osnovno konfiguracijo. Za zagon čarovnika kliknite možnost **Čarovnik za optično branje v omrežno mapo**.

Po namestitvi dostopite do čarovnika za nastavitev tako, da kliknete gumb **Start**, izberete element **Programi** ali **Vsi programi** in nato kliknete element **HP**. Kliknite element imena izdelka in nato možnost **Čarovnik za optično branje v omrežno mapo**, da začnete konfiguracijo.

- **1.** Za dodajanje nove omrežne mape kliknite gumb **Novo**.
- **2.** Na **začetnem** zaslonu vnesite ime za mapo, ki naj bo prikazano v polju **Prikazno ime** na nadzorni plošči izdelka.
- **3.** Kliknite **Prebrskaj**, da izberete obstoječo omrežno mapo, ali **Pot za skupno rabo**, da nastavite novo omrežno mapo v skupni rabi. Če izberete **Pot za skupno rabo**, se prikaže pogovorno okno **Upravljanje omrežnega pogona**. V pogovornem oknu konfigurirajte nastavitve skupne rabe in nato kliknite **OK** za vrnitev na **začetni** zaslon.
- **4.** Mapo zaščitite s 4-mesto varnostno številsko kodo PIN. Kliknite **Naprej**.
- **5.** Na zaslonu **Preverjanje pristnosti** vnesite poverilnice za preverjanja pristnosti in nato kliknite **Naprej**.
- **6.** Na zaslonu **Konfiguriraj** vnesite privzete nastavitve za posle optičnega branja, shranjene v to mapo. Kliknite **Naprej**.
- **7.** Na zaslonu **Končaj** preglejte podatke in preverite, ali so vse nastavitve pravilne. Če se pojavi napaka, kliknite gumb **Nazaj**, da jo odpravite. Ko končate, kliknite gumb **Shrani in preizkusi**, da preizkusite konfiguracijo in končate nastavitev.

### **Nastavitev funkcije optičnega branja v omrežno mapo s HP-jevim vdelanim spletnim strežnikom (Windows)**

**1.** Odprite HP-jev vdelani spletni strežnik.

- <span id="page-62-0"></span>**a.** Na začetnem zaslonu na nadzorni plošči izdelka se dotaknite gumba Omrežje O $\frac{D}{\sqrt{2}}$ , da prikažete naslov IP ali ime gostitelja.
- **b.** Odprite spletni brskalnik in v vrstico naslova vnesite naslov IP ali ime gostitelja točno tako, kot je prikazano na nadzorni plošči izdelka. Na računalniški tipkovnici pritisnite tipko Enter. Odpre se vdelani spletni strežnik.

https://10.10.XXXXX/

- **2.** Kliknite zavihek **Optično branje**.
- **3.** V levem podoknu za krmarjenje kliknite povezavo **Nastavitev omrežne mape**.
- **4.** Na strani **Konfiguracija omrežne mape** kliknite gumb **Novo**.
	- **a.** V razdelku **Podatki o omrežni mapi** vnesite prikazno ime in omrežno pot. Po potrebi vnesite omrežno uporabniško ime in geslo.
	- **TV OPOMBA:** Da bo ta funkcija delovala, mora biti omrežna mapa v skupni rabi. Lahko je v skupni rabi samo za vas ali tudi za druge uporabnike.
	- **b.** Izbirno: Mapo pred nepooblaščenim dostopom zaščitite tako, da vnesete PIN v razdelek **Dostop do mape zaščiti s kodo PIN**. Ta PIN bo zahtevan vsakič, ko bo kdo uporabil funkcijo optičnega branja v omrežno mapo.
	- **c.** V razdelku **Nastavitve optičnega branja** prilagodite nastavitve optičnega branja.

Preglejte vse podatke in kliknite možnost **Shrani in preizkusi**, da shranite podatke in preizkusite povezavo, ali pa **Samo shrani**, če želite samo shraniti podatke.

### **Nastavitev funkcije optičnega branja v omrežno mapo s HP-jevim vdelanim spletnim strežnikom (OS X)**

**1.** Vmesnik vdelanega spletnega strežnika odprite na enega od naslednjih načinov.

**Odpiranje HP-jevega vdelanega spletnega strežnika s spletnim brskalnikom**

- **a.** Na začetnem zaslonu na nadzorni plošči izdelka se dotaknite gumba Omrežje O $\frac{D}{\sqrt{2}}$ , da prikažete naslov IP ali ime gostitelja.
- **b.** Odprite spletni brskalnik in v vrstico naslova vnesite naslov IP ali ime gostitelja točno tako, kot je prikazano na nadzorni plošči izdelka. Na računalniški tipkovnici pritisnite vračalko. Odpre se vdelani spletni strežnik.

#### **Odpiranje HP-jevega vdelanega spletnega strežnika s pripomočkom HP Utility**

- **a.** HP Utility odprite na enega od teh načinov:
	- Odprite **Applications** (Aplikacije) in nato mapo **Hewlett-Packard**. Izberite **HP Utility**.
	- V meniju Apple odprite **System Preferences** (Sistemske nastavitve) in nato izberite **Print & Fax** (Tiskanje in faksiranje), **Print & Scan** (Tiskanje in optično branje) ali **Printers & Scanners** (Tiskalniki in optični bralniki). Izberite izdelek s seznama tiskalnikov v levem oknu. Kliknite

**Options & Supplies** (Možnosti in dodatna oprema), zavihek **Utility** (Pripomoček) in nato kliknite **Open Printer Utility** (Odpri pripomoček tiskalnika).

- **b.** V pripomočku HP Utility izberite **Scan to Network Folder** (Optično branje v omrežno mapo).
- **c.** Sledite navodilom v pripomočku HP Utility za nastavitev omrežne mape v skupni rabi. Za podrobne informacije kliknite gumb **Help Me Do This** (Pomoč pri tem).
- **d.** Kliknite gumb **Register My Shared Folder** (Registriraj mapo v skupni rabi). Odpre se vdelani spletni strežnik.
- **2.** V vdelanem spletnem strežniku kliknite zavihek **Scan (Optično branje)**.
- **3.** V levem podoknu za krmarjenje kliknite povezavo **Network Folder Setup** (Nastavitev omrežne mape).
- **4.** Kliknite gumb **New (Novo)** v možnosti **Network Folder Configuration (Konfiguracija omrežne mape)**.
	- V razdelku **Network Folder Information** (Podatki o omrežni mapi) vnesite prikazno ime in omrežno pot. Po potrebi vnesite omrežno uporabniško ime in geslo.
	- V razdelku **Secure the Folder Access with a PIN** (Dostop do mape zaščiti s kodo PIN) vnesite PIN.

**<sup>2</sup> OPOMBA:** Dodelite lahko 4-mesti varnostni številski PIN, da nepooblaščenim osebam preprečite shranjevanje optično prebranih dokumentov v omrežno mapo. PIN je treba vnesti na nadzorni plošči izdelka ob vsakem optičnem branju.

- V razdelku **Scan Settings** (Nastavitve optičnega branja) prilagodite nastavitve optičnega branja.
- **5.** Preglejte vse podatke in kliknite možnost **Save and Test** (Shrani in preizkusi), da shranite podatke in preizkusite povezavo, ali pa **Save Only** (Samo shrani), če želite samo shraniti podatke.

**EX OPOMBA:** Če želite ustvariti dodatne omrežne mape, ponovite te korake za vsako mapo.

# <span id="page-64-0"></span>**Optično branje na pogon USB (samo modeli z zaslonom na dotik)**

- **1.** Položite dokument na steklo optičnega bralnika, kot kažejo indikatorji na izdelku.
- **OPOMBA:** Za najboljše rezultate naložite majhne liste (Letter, A4 ali manjše) z daljšim robom vzdolž leve strani stekla optičnega bralnika.
- **2.** Vstavite pogon USB v vrata USB z neposrednim dostopom.
- **3.** Na začetnem zaslonu na nadzorni plošči izdelka se dotaknite gumba Optično branje.
- **4.** Dotaknite se zaslona Optično branje v pogon USB.
- **5.** Dotaknite se gumba Optično branje za optično branje in shranjevanje datoteke. Izdelek v pogonu USB ustvari mapo z imenom **HPSCANS** in shrani datoteko v obliki PDF ali JPG s samodejno ustvarjenim imenom.
- **The OPOMBA:** Ko se prikaže zaslon s povzetkom, se ga lahko dotaknete in prilagodite nastavitve.

Lahko tudi spremenite ime mape.

# <span id="page-65-0"></span>**Optično branje v e-pošto (samo modeli z zaslonom na dotik)**

Z nadzorne plošče izdelka lahko optično preberete datoteko in jo neposredno pošljete na e-poštni naslov. Optično prebrana datoteka se pošlje na naslov kot priloga e-poštnega sporočila.

**OPOMBA:** Za uporabo te funkcije mora biti izdelek povezan v omrežje in konfigurirana mora biti funkcija optičnega branja za e-pošto z uporabo čarovnika za nastavitev optičnega branja za e-pošto (Windows) ali HP‑jevega vdelanega spletnega strežnika.

- **1.** Položite dokument na steklo optičnega bralnika, kot kažejo indikatorji na izdelku.
- **2.** Na začetnem zaslonu na nadzorni plošči izdelka se dotaknite gumba Optično branje.
- **3.** Dotaknite se elementa Optično branje za e-pošto.
- **4.** Dotaknite se elementa Pošlji e-pošto.
- **5.** Izberite naslov Od, ki ga želite uporabiti. To je znano tudi kot "profil odhodne e-pošte".
- **OPOMBA:** Če je nastavljena funkcija PIN, vnesite PIN in se dotaknite gumba OK. Za uporabo te funkcije PIN ni potreben.
- **6.** Dotaknite se gumba Za in izberite naslov ali skupino, ki ji želite poslati datoteko. Ko končate, se dotaknite gumba Končano.
- **7.** Dotaknite se gumba Zadeva, če želite dodati vrstico z zadevo
- **8.** Dotaknite se gumba Naprej.
- **9.** Na zaslonu nadzorne plošče se prikažejo nastavitve optičnega branja.
	- ○ Če želite spremeniti katero od nastavitev, se dotaknite gumba Nastavitve, in jo spremenite.
	- Če so nastavitve pravilne, nadaljujte pri naslednjem koraku.
- **10.** Dotaknite se gumba Optično branje, da zaženete posel optičnega branja.

## <span id="page-66-0"></span>**Optično branje v omrežno mapo (samo modeli z zaslonom na dotik)**

Z nadzorne plošče izdelka lahko datoteko optično preberete in jo shranite v mapo v omrežju.

- **<sup>2</sup> OPOMBA:** Za uporabo te funkcije mora biti izdelek povezan v omrežje in konfigurirana mora biti funkcija optičnega branja v omrežno mapo z uporabo čarovnika za nastavitev optičnega branja v omrežno mapo (Windows) ali HP-jevega vdelanega spletnega strežnika.
	- **1.** Položite dokument na steklo optičnega bralnika, kot kažejo indikatorji na izdelku.
	- **2.** Na začetnem zaslonu na nadzorni plošči izdelka se dotaknite gumba Optično branje.
	- **3.** Dotaknite se elementa Optično branje v omrežno mapo.
	- **4.** Na seznamu omrežnih map izberite tisto, v katero želite shraniti dokument.
	- **5.** Na zaslonu nadzorne plošče se prikažejo nastavitve optičnega branja.
		- Če želite spremeniti katero od nastavitev, se dotaknite gumba Nastavitve, in jo spremenite.
		- Če so nastavitve pravilne, nadaljujte pri naslednjem koraku.
	- **6.** Dotaknite se gumba Optično branje, da zaženete posel optičnega branja.

# **7 Faksiranje**

- [Nastavitev za pošiljanje in prejemanje faksov](#page-69-0)
- [Pošiljanje faksa](#page-77-0)

#### **Za več informacij:**

Obiščite [www.hp.com/support/ljMFPM225](http://www.hp.com/support/ljMFPM225), [www.hp.com/support/ljMFPM226](http://www.hp.com/support/ljMFPM226).

HP-jeva celovita podpora za vaš izdelek vključuje te informacije:

- Namestitev in konfiguracija
- **•** Spoznavanje in uporaba
- Odpravljanje težav
- Nalaganje posodobitev za programsko opremo
- Sodelovanje v forumih s podporo
- Iskanje informacij o garanciji in predpisih

# <span id="page-69-0"></span>**Nastavitev za pošiljanje in prejemanje faksov**

- Pred začetkom
- 1. korak: Ugotovitev vrste povezave telefona
- 2. korak: Nastavitev faksa
- 3. korak: Nastavitev č[asa, datuma in podatkov v glavi faksa](#page-74-0)
- [4. korak: Preizkus faksa](#page-75-0)
- [5. korak \(izbirno\): Konfiguriranje nastavitev za prejemanje digitalnih faksov \(Windows\)](#page-76-0)

### **Pred začetkom**

Pred povezavo storitve faksiranja se prepričajte, da je izdelek popolnoma nastavljen.

**OPOMBA:** Za povezavo izdelka s telefonsko vtičnico uporabite telefonski kabel in morebitne adapterje, ki so bili dostavljeni z izdelkom.

**<sup>2</sup> OPOMBA:** V državah/regijah, ki uporabljajo zaporedne telefonske sisteme, je z izdelkom dobavljen adapter. Z adapterjem povežite druge telekomunikacijske naprave na telefonsko vtičnico, na katero je priključen izdelek.

#### **Sledite navodilom za vse naslednje štiri korake:**

- **1.** 1. korak: Ugotovitev vrste povezave telefona na strani 60.
- **2.** 2. korak: Nastavitev faksa na strani 61.
- **3.** 3. korak: Nastavitev č[asa, datuma in podatkov v glavi faksa na strani 65](#page-74-0).
- **4.** [4. korak: Preizkus faksa na strani 66.](#page-75-0)

### **1. korak: Ugotovitev vrste povezave telefona**

Preglejte naslednjo opremo in vrste storitev, da ugotovite, kateri način nastavitve je treba uporabiti. Uporabljeni način je odvisen od opreme in storitev, ki so že nameščene na telefonskem sistemu.

**<sup>2</sup> OPOMBA:** Izdelek je analogna naprava. HP priporoča priključitev izdelka na temu namenjeno analogno telefonsko linijo.

- **Ločena telefonska linija**: Izdelek je edina oprema ali storitev, povezana na telefonsko linijo.
- **Glasovni klici**: Glasovni in faksni klici uporabljajo isto telefonsko linijo.
- **Odzivnik**: Odzivnik sprejme glasovne klice na telefonski liniji, ki se uporablja tudi za faksne klice.
- **Glasovna pošta**: Naročniška storitev glasovne pošte uporablja isto telefonsko linijo kot faks.
- **Storitev značilnega zvonjenja**: Storitev telefonskega podjetja, ki omogoča več telefonskih številk na eni telefonski liniji. Vsaka številka ima drugačen vzorec zvonjenja. Izdelek zazna njemu dodeljeni vzorec zvonjenja in sprejme klic.
- **Računalniški modem za povezavo na klic**: Računalnik se po telefonski liniji poveže z internetom s povezavo na klic.
- **Linija DSL**: Storitev digitalne naročniške linije (DSL) telefonskega podjetja. V nekaterih državah/regijah se ta storitev lahko imenuje ADSL.
- **Sistem naročniške centrale (PBX) ali telefonski sistem ISDN**: Sistem naročniške centrale (PBX) ali sistem digitalnega omrežja z integriranimi storitvami (ISDN).
- **Telefonski sistem VoIP**: Protokol govora po internetu (VoIP) prek internetnega ponudnika.

### **2. korak: Nastavitev faksa**

Kliknite spodnjo povezavo, ki najbolje opisuje okolje, v katerem bo izdelek pošiljal in sprejemal fakse, in sledite navodilom za nastavitev.

- Ločena telefonska linija na strani 61
- Glasovna/faksna linija v skupni rabi na strani 62
- Glasovna/faksna linija v skupni rabi z odzivnikom na strani 63

**OPOMBA:** Tukaj so vključena navodila samo za tri vrste povezave. Za več informacij o povezavi izdelka z drugimi vrstami povezav pojdite na spletno mesto s podporo za ta izdelek: [www.hp.com/support/ljMFPM225](http://www.hp.com/support/ljMFPM225), [www.hp.com/support/ljMFPM226](http://www.hp.com/support/ljMFPM226)

**EX OPOMBA:** Izdelek je analogni faks. HP priporoča priključitev izdelka na temu namenjeno analogno telefonsko linijo. Za digitalno okolje, kot je DSL, hišna centrala, ISDN ali VoIP, morate uporabiti ustrezne filtre in pravilno konfigurirati nastavitve za digitalno povezavo. Za več informacij se obrnite na ponudnika digitalnih storitev.

- **CPOMBA:** Na telefonsko linijo ne priključite več kot treh naprav.
- **OPOMBA:** Izdelek ne podpira glasovne pošte.

#### **Ločena telefonska linija**

Sledite tem korakom, da izdelek nastavite na ločeni telefonski liniji brez dodatnih storitev.

- **1.** Priključite telefonski kabel na vrata faksa na izdelku in na stensko telefonsko vtičnico.
	- **<sup>2</sup> OPOMBA:** V nekaterih državah/regijah je za telefonski kabel, priložen izdelku, potreben adapter.
	- **The OPOMBA:** Pri nekaterih izdelkih so vrata za faks nad vrati za telefon. Oglejte si ikone na izdelku.

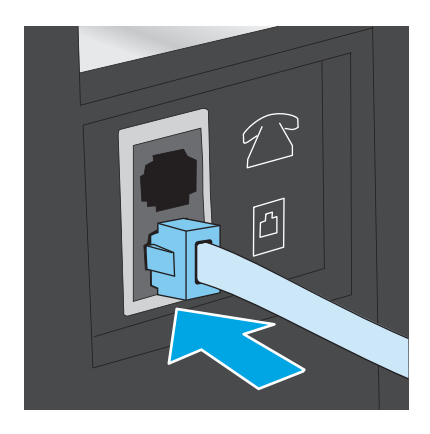

**2.** Izdelek nastavite za samodejni sprejem faksnih klicev.

- **a.** Vklopite izdelek.
- **b.** Na nadzorni plošči izdelka pritisnite gumb Nastavitev **L** ali pa se ga dotaknite.
- **c.** Odprite meni **Nastavitev faksa**.
- **d.** Odprite meni **Osnovna nastavitev**.
- **e.** Izberite nastavitev **Način odgovora**.
- **f.** Izberite možnost **Samodejno**.
- **3.** Nadaljujte pri 3. korak: Nastavitev č[asa, datuma in podatkov v glavi faksa](#page-74-0) na strani 65.

#### **Glasovna/faksna linija v skupni rabi**

Sledite tem korakom za nastavitev izdelka na glasovni/faksni liniji v skupni rabi.

- **1.** Izključite naprave, ki so priključene na telefonsko vtičnico.
- **2.** Priključite telefonski kabel na vrata faksa na izdelku in na stensko telefonsko vtičnico.
	- **OPOMBA:** V nekaterih državah/regijah je za telefonski kabel, priložen izdelku, potreben adapter.
	- **The OPOMBA:** Pri nekaterih izdelkih so vrata za faks nad vrati za telefon. Oglejte si ikone na izdelku.

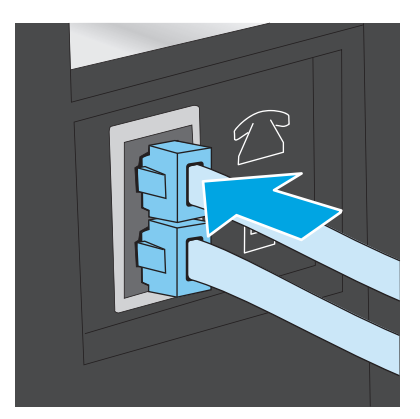

- **3.** Odstranite vtič iz izhodnih vrat za telefonsko linijo na hrbtni strani izdelka in na ta vrata priključite telefon.
- **4.** Izdelek nastavite za samodejni sprejem faksnih klicev.
	- **a.** Vklopite izdelek.
	- **b.** Na nadzorni plošči izdelka pritisnite gumb Nastavitev **\** ali pa se ga dotaknite.
	- **c.** Odprite meni **Nastavitev faksa**.
	- **d.** Odprite meni **Osnovna nastavitev**.
	- **e.** Izberite nastavitev **Način odgovora**.
	- **f.** Izberite možnost **Samodejno**.
- **5.** Nastavite, naj izdelek pred pošiljanjem faksa preveri znak centrale.

**<sup>2</sup> OPOMBA:** Ta nastavitev napravi prepreči pošiljanje faksov med telefonskim klicem.
- **a.** Na nadzorni plošči izdelka pritisnite gumb Nastavitev **\** ali pa se ga dotaknite.
- **b.** Odprite meni **Nastavitev faksa**.
- **c.** Odprite meni **Napredna nastavitev**.
- **d.** Dotaknite se nastavitve **Zaznavanje znaka centrale** in nato izberite **Vklopljeno**.
- **6.** Nadaljujte pri 3. korak: Nastavitev č[asa, datuma in podatkov v glavi faksa](#page-74-0) na strani 65.

#### **Glasovna/faksna linija v skupni rabi z odzivnikom**

Sledite tem korakom, da izdelek nastavite na glasovni/faksni liniji v skupni rabi z odzivnikom.

- **1.** Izključite naprave, ki so priključene na telefonsko vtičnico.
- **2.** Odprite pokrovček na izhodnih vratih za telefonsko linijo na hrbtni strani izdelka.
- **3.** Priključite telefonski kabel na vrata faksa na izdelku in na stensko telefonsko vtičnico.
	- **OPOMBA:** V nekaterih državah/regijah je za telefonski kabel, priložen izdelku, potreben adapter.
	- **The OPOMBA:** Pri nekaterih izdelkih so vrata za faks nad vrati za telefon. Oglejte si ikone na izdelku.

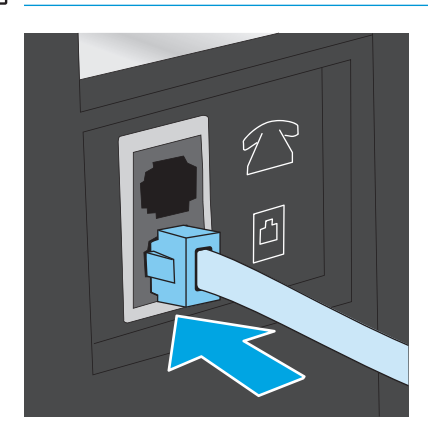

- **4.** Telefonski kabel odzivnika priključite na izhodna vrata za telefonsko linijo na hrbtni strani izdelka.
	- **W** OPOMBA: Odzivnik priključite neposredno na izdelek, sicer odzivnik morda ne bo posnel faksnih tonov pošiljajoče faksne naprave in izdelek morda ne bo prejel faksov.
	- **OPOMBA:** Če v odzivniku ni vgrajen telefon, telefon priročno priključite na **IZHODNA** vrata na odzivniku.
	- **EX OPOMBA:** Pri nekaterih izdelkih so vrata za faks nad vrati za telefon. Oglejte si ikone na izdelku.

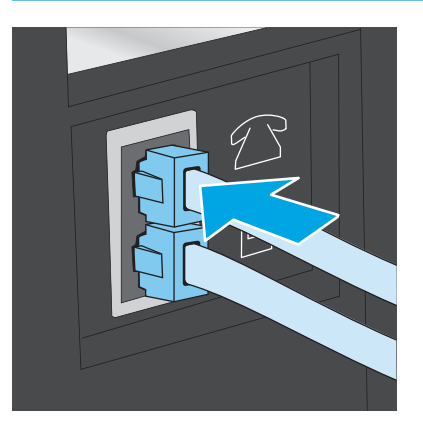

- **5.** V izdelku konfigurirajte število zvonjenj za odgovor.
	- **a.** Vklopite izdelek.
	- **b.** Na nadzorni plošči izdelka pritisnite gumb Nastavitev **L** ali pa se ga dotaknite.
	- **c.** Odprite meni **Nastavitev faksa**.
	- **d.** Odprite meni **Osnovna nastavitev**.
	- **e.** Izberite možnost **Število zvonjenj za odgovor**.
	- **f.** S številsko tipkovnico na nadzorni plošči izdelka nastavite število zvonjenja na 5 ali več.
- **6.** Izdelek nastavite za samodejni sprejem faksnih klicev.
	- **a.** Na nadzorni plošči izdelka pritisnite gumb Nastavitev **ali** pa se ga dotaknite.
	- **b.** Odprite meni **Nastavitev faksa**.
	- **c.** Odprite meni **Osnovna nastavitev**.
	- **d.** Izberite nastavitev **Način odgovora**.
	- **e.** Izberite možnost **Samodejno**.
- **7.** Nastavite, naj izdelek pred pošiljanjem faksa preveri znak centrale.

**<sup>2</sup> OPOMBA:** Ta nastavitev napravi prepreči pošiljanje faksov med telefonskim klicem.

- **a.** Na nadzorni plošči izdelka pritisnite gumb Nastavitev **ali pa se ga dotaknite.**
- **b.** Odprite meni **Nastavitev faksa**.
- <span id="page-74-0"></span>**c.** Odprite meni **Napredna nastavitev**.
- **d.** Dotaknite se nastavitve **Zaznavanje znaka centrale** in nato izberite **Vklopljeno**.
- **8.** Nadaljujte pri 3. korak: Nastavitev časa, datuma in podatkov v glavi faksa na strani 65.

## **3. korak: Nastavitev časa, datuma in podatkov v glavi faksa**

Konfigurirajte nastavitve faksa izdelka na enega od naslednjih načinov:

- HP Fax Setup Wizard (Čarovnik za namestitev HP-jevega faksa) na strani 65 (če je programska oprema nameščena)
- Nadzorna plošča izdelka na strani 65
- [HP Device Toolbox na strani 66](#page-75-0) (če je programska oprema nameščena)
- [Vdelani spletni strežnik HP na strani 66](#page-75-0) (če je izdelek povezan v omrežje)

<sup>2</sup> OPOMBA: V ZDA in številnih drugih državah/regijah je nastavitev časa, datuma in drugih informacij v glavi faksa zakonsko določena.

#### **HP Fax Setup Wizard (Čarovnik za namestitev HP-jevega faksa)**

Po *začetni* nastavitvi in namestitvi programske opreme dostopite do čarovnika za nastavitev faksa po naslednjih korakih.

- **1.** Kliknite **Start** in nato **Programi**.
- **2.** Kliknite **HP**, kliknite ime izdelka in nato **HP Fax Setup Wizard** (HP-jev čarovnik za nastavitev faksa).
- **3.** Sledite navodilom na zaslonu v programu HP Fax Setup Wizard (HP-jev čarovnik za nastavitev faksa), da konfigurirate nastavitve faksa.
- **4.** Nadaljujte pri [4. korak: Preizkus faksa na strani 66](#page-75-0).

#### **Nadzorna plošča izdelka**

Za nastavitev časa, datuma in glave na nadzorni plošči sledite naslednjim korakom.

- **1.** Na nadzorni plošči izdelka pritisnite gumb Nastavitev **ali pa se ga dotaknite.**
- **2.** Odprite meni **Nastavitev faksa**.
- **3.** Odprite meni **Osnovna nastavitev**.
- **4.** Pomaknite se do menija **Datum/ura** in ga odprite.
- **5.** Izberite možnost **12-urni zapis časa** ali **24-urni zapis časa**.
- **6.** S številčnico vnesite trenutni čas.
- **OPOMBA:** Na nadzornih ploščah z zaslonom na dotik se po potrebi dotaknite gumba **123**, da odprete tipkovnico s posebnimi znaki.
- **7.** Izberite obliko zapisa datuma.
- **8.** S številčnico vnesite trenutni datum.
- <span id="page-75-0"></span>**9.** Odprite meni **Glava faksa**.
- **10.** S tipkovnico vnesite številko faksa.
- **Z OPOMBA:** Največje dovoljeno število znakov za številko faksa je 20.
- **11.** S tipkovnico vnesite ime ali glavo podjetja.
	- **<sup>2</sup> OPOMBA:** Največje dovoljeno število znakov za glavo faksa je 25.
- **12.** Nadaljujte pri 4. korak: Preizkus faksa na strani 66.

#### **HP Device Toolbox**

- **1.** Kliknite gumb **Start** in nato možnost **Programi**.
- **2.** Kliknite skupino svojega HP-jevega izdelka in nato element **HP Device Toolbox**.
- **3.** Kliknite zavihek **Faks**.
- **4.** Upoštevajte navodila na zaslonu, da konfigurirate nastavitve faksa.
- **5.** Nadaljujte pri 4. korak: Preizkus faksa na strani 66.

#### **Vdelani spletni strežnik HP**

- **1.** Odprite HP-jev vdelani spletni strežnik.
	- **a.** Nadzorne plošče z zaslonom LCD: Na nadzorni plošči izdelka pritisnite gumb Nastavitev **)**. Odprite meni **Nastavitev omrežja** in nato izberite **Pokaži naslov IP** za prikaz naslova IP ali imena gostitelja.

Nadzorne plošče z zaslonom na dotik: Na začetnem zaslonu na nadzorni plošči izdelka se dotaknite gumba Omrežje  $\bigcirc$  , da prikažete naslov IP ali ime gostitelja.

**b.** Odprite spletni brskalnik in v vrstico naslova vnesite naslov IP ali ime gostitelja točno tako, kot je prikazano na nadzorni plošči izdelka. Na računalniški tipkovnici pritisnite tipko Enter. Odpre se vdelani spletni strežnik.

https://10.10.XXXXV

- **2.** Kliknite zavihek **Faks**.
- **3.** Upoštevajte navodila na zaslonu, da konfigurirate nastavitve faksa.
- **4.** Nadaljujte pri 4. korak: Preizkus faksa na strani 66.

#### **4. korak: Preizkus faksa**

Preizkusite faks, da se prepričate, da je pravilno nastavljen.

- **1.** Na nadzorni plošči izdelka pritisnite gumb Nastavitev **\**ali pa se ga dotaknite.
- **2.** Pomaknite se do menija **Storitev** in ga odprite.
- **3.** Odprite meni **Storitev faksiranja**.
- **4.** Izberite možnost **Preizkus faksa**. Izdelek natisne poročilo o preizkusu.
- **5.** Preglejte poročilo.
	- Če je iz poročila razvidno, da je izdelek **opravil preizkus**, je izdelek pripravljen za pošiljanje in sprejemanje faksov.
	- Če je iz poročila razvidno, da izdelek **ni opravil preizkusa**, na poročilu poiščite več informacij o odpravljanju težave. Več informacij o odpravljanju težav s faksom najdete na kontrolnem seznamu za odpravljanje težav s faksom.

## **5. korak (izbirno): Konfiguriranje nastavitev za prejemanje digitalnih faksov (Windows)**

Izdelek lahko dohodne digitalne fakse shrani v mapo računalnika. Nastavitve konfigurirajte s čarovnikom HP Digital Fax Setup Wizard. Funkcija je na voljo samo za sistem Windows.

- **1.** Kliknite **Start** in nato **Programi**.
- **2.** Kliknite **HP**, ime izdelka in nato **Digital Fax Setup Wizard**.
- **3.** Upoštevajte navodila na zaslonu, da konfigurirate nastavitve.

# **Pošiljanje faksa**

- Faksiranje iz namiznega optičnega bralnika
- Faksiranje iz podajalnika dokumentov
- [Pošiljanje faksa iz HP-jeve programske opreme \(Windows\)](#page-79-0)

## **Faksiranje iz namiznega optičnega bralnika**

#### **Nadzorne plošče z zaslonom LCD**

- **1.** Izvirnik položite na steklo optičnega bralnika z licem navzdol.
- **2.** Na nadzorni plošči izdelka s tipkovnico vnesite številko faksa.
- **3.** Pritisnite gumb Začni faksiranje . Izdelek začne faksirati.
- **4.** Če je dokument večstranski, sledite pozivom na nadzorni plošči, da potrdite in naložite dodatne strani.

#### **Nadzorne plošče z zaslonom na dotik**

- **1.** Izvirnik položite na steklo optičnega bralnika z licem navzdol.
- **2.** Na začetnem zaslonu na nadzorni plošči izdelka se dotaknite gumba Faks.
- **3.** S tipkovnico vnesite številko faksa.
- **4.** Dotaknite se gumba Začni faksirati.
- **5.** Izdelek vas pozove, da potrdite pošiljanje s stekla optičnega bralnika. Dotaknite se gumba Da.
- **6.** Izdelek vas pozove, da naložite prvo stran. Dotaknite se gumba OK.
- **7.** Izdelek optično prebere prvo stran in vas nato pozove, da namestite drugo stran. Če je dokument večstranski, se dotaknite gumba Da. Nadaljujte s postopkom, dokler optično ne preberete vseh strani.
- **8.** Ko optično preberete zadnjo stran, se ob pozivu dotaknite gumba Ne. Izdelek pošlje faks.

## **Faksiranje iz podajalnika dokumentov**

**1.** Vstavite izvirnike v podajalnik dokumentov z licem navzgor.

> **POZOR:** Če se želite izogniti poškodbam izdelka, ne nalagajte listov s korekturnim trakom, korekturnim sredstvom ali sponkami za papir. V podajalnik dokumentov tudi ne nalagajte fotografij ter majhnih ali občutljivih izvirnikov.

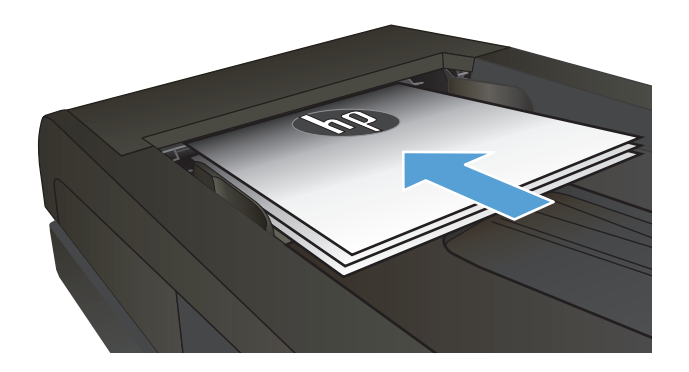

**2.** Vodila za papir nastavite tesno ob papir.

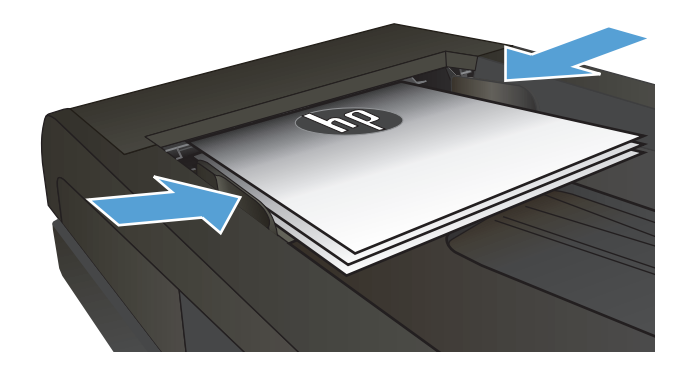

- **3.** Na nadzorni plošči izdelka s tipkovnico vnesite številko faksa.
- **4.** Pritisnite gumb Začni faksiranje **.** Izdelek začne faksirati.
- **1.** Vstavite izvirnike v podajalnik dokumentov z licem navzgor.

**POZOR:** Če se želite izogniti poškodbam izdelka, ne nalagajte listov s korekturnim trakom, korekturnim sredstvom ali sponkami za papir. V podajalnik dokumentov tudi ne nalagajte fotografij ter majhnih ali občutljivih izvirnikov.

**2.** Vodila za papir nastavite tesno ob papir.

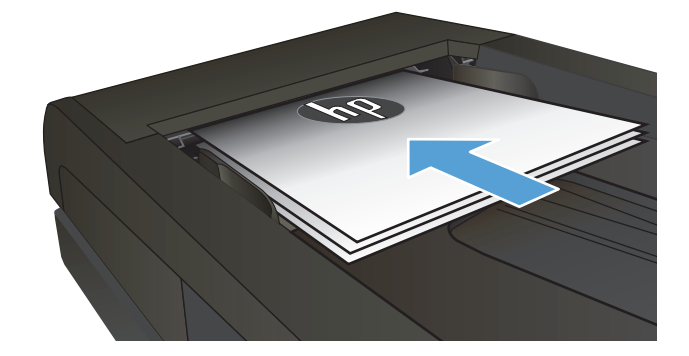

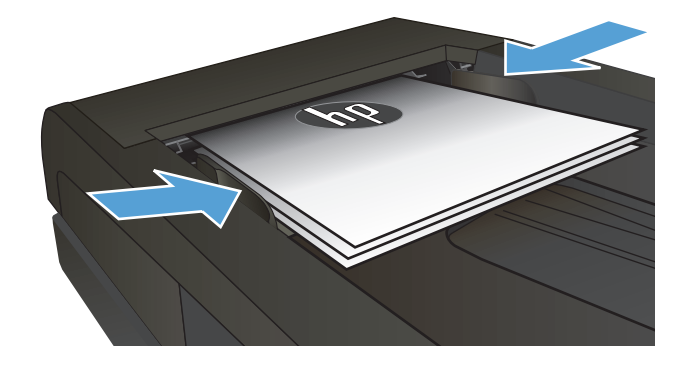

- **3.** Na začetnem zaslonu na nadzorni plošči izdelka se dotaknite gumba Faks.
- **4.** S tipkovnico vnesite številko faksa.
- **5.** Dotaknite se gumba Začni faksirati.

## <span id="page-79-0"></span>**Pošiljanje faksa iz HP-jeve programske opreme (Windows)**

- **1.** Naložite dokument.
	- Če boste izvirnik položili na steklo optičnega bralnika, ga postavite s sprednjo stranjo navzdol v levi zadnji kot stekla.
	- Če boste vstavili več strani v podajalnik dokumentov, jih vstavite s sprednjo stranjo navzgor in nato nastavite vodila za papir tesno ob papir.

**OPOMBA:** Če sta dokumenta hkrati v podajalniku dokumentov in na steklu optičnega bralnika, izdelek obdela samo tistega v podajalniku dokumentov in ne tistega na steklu.

- **2.** Kliknite **Start**, **Programi** (ali **Vsi programi** v sistemu Windows XP) in nato kliknite **HP**.
- **3.** Kliknite ime izdelka in nato **HP Send Fax**. Odpre se programska oprema faksa.
- **4.** Vnesite klicno številko faksa enega ali več prejemnikov.
- **5.** Kliknite **Send Now** (Pošlji zdaj).

# **8 Upravljanje izdelka**

- [Uporaba aplikacij HP-jevih spletnih storitev \(samo modeli z zaslonom na dotik\)](#page-81-0)
- [Spreminjanje vrste povezave izdelka \(Windows\)](#page-82-0)
- [Napredna konfiguracija s HP-jevim vdelanim spletnim strežnikom in programsko opremo HP Device](#page-83-0) [Toolbox \(Windows\)](#page-83-0)
- [Napredna konfiguracija s pripomo](#page-86-0)čkom HP Utility for Mac OS X
- [Konfiguriranje nastavitev omrežja IP](#page-88-0)
- [HP Web Jetadmin](#page-90-0)
- [Varnostne funkcije izdelka](#page-91-0)
- [Nastavitve za var](#page-92-0)čevanje
- [Posodobitev vdelane programske opreme](#page-94-0)

#### **Za več informacij:**

Obiščite [www.hp.com/support/ljMFPM225](http://www.hp.com/support/ljMFPM225), [www.hp.com/support/ljMFPM226](http://www.hp.com/support/ljMFPM226).

HP-jeva celovita podpora za vaš izdelek vključuje te informacije:

- Namestitev in konfiguracija
- Spoznavanje in uporaba
- Odpravljanje težav
- Nalaganje posodobitev za programsko opremo
- Sodelovanje v forumih s podporo
- Iskanje informacij o garanciji in predpisih

# <span id="page-81-0"></span>**Uporaba aplikacij HP-jevih spletnih storitev (samo modeli z zaslonom na dotik)**

Za izdelek je na voljo več inovativnih aplikacij, ki jih lahko prenesete neposredno z interneta. Za več informacij in prenos teh aplikacij obiščite spletno mesto HP Connected na [www.hpconnected.com.](http://www.hpconnected.com)

Za uporabo te funkcije mora biti izdelek povezan z računalnikom ali omrežjem z internetno povezavo. V izdelku morajo biti omogočene HP-jeve spletne storitve.

- **1.** Na začetnem zaslonu na nadzorni plošči izdelka se dotaknite gumba Spletne storitve <sub>il</sub>.
- **2.** Dotaknite se gumba Omogoči spletne storitve.

Aplikacija, ki ste jo prenesli s spletnega mesta HP Connected, je na voljo v meniju Aplikacije na nadzorni plošči izdelka. Ta postopek omogoči HP‑jeve spletne storitve in meni Aplikacije.

# <span id="page-82-0"></span>**Spreminjanje vrste povezave izdelka (Windows)**

Če izdelek že uporabljate in želite spremeniti njegovo povezavo, lahko to storite z bližnjico **Ponovna konfiguracija HP-jeve naprave** na računalniškem namizju. Izdelek lahko na primer znova konfigurirate tako, da bo uporabljal drug brezžični naslov, se povezal v žično ali brezžično omrežje ali da bo z omrežne povezave preklopil na povezavo USB. Konfiguracijo lahko spremenite brez vstavitve CD-ja izdelka. Ko izberete želeno vrsto povezave, se program pomakne na tisti del postopka nastavitve izdelka, ki ga je treba spremeniti.

## <span id="page-83-0"></span>**Napredna konfiguracija s HP-jevim vdelanim spletnim strežnikom in programsko opremo HP Device Toolbox (Windows)**

Za upravljanje tiskanja namesto nadzorne plošče izdelka uporabite HP-jev vdelani spletni strežnik v računalniku.

- Ogled informacij o stanju izdelka
- Ugotavljanje življenjske dobe potrošnega materiala in naročanje novega
- Ogled in sprememba konfiguracij pladnjev
- Ogled in spreminjanje konfiguracije menija nadzorne plošče naprave
- Ogled in tiskanje notranjih strani
- Prejem obvestil o dogodkih naprave in potrošnega materiala
- Ogled in sprememba omrežne konfiguracije

HP-jev vdelani spletni strežnik deluje, ko je izdelek povezan v omrežje IP. HP-jev vdelani spletni strežnik ne podpira povezav izdelka na osnovi protokola IPX. Za odpiranje in uporabo HP-jevega vdelanega spletnega strežnika ne potrebujete interneta.

Če je izdelek povezan v omrežje, je HP-jev vgrajeni spletni strežnik samodejno na voljo.

- **<sup>2</sup> OPOMBA:** HP Device Toolbox je na voljo samo, če ste ob namestitvi izdelka izvedli popolno namestitev. Odvisno od načina povezave izdelka nekatere funkcije morda ne bodo na voljo.
- **EX OPOMBA:** Do HP-jevega vdelanega spletnega strežnika ni mogoče dostopiti prek omrežnega požarnega zida.

#### **Odprtje HP-jevega vdelanega spletnega strežnika v meniju Start**

- **1.** Kliknite gumb **Start** in nato možnost **Programi**.
- **2.** Kliknite skupino svojega HP-jevega izdelka in nato element **HP Device Toolbox**.

#### **Odprtje HP-jevega vdelanega spletnega strežnika v spletnem brskalniku**

1. Nadzorne plošče z zaslonom LCD: Na nadzorni plošči izdelka pritisnite gumb Nastavitev **\**. Odprite meni **Nastavitev omrežja** in nato izberite **Pokaži naslov IP** za prikaz naslova IP ali imena gostitelja.

Nadzorne plošče z zaslonom na dotik: Na začetnem zaslonu na nadzorni plošči izdelka se dotaknite gumba Omrežje  $\mathbb{Q}_{\overline{A}_1,\overline{A}_2}^{\square}$ , da prikažete naslov IP ali ime gostitelja.

**2.** Odprite spletni brskalnik in v vrstico naslova vnesite naslov IP ali ime gostitelja točno tako, kot je prikazano na nadzorni plošči izdelka. Na računalniški tipkovnici pritisnite tipko Enter. Odpre se vdelani spletni strežnik.

https://10.10.XXXXX/

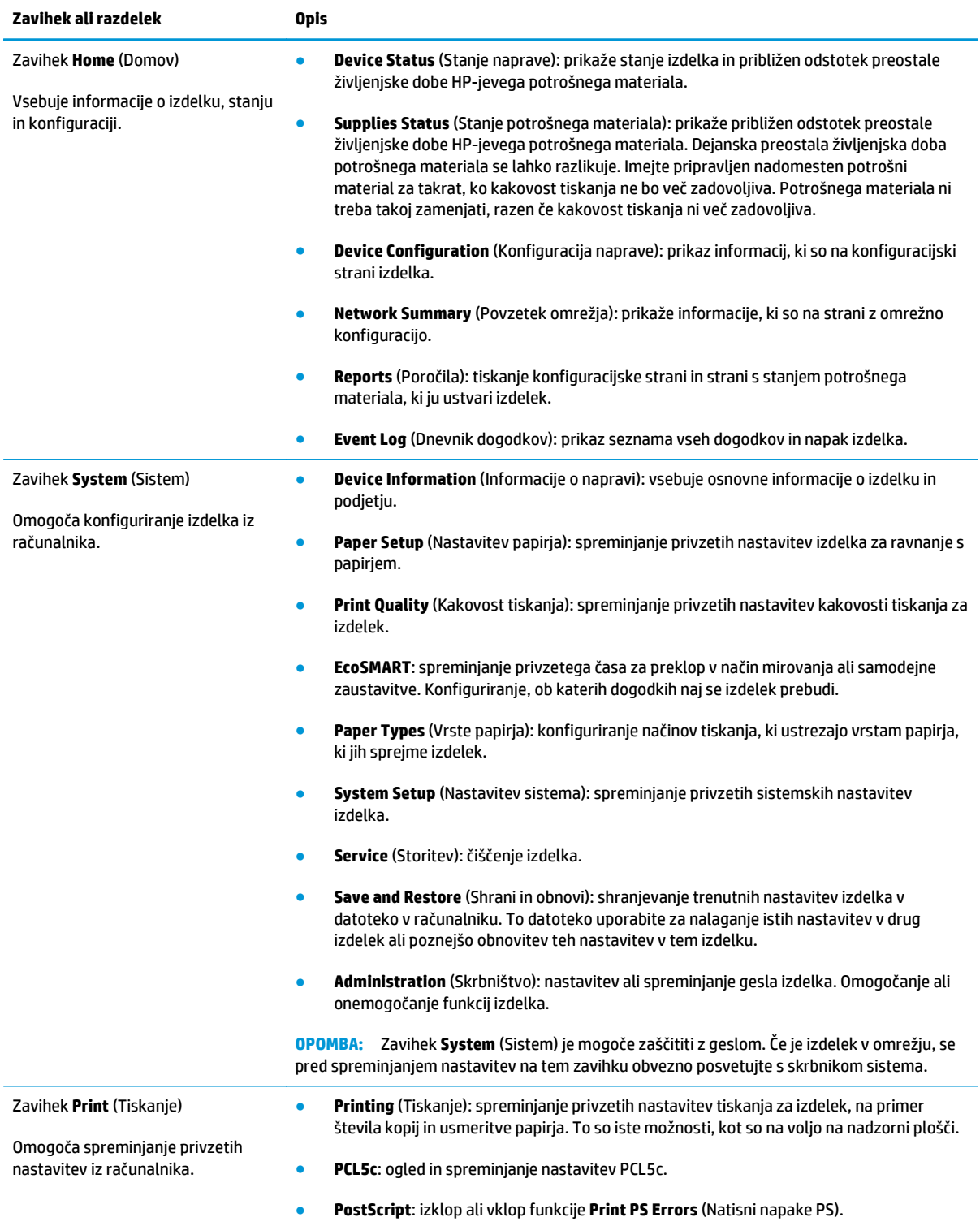

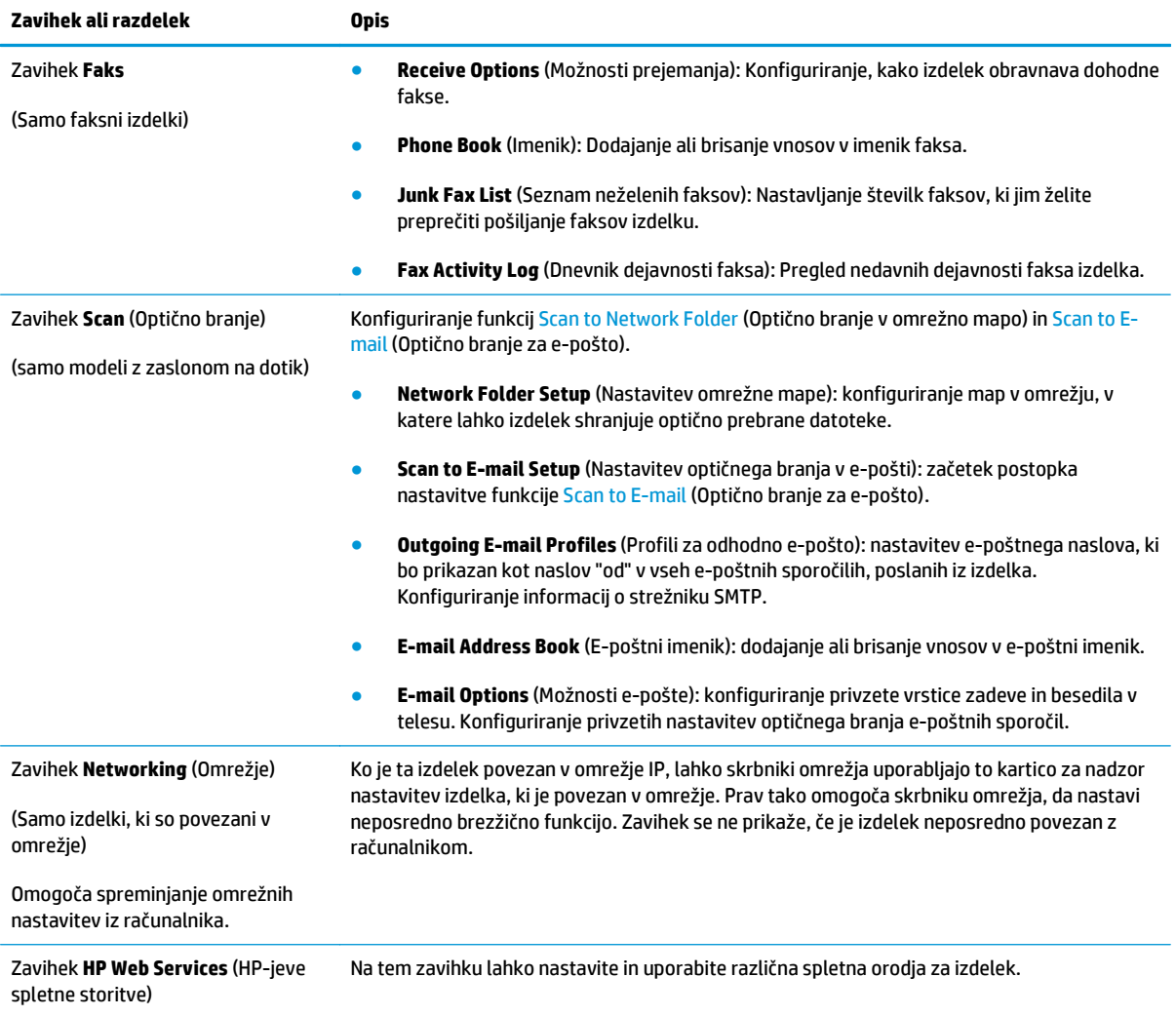

# <span id="page-86-0"></span>**Napredna konfiguracija s pripomočkom HP Utility for Mac OS X**

HP Utility uporabite za preverjanje stanja izdelka ali prikaz in spreminjanje nastavitev izdelka v računalniku.

HP Utility lahko uporabljate, če je izdelek povezan s kablom USB ali v omrežje TCP/IP.

## **Odpiranje pripomočka HP Utility**

- **1.** V računalniku odprite meni **System Preferences** (Sistemske nastavitve) in kliknite **Print & Fax** (Tiskanje in faksiranje), **Print & Scan** (Tiskanje in optično branje) ali **Printers & Scanners** (Tiskalniki in optični bralniki).
- **2.** Na seznamu izberite izdelek.
- **3.** Kliknite gumb **Options & Supplies** (Možnosti in potrošni material).
- **4.** Kliknite zavihek **Utility** (Pripomoček).
- **5.** Kliknite gumb **Open Printer Utility** (Odpri pripomoček za tiskalnik).

## **Funkcije pripomočka HP Utility**

V orodni vrstici HP Utility so ti elementi:

- **Devices** (Naprave): Ta gumb kliknite, če želite prikazati ali skriti izdelke Mac, ki jih je našel HP Utility.
- **All Settings** (Vse nastavitve): Ta gumb kliknite, če se želite vrniti v glavni pogled pripomočka HP Utility.
- **HP Support** (HP-jeva podpora): Ta gumb kliknite, če želite odpreti brskalnik in obiskati HP-jevo spletno mesto za podporo.
- **Supplies** (Potrošni material): ta gumb kliknite, da odprete spletno mesto HP SureSupply.
- **Registration** (Registracija): ta gumb kliknite, da odprete HP-jevo spletno mesto za registracijo.
- **Recycling** (Recikliranje): ta gumb kliknite, da odprete spletno mesto programa HP Planet Partners za recikliranje.

HP Utility sestavljajo strani, ki jih odprete tako, da kliknete seznam **Vse nastavitve**. V naslednji tabeli so opisana opravila, ki jih lahko izvajate s pripomočkom HP Utility.

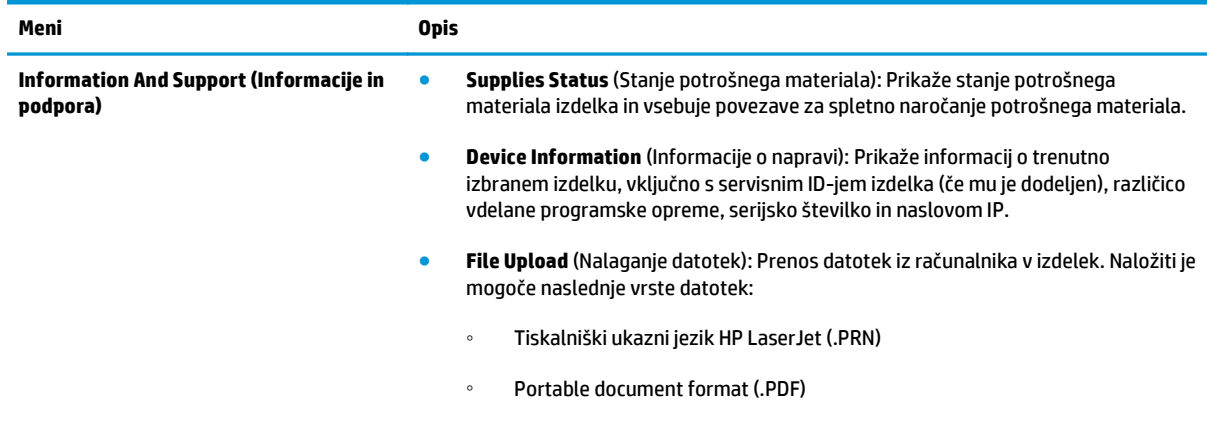

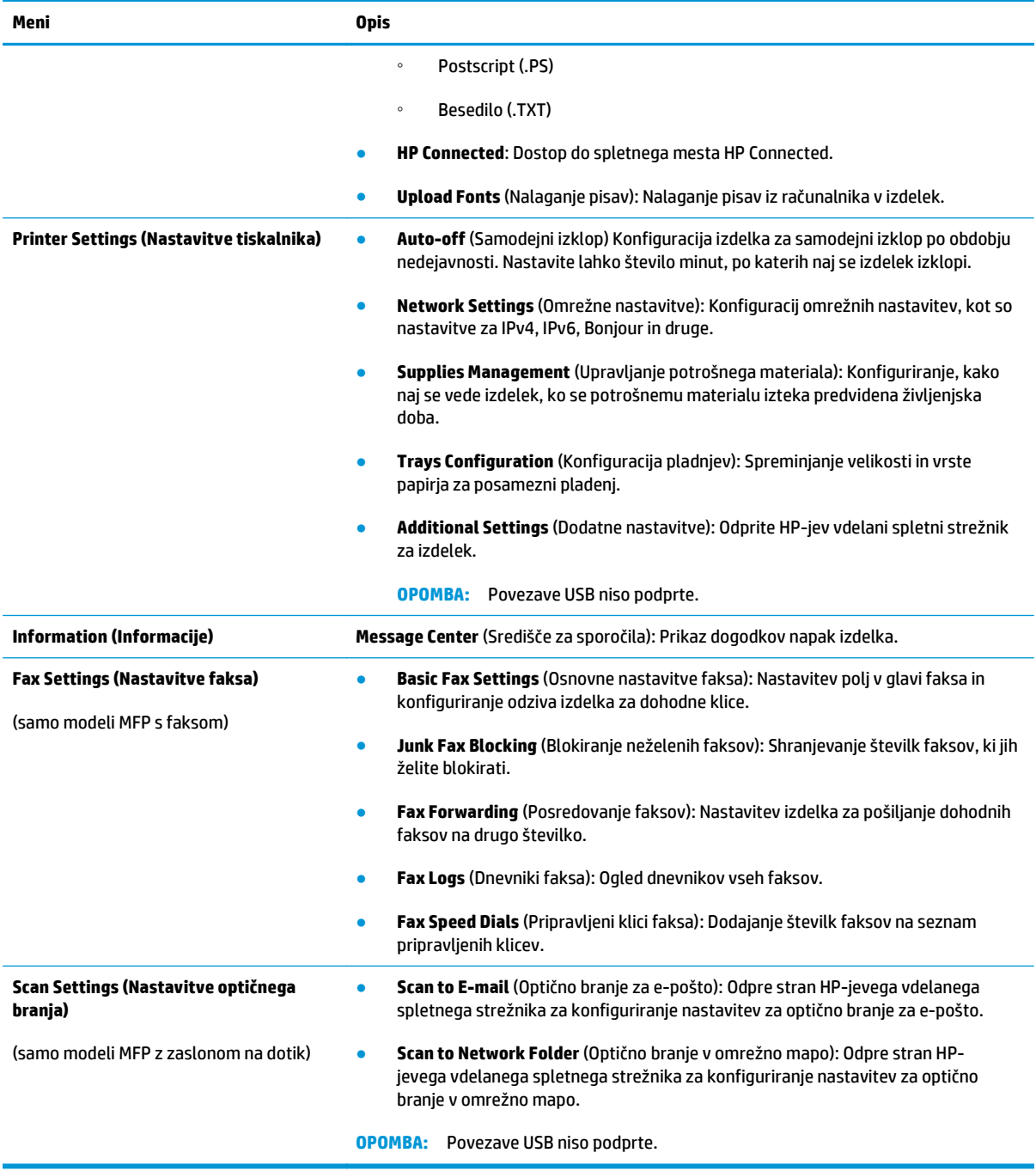

# <span id="page-88-0"></span>**Konfiguriranje nastavitev omrežja IP**

- Omejitve skupne rabe tiskalnika
- Prikaz in spreminjanje omrežnih nastavitev
- Preimenovanje izdelka v omrežju
- Roč[na konfiguracija parametrov IPv4 TCP/IP na nadzorni ploš](#page-89-0)či

## **Omejitve skupne rabe tiskalnika**

HP ne podpira omrežja med enakovrednimi napravami, saj je to funkcija Microsoftovih operacijskih sistemov in ne HP-jevih gonilnikov tiskalnika. Obiščite Microsoft na [www.microsoft.com](http://www.microsoft.com).

## **Prikaz in spreminjanje omrežnih nastavitev**

Nastavitve konfiguracije naslova IP lahko prikažete ali spremenite s HP-jevim vdelanim spletnim strežnikom.

1. Nadzorne plošče z zaslonom LCD: Na nadzorni plošči izdelka pritisnite gumb Nastavitev **)**. Odprite meni **Nastavitev omrežja** in nato izberite **Pokaži naslov IP** za prikaz naslova IP ali imena gostitelja.

Nadzorne plošče z zaslonom na dotik: Na začetnem zaslonu na nadzorni plošči izdelka se dotaknite gumba Omrežje  $\overline{\mathbb{Q}}$ , da prikažete naslov IP ali ime gostitelja.

**2.** Kliknite zavihek **Omrežje**, da pridobite informacije o omrežju. Nastavitve po potrebi spremenite.

## **Preimenovanje izdelka v omrežju**

Če želite izdelek v omrežju preimenovati tako, da ga bo mogoče enolično prepoznati, uporabite HP‑jev vdelani spletni strežnik.

- **1.** Odprite HP-jev vdelani spletni strežnik.
	- **a.** Nadzorne plošče z zaslonom LCD: Na nadzorni plošči izdelka pritisnite gumb Nastavitev **)**. Odprite meni **Nastavitev omrežja** in nato izberite **Pokaži naslov IP** za prikaz naslova IP ali imena gostitelja.

Nadzorne plošče z zaslonom na dotik: Na začetnem zaslonu na nadzorni plošči izdelka se dotaknite gumba Omrežje , da prikažete naslov IP ali ime gostitelja.

**b.** Odprite spletni brskalnik in v vrstico naslova vnesite naslov IP ali ime gostitelja točno tako, kot je prikazano na nadzorni plošči izdelka. Na računalniški tipkovnici pritisnite tipko Enter. Odpre se vdelani spletni strežnik.

https://10.10.XXXXX/

- **2.** Odprite zavihek **Sistem**.
- **3.** Na strani **Informacije o napravi** je privzeto ime izdelka v polju **Stanje naprave**. Ime lahko spremenite tako, da bo mogoče izdelek enolično prepoznati.
- **OPOMBA:** Ostala polja na strani so izbirna.
- **4.** Kliknite gumb **Uporabi**, da shranite spremembe.

## <span id="page-89-0"></span>**Ročna konfiguracija parametrov IPv4 TCP/IP na nadzorni plošči**

S pomočjo menijev na nadzorni plošči ročno nastavite naslov IPv4, masko podomrežja in privzeti prehod.

- **1.** Na nadzorni plošči izdelka pritisnite gumb Nastavitev **\**ali pa se ga dotaknite.
- **2.** Pomaknite se do menija Nastavitev omrežja in ga odprite.
- **3.** Odprite meni Konfiguracija IPv4 in nato izberite Ročno.
- **4.** S tipkovnico vnesite naslov IP in pritisnite gumb OK ali pa se ga dotaknite.
- **5.** S tipkovnico vnesite masko podomrežja in pritisnite gumb OK ali pa se ga dotaknite.
- **6.** S tipkovnico vnesite privzeti prehod in pritisnite gumb OK ali pa se ga dotaknite.

# <span id="page-90-0"></span>**HP Web Jetadmin**

HP Web Jetadmin je nagrajeno vodilno orodje za učinkovito upravljanje široke vrste omrežnih naprav HP, vključno s tiskalniki, večfunkcijskimi napravami in napravami za digitalno pošiljanje. Ta enotna rešitev omogoča oddaljeno nameščanje, upravljanje, vzdrževanje in zaščito okolja za tiskanje in obdelavo slik ter odpravljanje težav v povezavi s tem – bistveno povečajte poslovno storilnost, tako da prihranite čas, omejite stroške in zaščitite svoje naložbe.

Redno so vam na voljo nadgradnje programske opreme HP Web Jetadmin, ki zagotavljajo podporo za nekatere funkcije naprave. Več informacij o nadgradnjah dobite tako, da obiščete spletno mesto na naslovu [www.hp.com/go/webjetadmin](http://www.hp.com/go/webjetadmin) in kliknete povezavo **Self Help and Documentation** (Samopomoč in dokumentacija).

# <span id="page-91-0"></span>**Varnostne funkcije izdelka**

Izdelek podpira varnostne standarde in priporočene protokole, ki pripomorejo k varnosti naprave, varujejo pomembne podatke v omrežju in poenostavljajo nadzor in vzdrževanje naprave.

Za natančnejše informacije o HP-jevih rešitvah za varno delo s slikami in tiskanje obiščite [www.hp.com/go/](http://www.hp.com/go/secureprinting) [secureprinting.](http://www.hp.com/go/secureprinting) Na strani so povezave do bele knjige in dokumentov z najpogostejšimi vprašanji o varnostnih funkcijah.

## **Nastavitev ali spreminjanje gesla izdelka s HP-jevim vdelanim spletnim strežnikom**

Geslo izdelka v omrežju lahko nastavite in spreminjate s HP-jevim vgrajenim spletnim strežnikom.

- **1.** Odprite HP-jev vdelani spletni strežnik.
	- **a.** Nadzorne plošče z zaslonom LCD: Na nadzorni plošči izdelka pritisnite gumb Nastavitev \. Odprite meni **Nastavitev omrežja** in nato izberite **Pokaži naslov IP** za prikaz naslova IP ali imena gostitelja.

Nadzorne plošče z zaslonom na dotik: Na začetnem zaslonu na nadzorni plošči izdelka se dotaknite gumba Omrežje  $\overline{\mathbb{Q}}$ , da prikažete naslov IP ali ime gostitelja.

**b.** Odprite spletni brskalnik in v vrstico naslova vnesite naslov IP ali ime gostitelja točno tako, kot je prikazano na nadzorni plošči izdelka. Na računalniški tipkovnici pritisnite tipko Enter. Odpre se vdelani spletni strežnik.

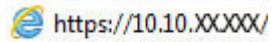

- **2.** Kliknite zavihek **Sistem** in nato kliknite povezavo **Varnost izdelka** ali **Skrbništvo**.
	- **W OPOMBA:** Če je geslo za tiskalnik že nastavljeno, boste pozvani, da ga vnesete. nesite geslo in kliknite gumb **Uporabi**.
- **3.** Novo geslo vnesite v polji **Geslo** in **Potrditev gesla**.
- **4.** Na dnu okna kliknite gumb **Uporabi**, da shranite geslo.

**OPOMBA:** Pri izdelkih, ki so s kablom USB priključeni na računalnik s sistemom Windows, geslo izdelka spremenite s programsko opremo HP Device Toolbox:

- **1.** Kliknite gumb **Start** in nato možnost **Programi**.
- **2.** Kliknite skupino svojega HP-jevega izdelka in nato element **HP Device Toolbox**.
- **3.** Kliknite zavihek **System** (Sistem).
- **4.** Kliknite **Administration** (Skrbništvo) in poiščite območje za spreminjanje gesla.

# <span id="page-92-0"></span>**Nastavitve za varčevanje**

- Tiskanje s funkcijo EconoMode
- Konfiguriranje nastavitve Mirovanje/samodejni izklop po končanem postopku

## **Tiskanje s funkcijo EconoMode**

Pri tiskanju osnutkov dokumentov lahko uporabite možnost EconoMode. Če uporabite možnost EconoMode, lahko porabite manj tonerja. Z uporabo možnosti EconoMode pa se lahko tudi zniža kakovost tiskanja.

HP ne priporoča stalne uporabe funkcije EconoMode. Če jo uporabljate neprekinjeno, lahko življenjska doba tonerja preseže življenjsko dobo mehanskih delov v kartuši s tonerjem. Če se kakovost tiskanja poslabša in ni več sprejemljiva, zamenjajte kartušo s tonerjem.

**OPOMBA:** Ta možnost ni na voljo v gonilniku tiskalnika. Nastavite jo lahko z HP-jevim vgrajenim spletnim strežnikom.

- **1.** V programski opremi izberite možnost **Natisni**.
- **2.** Izberite izdelek in kliknite gumb **Lastnosti** ali **Nastavitve**.
- **3.** Kliknite zavihek **Papir in kakovost**.
- **4.** Kliknite potrditveno polje **EconoMode**.

#### **Konfiguriranje nastavitve Mirovanje/samodejni izklop po končanem postopku**

#### **Nadzorna plošča LCD**

- 1. Na nadzorni plošči izdelka pritisnite gumb Nastavitev \.
- **2.** Odprite naslednje menije:
	- **Nastavitev sistema**
	- **Nastavitve porabe energije**
	- **Mirovanje/Samodejno je izklopljeno**
	- **Mirovanje/samodejni izklop po končanem postopku**
- **3.** S smernima tipkama izberite čas zakasnitve mirovanja/samodejnega izklopa in pritisnite gumb OK.

**OPOMBA:** Privzeta vrednost zakasnitve mirovanja/samodejnega izklopa je **30 minut**.

- **4.** Izdelek se samodejno prebudi, če prejme posel ali če pritisnete gumb na nadzorni plošči izdelka. Spremenite lahko nastavitev, ob katerih dogodkih naj se izdelek prebudi. Odprite naslednje menije:
	- **Nastavitev sistema**
	- **Nastavitve porabe energije**
	- **Mirovanje/Samodejno je izklopljeno**
	- **Dogodki bujenja**

Za izklop dogodka bujenja izberite želeni dogodek in nato možnost **Ne**.

#### **Nadzorna plošča z zaslonom na dotik**

- **1.** Na začetnem zaslonu na nadzorni plošči izdelka se dotaknite gumba Nastavitev  $\&$ .
- **2.** Odprite naslednje menije:
	- Nastavitev sistema
	- Nastavitve porabe energije
	- Mirovanje/Samodejno je izklopljeno
	- Mirovanje/samodejni izklop po končanem postopku
- **3.** Izberite čas zakasnitve mirovanja/samodejnega izklopa.

**OPOMBA:** Privzeta vrednost zakasnitve mirovanja/samodejnega izklopa je **30 minut**.

- **4.** Izdelek se samodejno prebudi, če prejme posel ali če se dotaknete zaslona na nadzorni plošči izdelka. Spremenite lahko nastavitev, ob katerih dogodkih naj se izdelek prebudi. Odprite naslednje menije:
	- Nastavitev sistema
	- Nastavitve porabe energije
	- Mirovanje/Samodejno je izklopljeno
	- Dogodki bujenja

Aktivni dogodki bujenja imajo ob imenu moder kvadrat. Za izklop dogodka bujenja se dotaknite njegovega imena. Modri kvadrat počrni. Dotaknite se gumba Končano.

# <span id="page-94-0"></span>**Posodobitev vdelane programske opreme**

HP zagotavlja redne posodobitve izdelkov, nove aplikacije spletnih storitev in nove funkcije obstoječih aplikacij spletnih storitev. Sledite tem korakom za posodobitev vdelane programske opreme enega izdelka. Ko posodobite vdelano programsko opremo, se samodejno posodobijo aplikacije spletnih storitev.

Vdelano programsko opremo izdelka lahko posodobite na dva načina. Za posodobitev vdelane programske opreme uporabite samo enega od naslednjih načinov.

#### **Prvi način: Posodobitev vdelane programske opreme z nadzorno ploščo**

S temi koraki naložite vdelano programsko opremo z nadzorne plošče (samo za izdelke, povezane v omrežje) in/ali nastavite izdelek tako, da bo samodejno naložil prihodnje posodobitve vdelane programske opreme. Pri izdelkih, priključenih prek povezave USB, pojdite na drugi način.

- **1.** Prepričajte se, da je izdelek z aktivno internetno povezavo povezan v žično (ethernetno) ali brezžično omrežje.
- **W OPOMBA:** Za posodobitev vdelane programske opreme prek omrežne povezave mora biti izdelek povezan z internetom.
- **2.** Na začetnem zaslonu na nadzorni plošči izdelka odprite meni Nastavitev.
	- Na nadzornih ploščah zaslona na dotik se dotaknite gumba Nastavitev .
	- pri standardnih nadzornih ploščah pritisnite levi ali desni puščični gumb.
- **3.** Pomaknite se do menija Storitev in ga odprite, nato odprite meni Posodobitev za LaserJet.

**<sup>3</sup> OPOMBA:** Če možnost Posodobitev za LaserJet ni navedena, uporabite drugi način.

- **4.** Preverite, ali so na voljo posodobitve.
	- Na nadzornih ploščah zaslona na dotik se dotaknite možnosti Zdaj preveri, ali so na voljo posodobitve.
	- Pri standardnih nadzornih ploščah izberite **Preveri, ali je na voljo posodobitev**.
	- **W OPOMBA:** Izdelek samodejno preveri, ali je na voljo posodobitev, in če je zaznana novejša različica, se samodejno začne postopek posodobitve.
- **5.** Izdelek nastavite tako, da bo samodejno posodobil vdelano programsko opremo, ko bodo na voljo posodobitve.

Na začetnem zaslonu na nadzorni plošči izdelka odprite meni Nastavitev.

- Na nadzornih ploščah zaslona na dotik se dotaknite gumba Nastavitev .
- pri standardnih nadzornih ploščah pritisnite levi ali desni puščični gumb.

Pomaknite se do menija Storitev in ga odprite, odprite meni Posodobitev za LaserJet in nato izberite meni Upravljanje posodobitev.

Izdelek nastavite za samodejno posodabljanje vdelane programske opreme.

- Pri nadzornih ploščah na zaslonu na dotik nastavite možnost Dovoli posodobitve na DA in nato nastavite možnost Samodejno preverjaj na VKLOPLJENO.
- Pri standardnih nadzornih ploščah nastavite možnost **Dovoli posodobitve** na **DA** in nato nastavite možnost **Samodejno preverjanje** na **VKLOPLJENO**.

#### **Drugi način: Posodobitev vdelane programske opreme s pripomočkom Firmware Update Utility**

S temi koraki ročno prenesite in namestite Update Utility s spletnega mesta HP.com.

- **OPOMBA:** Ta način je edina možnost posodobitve vdelane programske opreme za izdelke, ki so z računalnikom povezani prek kabla USB. Deluje tudi za izdelke, ki so povezani v omrežje.
	- **1.** Obiščite [www.hp.com/go/support](http://www.hp.com/go/support), kliknite povezavo **Drivers & Software** (Gonilniki in programska oprema), v polje za iskanje vnesite ime izdelka, pritisnite gumb ENTER in nato izberite izdelek na seznamu rezultatov iskanja.
	- **2.** Izberite operacijski sistem.
	- **3.** V razdelku **Firmware** (Vdelana programska oprema) poiščite **Firmware Update Utility**.
	- **4.** Kliknite **Download** (Prenos), kliknite **Run** (Zaženi) in nato znova **Run** (Zaženi).
	- **5.** Ko se pripomoček zažene, izberite izdelek na spustnem seznamu in nato kliknite **Send Firmware** (Pošlji vdelano programsko opremo).
	- **OPOMBA:** Pred posodobitvijo ali po njej kliknite **Natisni konfiguracijo** za tiskanje strani s konfiguracijo za preverjanje nameščene različice vdelane programske opreme.
	- **6.** Sledite navodilom na zaslonu za dokončanje namestitve in nato kliknite gumb **Exit** (Izhod), da pripomoček zaprete.

# **9 Odpravljanje težav**

- [Podpora za stranke](#page-97-0)
- Sistem pomoči na nadzorni plošč[i \(samo modeli z zaslonom na dotik\)](#page-98-0)
- [Obnovitev tovarniških privzetih nastavitev](#page-99-0)
- Na nadzorni plošči izdelka se prikaže sporoč[ilo Raven kartuše je nizka ali Raven kartuše je zelo nizka](#page-100-0)
- [Izdelek ne pobira papirja ali pa ga ne podaja pravilno](#page-102-0)
- [Odpravljanje zastojev](#page-105-0)
- [Izboljšanje kakovosti tiskanja](#page-115-0)
- [Izboljšanje kakovosti kopiranja in opti](#page-120-0)čnega branja
- [Izboljšanje kakovosti slike pri faksiranju](#page-123-0)
- [Odpravljanje težav z ži](#page-126-0)čnim omrežjem
- [Odpravljanje težav z brezži](#page-128-0)čnim omrežjem
- [Odpravljanje težav s faksiranjem](#page-131-0)

#### **Za več informacij:**

Obiščite [www.hp.com/support/ljMFPM225](http://www.hp.com/support/ljMFPM225), [www.hp.com/support/ljMFPM226](http://www.hp.com/support/ljMFPM226).

HP-jeva celovita podpora za vaš izdelek vključuje te informacije:

- Namestitev in konfiguracija
- **•** Spoznavanje in uporaba
- Odpravljanje težav
- Nalaganje posodobitev za programsko opremo
- Sodelovanje v forumih s podporo
- Iskanje informacij o garanciji in predpisih

# <span id="page-97-0"></span>**Podpora za stranke**

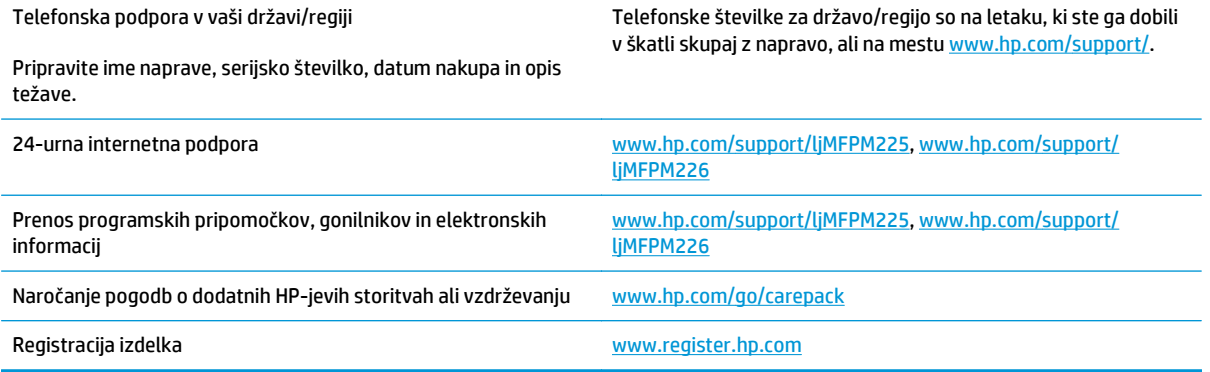

## <span id="page-98-0"></span>**Sistem pomoči na nadzorni plošči (samo modeli z zaslonom na dotik)**

Izdelek ima vgrajen sistem pomoči za lažje razumevanje uporabe posameznega zaslona. Sistem pomoči odprite tako, da se dotaknete gumba Pomoč ? v zgornjem desnem vogalu zaslona.

Na nekaterih zaslonih z gumbom Pomoč odprete globalni meni, v katerem lahko poiščete določene teme. Po strukturi menija se lahko pomikate s pomočjo gumbov v meniju.

Na nekaterih zaslonih pomoči so tudi animacije, ki vas vodijo po postopkih, npr. za odpravljanje zastojev.

Na zaslonih z nastavitvami posameznih poslov z gumbom Pomoč odprete temo, v kateri so razložene možnosti za ta zaslon.

Če vas izdelek opozori na napako ali kaj drugega, se dotaknite gumba za pomoč ?, da odprete sporočilo z opisom težave. Sporočilo vsebuje tudi navodila za odpravljanje težave.

# <span id="page-99-0"></span>**Obnovitev tovarniških privzetih nastavitev**

Obnovitev tovarniških privzetih nastavitev povrne vse nastavitve izdelka in omrežja na privzete vrednosti. Število strani, velikost pladnja in jezik se ne bodo ponastavili. Če želite obnoviti tovarniške nastavitve izdelka, sledite tem korakom.

**A POZOR:** Obnovitev tovarniških privzetih nastavitev povrne vse nastavitve na privzete vrednosti in izbriše vse morebitne strani, shranjene v pomnilniku.

- **1.** Na nadzorni plošči izdelka pritisnite gumb Nastavitev & oziroma se ga dotaknite.
- **2.** Odprite meni **Storitev**.
- **3.** Izberite možnost **Obnovi privzete vrednosti** in nato pritisnite gumb OK oziroma se ga dotaknite.

Izdelek se samodejno znova zažene.

# <span id="page-100-0"></span>**Na nadzorni plošči izdelka se prikaže sporočilo Raven kartuše je nizka ali Raven kartuše je zelo nizka**

Na nadzorni plošči izdelka se prikaže sporočilo **Raven kartuše je nizka** ali **Raven kartuše je zelo nizka** in izdelek ne tiska.

**OPOMBA:** Opozorila o ravni tonerja in indikatorji so namenjeni samo lažjemu načrtovanju. Ko indikator pokaže, da je raven tonerja nizka, začnite razmišljati o zagotovitvi nadomestne kartuše, da se izognete morebitnim zamudam pri tiskanju. Kartuše zamenjajte šele, ko postane kakovost tiskanja nesprejemljiva.

Ko toner v HP-jevi kartuši doseže "zelo nizko" raven, preneha veljati HP-jeva garancija za zaščito te kartuše s tonerjem.

Spremenite lahko nastavitev vedenja izdelka, ko potrošni material doseže nizko raven. Po namestitvi nove kartuše s tonerjem teh nastavitev ni treba znova določati.

## **Omogočanje ali onemogočanje nastavitev zelo nizke ravni**

Privzete nastavitve lahko kadar koli omogočite ali onemogočite. Ko namestite novo kartušo s tonerjem, vam jih ni treba znova omogočiti.

#### **Nadzorna plošča LCD**

- 1. Na nadzorni plošči izdelka pritisnite gumb Nastavitev \.
- **2.** Odprite naslednje menije:
	- **Nastavitev sistema**
	- **Nastavitve potrošnega materiala**
	- **Črna kartuša**
	- **Nastavitev zelo nizke ravni**
- **3.** Izberite eno od naslednjih možnosti in nato pritisnite gumb OK:
	- Izberite možnost **Ustavi**, da izdelek neha tiskati, dokler ne zamenjate kartuše s tonerjem.
	- Izberite možnost **Poziv**, da izdelek neha tiskati in vas pozove, da zamenjate kartušo s tonerjem. Poziv lahko potrdite in nadaljujete s tiskanjem.
	- Izberite možnost **Nadaljuj**, da vas izdelek opozori, da je raven kartuše s tonerjem zelo nizka, vendar nadaljuje s tiskanjem.

#### **Nadzorna plošča z zaslonom na dotik**

- **1.** Na začetnem zaslonu na nadzorni plošči izdelka se dotaknite gumba Nastavitev  $\aleph$ .
- **2.** Odprite naslednje menije:
	- Nastavitev sistema
	- Nastavitve potrošnega materiala
- Črna kartuša
- Nastavitev zelo nizke ravni
- **3.** Izberite eno od naslednjih možnosti:
	- Izberite možnost Ustavi, da izdelek neha tiskati, dokler ne zamenjate kartuše s tonerjem.
	- Izberite možnost Poziv, da izdelek neha tiskati in vas pozove, da zamenjate kartušo s tonerjem. Poziv lahko potrdite in nadaljujete s tiskanjem.
	- Izberite možnost Nadaljuj, da vas izdelek opozori, da je raven kartuše s tonerjem zelo nizka, vendar nadaljuje s tiskanjem.

Če je pri modelih s faksom izdelek nastavljen na možnost Ustavi, obstaja majhna verjetnost, da se faksi po namestitvi nove kartuše ne bodo natisnili, če je izdelek prejel več faksov, kot jih je mogoče shraniti v pomnilnik, medtem ko je ustavljen.

Če je pri modelih s faksom izdelek nastavljen na možnost Poziv, obstaja majhna verjetnost, da se faksi po namestitvi nove kartuše ne bodo natisnili, če je izdelek prejel več faksov, kot jih je mogoče shraniti v pomnilnik, medtem ko izdelek čaka na potrditev poziva.

Ko je dosežen prag, ko je raven HP-jeve kartuše s tonerjem **zelo nizka**, preneha veljati HP-jeva garancija za zaščito te kartuše s tonerjem. V HP-jevi izjavi o garanciji kartuš s tonerjem vse napake tiskanja ali kartuš, ki nastanejo pri uporabi HP-jevih kartuš s tonerjem v načinu Nadaljuj, ko je raven potrošnega materiala zelo nizka, ne veljajo kot napake v materialu ali njegovi izdelavi.

# <span id="page-102-0"></span>**Izdelek ne pobira papirja ali pa ga ne podaja pravilno**

- Izdelek ne pobira papirja
- Izdelek pobere več listov papiria naenkrat
- Papir v podajalniku dokumentov se zagozdi, zamika ali pa podajalnik jemlje več listov papirja naenkrat
- Čiščenje zajemalnih valjev in loč[ilne blazinice v podajalniku dokumentov](#page-103-0)

#### **Izdelek ne pobira papirja**

Če papir ne pobira papirja s pladnja, poskusite z naslednjimi rešitvami.

- **1.** Odprite izdelek in odstranite vse liste papirja, ki so se zagozdili.
- **2.** Na pladenj naložite velikost papirja, ki ustreza opravilu.
- **3.** Poskrbite, da sta na nadzorni plošči izdelka velikost in vrsta papirja nastavljena pravilno.
- **4.** Preverite, ali sta vodili za papir v pladnju pravilno nastavljeni za uporabljeno velikost papirja. Poravnajte vodili z ustreznima utoroma na pladnju.
- **5.** Na nadzorni plošči izdelka preverite, ali izdelek čaka, da potrdite poziv za ročno podajanje papirja. Naložite papir in nadaljujte.
- **6.** Valji nad pladnjem so morda umazani. Očistite jih s krpo, ki ne pušča vlaken, navlaženo s toplo vodo.

#### **Izdelek pobere več listov papirja naenkrat**

Če naprava s pladnja pobere več listov papirja, poskusite naslednje rešitve.

- **1.** S pladnja odstranite sveženj papirja in ga upognite, zavrtite za 180 stopinj in ga obrnite. *Papirja ne razpihujte.* Sveženj papirja znova položite na pladenj.
- **2.** Uporabljajte samo papir, ki ustreza HP-jevim specifikacijam za ta izdelek.
- **3.** Uporabljajte papir, ki ni naguban, prepognjen ali poškodovan. Po potrebi uporabite papir iz drugega paketa.
- **4.** Poskrbite, da pladenj ni prenapolnjen. Če je, z njega odstranite cel sveženj papirja, tega poravnajte in nato nekaj papirja naložite nazaj na pladenj.
- **5.** Preverite, ali sta vodili za papir v pladnju pravilno nastavljeni za uporabljeno velikost papirja. Poravnajte vodili z ustreznima utoroma na pladnju.
- **6.** Poskrbite, da so pogoji okolja za tiskanje znotraj priporočenih vrednosti.

#### **Papir v podajalniku dokumentov se zagozdi, zamika ali pa podajalnik jemlje več listov papirja naenkrat**

**<sup>2</sup> OPOMBA:** Te informacije se nanašajo samo na izdelke MFP.

- Na izvirniku so morda tujki, kot so sponke ali samolepilni listki, ki jih je potrebno odstraniti.
- Preverite, ali so nameščeni vsi valji in ali je pokrov za dostop do valjev znotraj podajalnika dokumentov zaprt.
- <span id="page-103-0"></span>Poskrbite, da je zgornji pokrov podajalnika dokumentov zaprt.
- Strani morda niso vstavljene pravilno. Poravnajte strani in vodila papirja nastavite tako, da je snop na sredini.
- Vodila za papir se morajo dotikati stranskih delov svežnja papirja, da bodo lahko pravilno delovala. Snop papirja mora biti raven, vodila pa tesno ob robovih strani.
- Na vhodnem ali izhodnem pladnju podajalnika dokumentov je morda večje število listov, kot je dovoljeno. Poskrbite, da je snop papirja pod vodili na vhodnem pladnju, in odstranite liste z izhodnega pladnja.
- Prepričajte se, da na poti papirja ni nobenih koščkov papirja, sponk ali drugih predmetov.
- Očistite valje podajalnika dokumentov in ločevalno blazinico. Uporabite stisnjen zrak ali čisto krpo, ki ne pušča vlaken, navlaženo s toplo vodo. Če še vedno prihaja do nepravilnega podajanja, zamenjajte valje.
- Na začetnem zaslonu na nadzorni plošči izdelka se pomaknite do gumba Potrošni material in se ga dotaknite. Preverite stanje kompleta podajalnika dokumentov in ga zamenjajte, če je to potrebno.

## **Čiščenje zajemalnih valjev in ločilne blazinice v podajalniku dokumentov**

Če ima podajalnik dokumentov težave pri delu s papirjem, kot so zastoji ali podajanje več strani hkrati, očistite valja podajalnika dokumentov in ločevalno blazinico.

**1.** Dvignite vhodni pladenj podajalnika dokumentov.

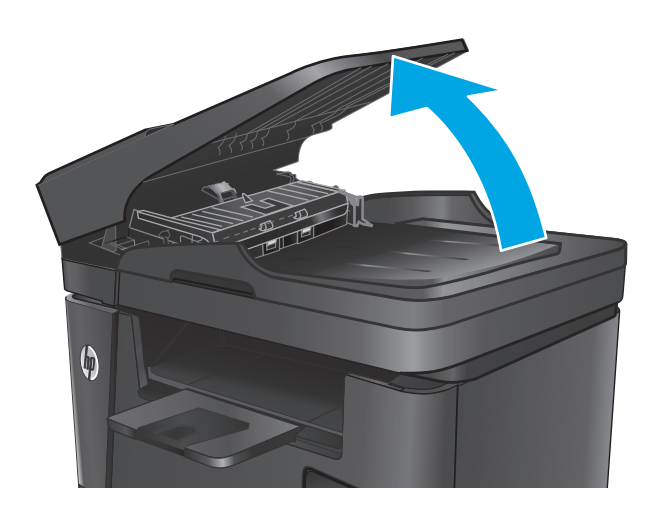

**2.** Z vlažno krpo, ki ne pušča vlaken, obrišite oba zajemalna valja in ločevalno blazinico, da odstranite umazanijo.

> **POZOR:** Izdelka ne čistite z jedkimi sredstvi, acetonom, benzenom, amonijakom, etilnim alkoholom ali ogljikovim tetrakloridom, ker se lahko poškoduje. Tekočin ne nanašajte neposredno na steklo ali ploščo. Lahko namreč prodrejo v izdelek in ga poškodujejo.

**3.** Zaprite vhodni pladenj podajalnika dokumentov.

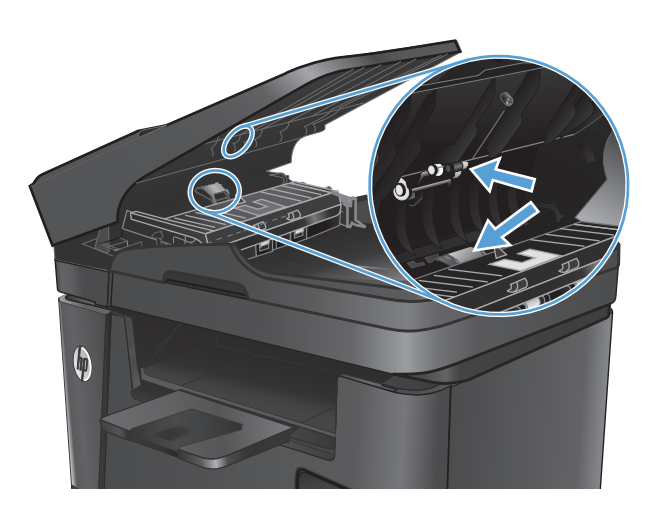

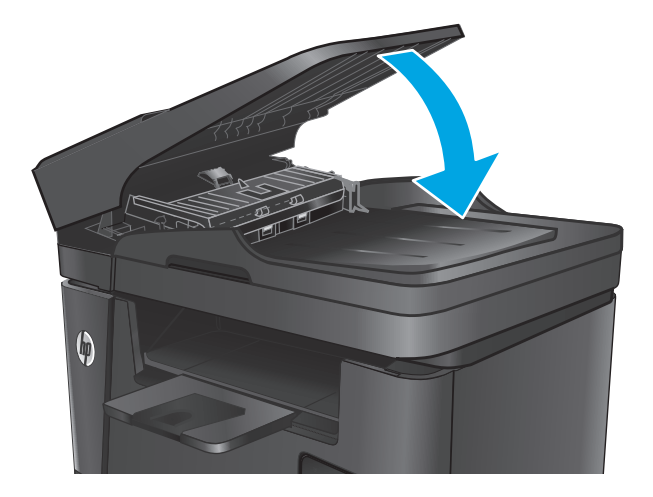

# <span id="page-105-0"></span>**Odpravljanje zastojev**

## **Mesta zastojev**

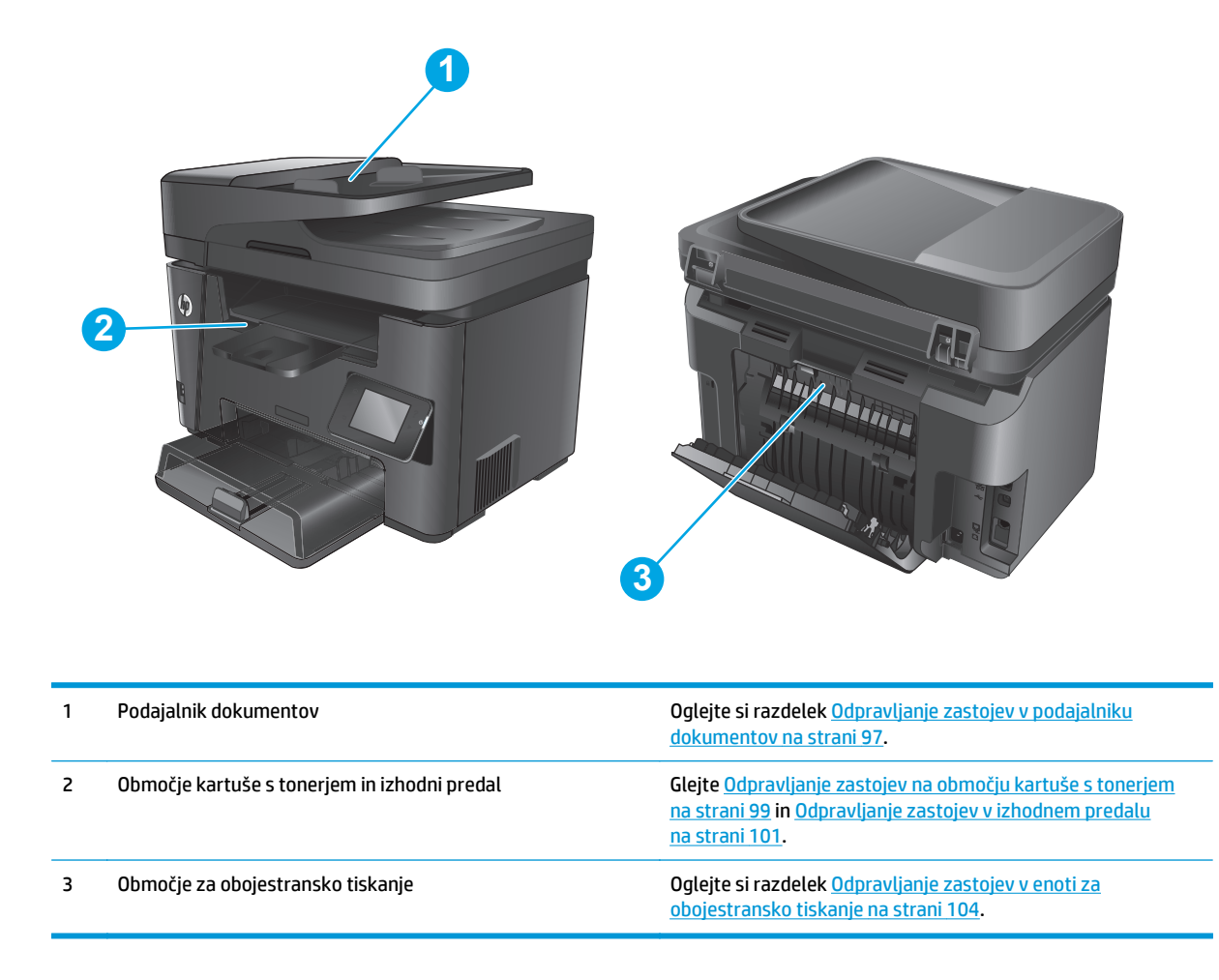

## **Prihaja do pogostih ali ponavljajočih se zastojev papirja?**

Sledite tem korakom, da boste odpravili težave s pogostimi zastoji papirja. Če prvi korak ne odpravi težave, nadaljujte z naslednjim, dokler ne odpravite težave.

- **1.** Če se je v izdelku zagozdil papir, odpravite zastoj in natisnite konfiguracijsko stran, da preskusite izdelek.
- **2.** Prepričajte se, da je na nadzorni plošči izdelka pladenj konfiguriran za pravilno velikost in vrsto papirja. Po potrebi prilagodite nastavitve papirja.
	- **a.** Na nadzorni plošči izdelka pritisnite gumb Nastavitev **\**ali pa se ga dotaknite.
	- **b.** Odprite meni Nastavitev sistema.
	- **c.** Odprite meni Nastavitev papirja.
	- **d.** Na seznamu izberite pladenj.
- <span id="page-106-0"></span>**e.** Izberite možnost Vrsta papirja in nato izberite vrsto papirja, ki je na pladnju.
- **f.** Izberite možnost Velikost papirja in nato izberite velikost papirja, ki je na pladnju.
- **3.** Izklopite izdelek, počakajte 30 sekund in ga nato znova vklopite.
- **4.** Natisnite čistilno stran, da odstranite odvečni toner iz notranjosti izdelka.
	- **a.** Na nadzorni plošči izdelka pritisnite gumb Nastavitev **ali pa se ga dotaknite.**
	- **b.** Odprite meni Storitev.
	- **c.** Izberite možnost Čistilna stran.
	- **d.** Ko vas tiskalnik pozove, naložite navaden papir vrste Letter ali A4.
	- **e.** Dotaknite se gumba OK, da začnete s čiščenjem.

Izdelek natisne prvo stran in vas pozove, da vzamete list iz izhodnega predala in ga enako usmerjenega naložite na pladenj 1. Počakajte, da se postopek konča. Natis zavrzite.

- **5.** Natisnite konfiguracijsko stran, da preskusite izdelek.
	- **a.** Na nadzorni plošči izdelka pritisnite gumb Nastavitev **\** ali pa se ga dotaknite.
	- **b.** Odprite meni Poročila.
	- **c.** Izberite Poročilo o konfiguraciji.

Če z nobenim od teh korakov ne uspete odpraviti težave, je morda treba servisirati izdelek. Stopite v stik s HP-jevo podporo za stranke.

## **Odpravljanje zastojev v podajalniku dokumentov**

Na nadzorni plošči izdelka se prikaže sporočilo **Zastoj v podajalniku dokumentov**.

- **1.** Z vhodnega pladnja podajalnika dokumentov odstranite prosti papir, ki se ni podal v izdelek.
- **2.** Odstranite morebitni zagozdeni papir, ki ga vidite na območju vhodnega pladnja. Zagozdeni papir počasi izvlecite z obema rokama, da se ne bo strgal.

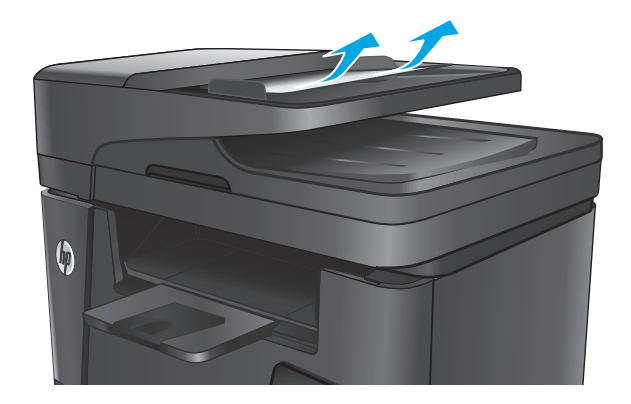

**3.** Dvignite vhodni pladenj podajalnika dokumentov.

**4.** Dvignite pokrov za dostop do zastoja v podajalniku dokumentov.

 $\boldsymbol{\phi}$ 

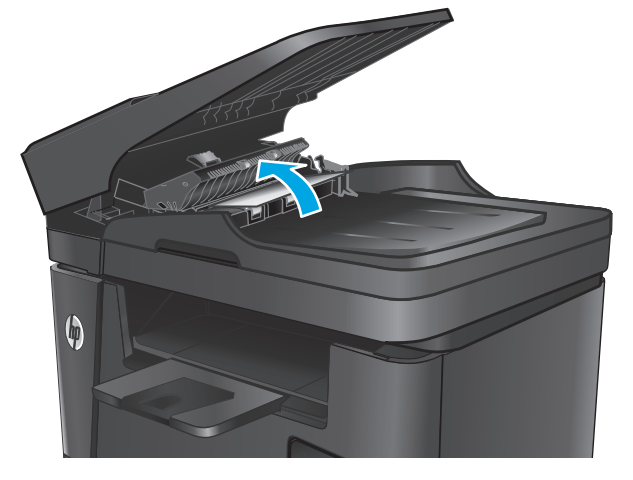

**5.** Odstranite zagozdeni papir izpod pokrova.

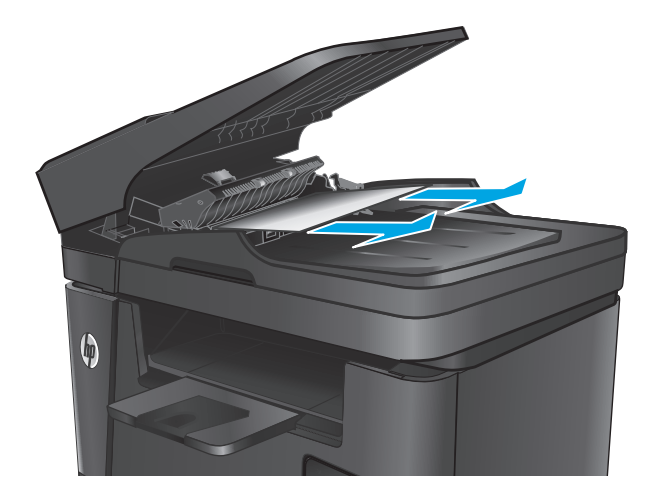
**6.** Zaprite pokrov za dostop do zastoja.

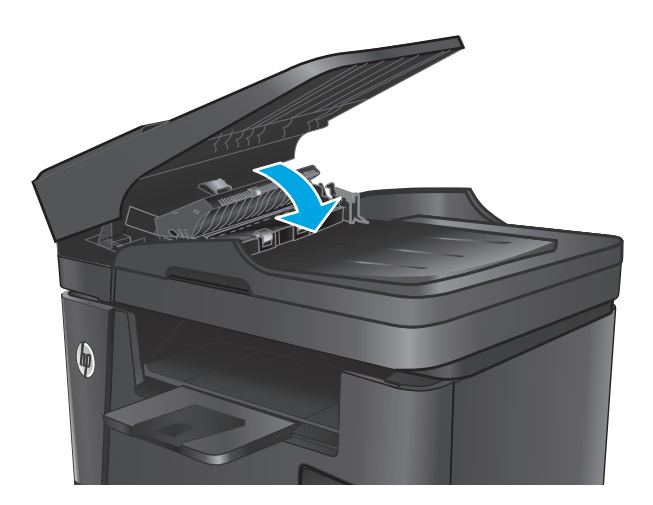

**7.** Zaprite vhodni pladenj podajalnika dokumentov.

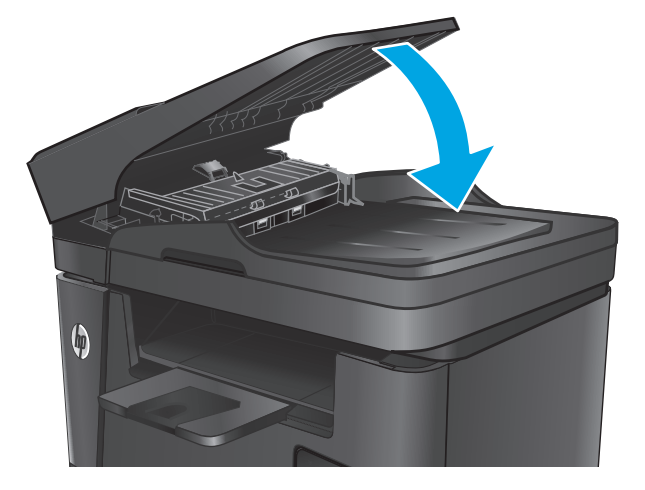

# **Odpravljanje zastojev na območju kartuše s tonerjem**

Na nadzorni plošči izdelka se prikaže sporočilo **Zastoj na območju kartuše**.

**OPOMBA:** Pri modelih dw se na nadzorni plošči prikaže animacija odpravljanja zastoja.

**1.** Dvignite sklop optičnega bralnika.

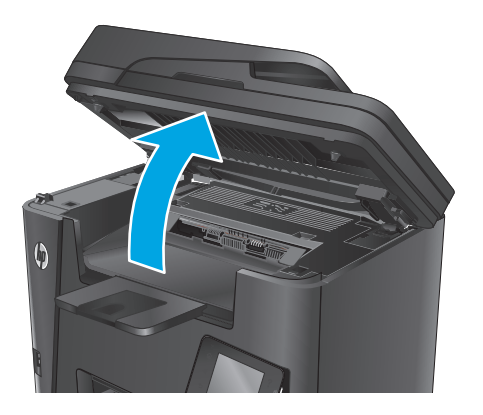

**2.** Odprite zgornji pokrov.

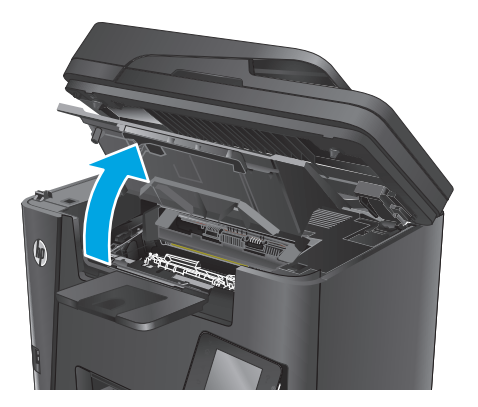

**3.** Odstranite kartušo s tonerjem.

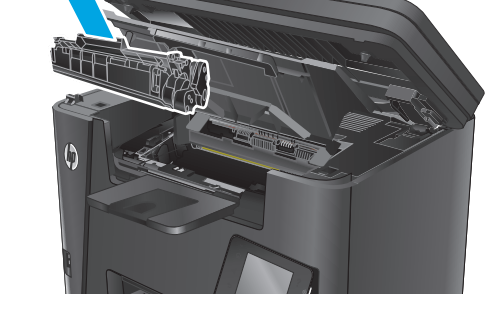

**4.** Odstranite zagozdeni papir z območja kartuše s tonerjem. Zagozdeni papir odstranite z obema rokama, da se ne bo strgal.

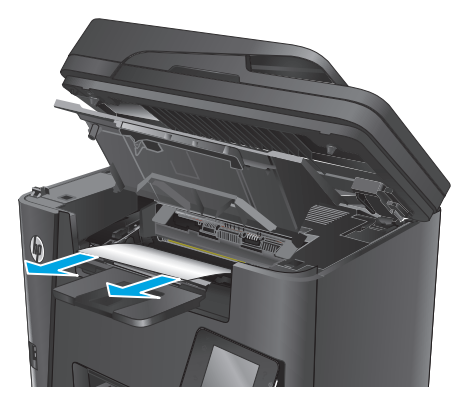

**5.** Tiskalno kartušo vstavite nazaj.

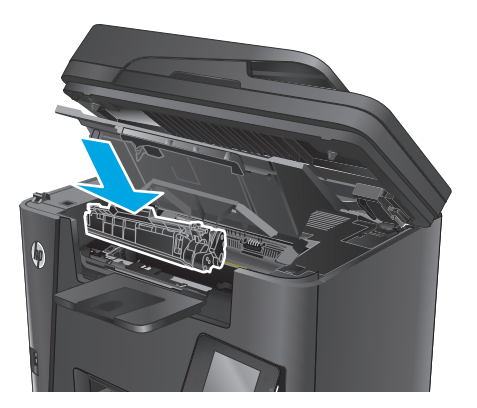

**6.** Zaprite zgornji pokrov.

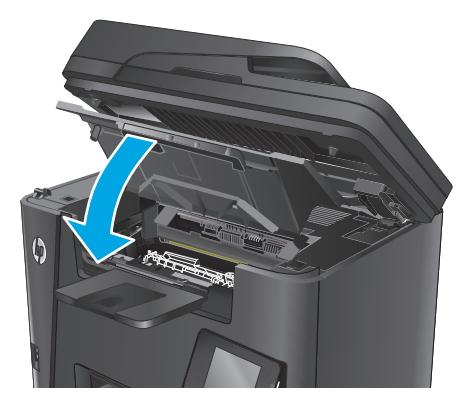

**7.** Spustite sklop optičnega bralnika.

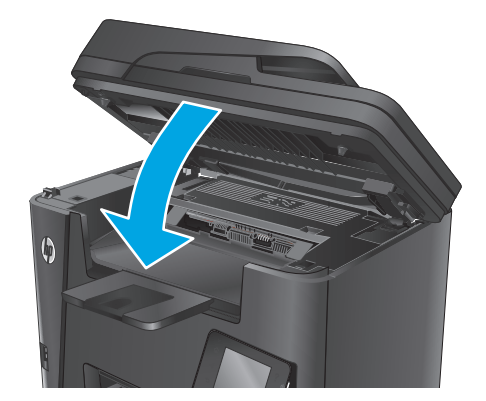

**8.** Če je sporočilo o napaki še vedno prikazano na nadzorni plošči, pritisnite <mark>OK</mark> ali pa se ga dotaknite, da sporočilo odstranite.

# **Odpravljanje zastojev v izhodnem predalu**

Na nadzorni plošči izdelka se prikaže sporočilo **Zastoj v izhodnem predalu**.

**<sup>2</sup> OPOMBA:** Pri modelih dw se na nadzorni plošči prikaže animacija odpravljanja zastoja.

**1.** Dvignite sklop optičnega bralnika.

- 
- 

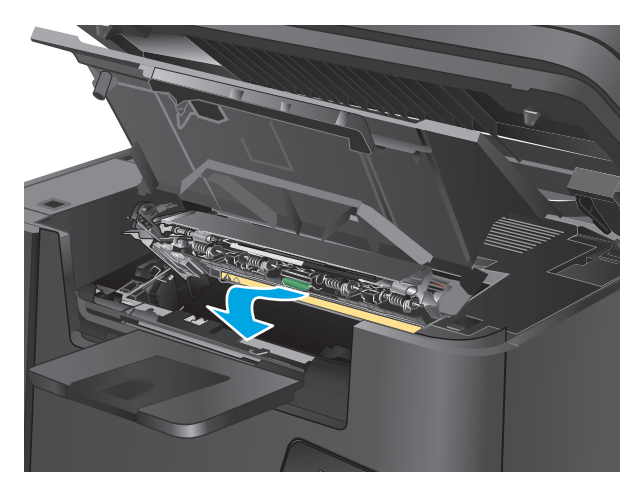

**2.** Odprite zgornji pokrov.

**3.** Izvlecite zeleni jeziček, da sprostite pokrov za dostop do zastoja.

**4.** Odstranite zagozdeni papir.

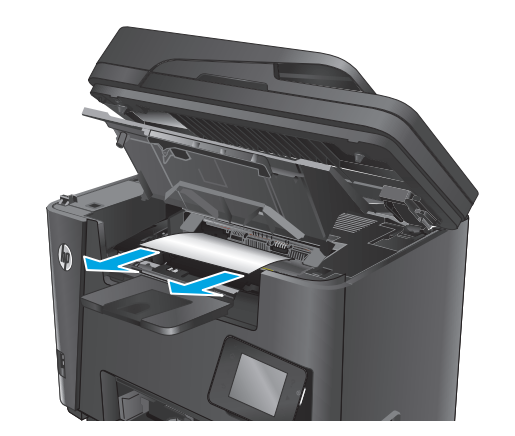

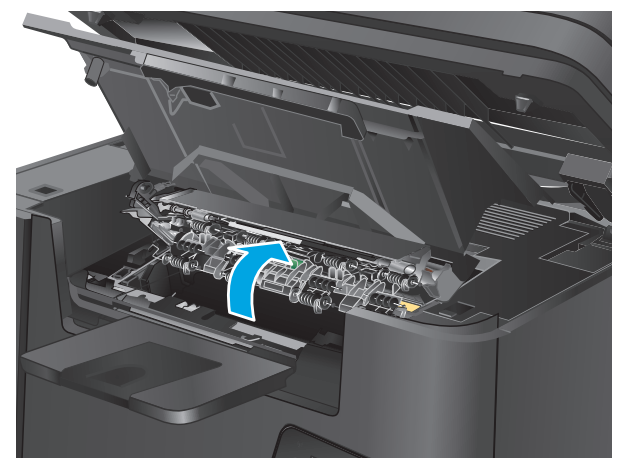

**5.** Zaprite pokrov za dostop do zastoja.

**6.** Zaprite zgornji pokrov.

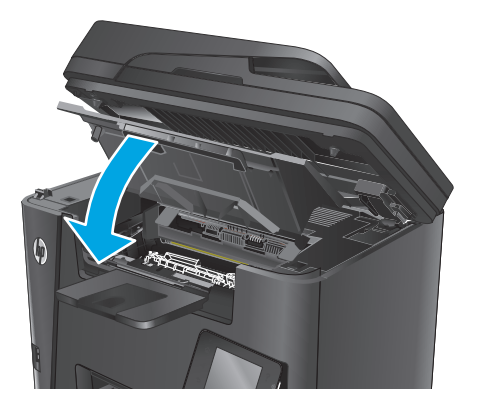

**7.** Spustite sklop optičnega bralnika.

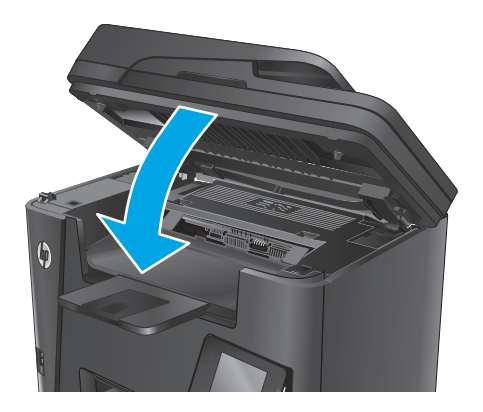

**8.** Če je sporočilo o napaki še vedno prikazano na nadzorni plošči, pritisnite <mark>OK</mark> ali pa se ga dotaknite, da sporočilo odstranite.

# **Odpravljanje zastojev v enoti za obojestransko tiskanje**

Na nadzorni plošči izdelka se prikaže sporočilo **Zastoj na območju za obojestransko tiskanje**.

**<sup>2</sup> OPOMBA:** Pri modelih dw se na nadzorni plošči prikaže animacija odpravljanja zastoja.

**1.** Odprite zadnja vratca.

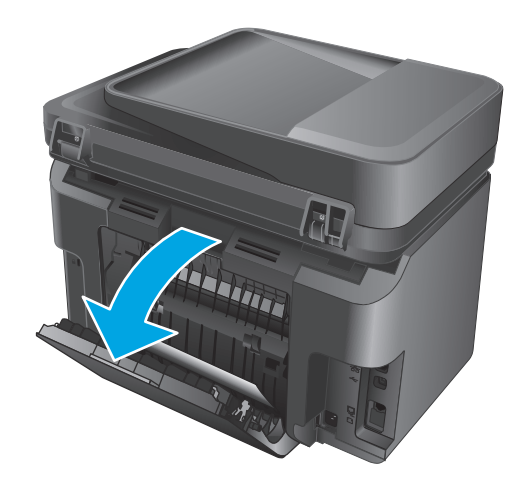

**2.** Odstranite zagozdeni papir iz območja za obojestransko tiskanje. Zagozdeni papir odstranite z obema rokama, da se ne bo strgal.

- **3.** Zaprite zadnja vratca.
	-
- 

**4.** Če je sporočilo o napaki še vedno prikazano na nadzorni plošči, pritisnite <mark>OK</mark> ali pa se ga dotaknite, da sporočilo odstranite.

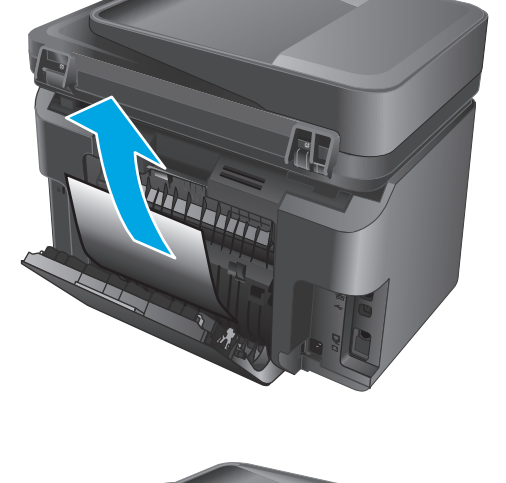

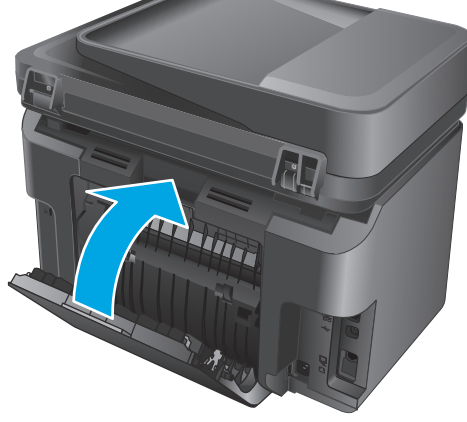

# <span id="page-115-0"></span>**Izboljšanje kakovosti tiskanja**

- Tiskanje iz drugega programa
- Nastavitev vrste papirja za tiskalno opravilo
- [Preverjanje stanja kartuše s tonerjem](#page-116-0)
- Čišč[enje izdelka](#page-116-0)
- [Preverjanje, ali je kartuša s tonerjem poškodovana](#page-117-0)
- [Preverjanje papirja in okolja za tiskanje](#page-117-0)
- [Preverjanje drugih nastavitev tiskalnega posla](#page-118-0)
- [Uporaba drugega gonilnika tiskalnika](#page-119-0)

## **Tiskanje iz drugega programa**

Poskusite tiskati iz drugega programa. Če se stran pravilno natisne, je vzrok težave v programu, iz katerega ste tiskali.

## **Nastavitev vrste papirja za tiskalno opravilo**

Nastavitev vrste papirja preverite, če tiskate iz programa in so na straneh katere od teh težav:

- razmazan natis
- nejasen natis
- temen natis
- zguban papir
- razpršene pike tonerja
- delci barvila
- majhna področja, kjer toner manjka

#### **Preverjanje nastavitve vrste papirja (Windows)**

- **1.** V programski opremi izberite možnost **Natisni**.
- **2.** Izberite izdelek in kliknite gumb **Lastnosti** ali **Nastavitve**.
- **3.** Kliknite zavihek **Papir in kakovost**.
- **4.** Na spustnem seznamu **Mediji:** izberite pravilno vrsto papirja.
- **5.** Kliknite gumb **V redu**, da zaprete pogovorno okno **Lastnosti dokumenta**. V pogovornem oknu **Natisni** kliknite gumb **V redu** za tiskanje posla.

#### **Preverjanje nastavitve vrste papirja (OS X)**

- **1.** Kliknite meni **File** (Datoteka) in nato možnost **Print** (Tiskanje).
- **2.** Izberite napravo.
- <span id="page-116-0"></span>**3.** Kliknite **Show Details** (Pokaži podrobnosti) in nato meni **Media & Quality** (Mediji in kakovost) ali **Paper/ Quality** (Papir/kakovost).
- **4.** Na spustnem seznamu **Media-type** (Vrsta medijev) izberite vrsto.
- **5.** Kliknite gumb **Print** (Tiskanje).

# **Preverjanje stanja kartuše s tonerjem**

Na strani s stanjem potrošnega materiala preverite naslednje informacije:

- Odstotek predvidene preostale življenjske dobe kartuše
- Približno število preostalih strani
- Številke delov za HP-jeve kartuše s tonerjem
- Število natisnjenih strani

Stran s stanjem potrošnega materiala natisnete na naslednja načina:

#### **Nadzorna plošča LCD**

- 1. Na nadzorni plošči izdelka pritisnite gumb Nastavitev \.
- **2.** Odprite naslednje menije:
	- **Poročila**
	- **Stanje potrošnega materiala**
- **3.** S puščičnima gumboma izberite **Natisni stran s stanjem potrošnega materiala** in pritisnite gumb OK.

#### **Nadzorna plošča z zaslonom na dotik**

- 1. Na začetnem zaslonu na nadzorni plošči izdelka se dotaknite gumba Potrošni material **...**
- **2.** Dotaknite se gumba Poročilo, da natisnete stran s stanjem potrošnega materiala.

# **Čiščenje izdelka**

#### **Tiskanje čistilne strani**

#### **Nadzorna plošča LCD**

- 1. Na nadzorni plošči izdelka pritisnite gumb Nastavitev \.
- **2.** Odprite meni **Storitev**.
- **3.** S puščičnima gumboma izberite možnost **Način čiščenja** in nato pritisnite gumb OK.

Izdelek natisne prvo stran in vas pozove, da vzamete list iz izhodnega predala in ga enako usmerjenega naložite na pladenj 1. Počakajte, da se postopek konča. Natis zavrzite.

#### **Nadzorna plošča z zaslonom na dotik**

- **1.** Na začetnem zaslonu na nadzorni plošči izdelka se dotaknite gumba Nastavitev  $\&$ .
- **2.** Dotaknite se menija Storitev.
- <span id="page-117-0"></span>**3.** Dotaknite se gumba Čistilna stran.
- **4.** Ko vas tiskalnik pozove, naložite navaden papir vrste Letter ali A4.
- **5.** Dotaknite se gumba OK, da začnete s čiščenjem.

Izdelek natisne prvo stran in vas pozove, da vzamete list iz izhodnega predala in ga enako usmerjenega naložite na pladenj 1. Počakajte, da se postopek konča. Natis zavrzite.

#### **Preverjanje, ali je na steklu optičnega bralnika umazanija ali madeži**

Sčasoma se lahko na steklu optičnega bralnika in belem plastičnem notranjem delu nabere prah, ki lahko vpliva na kakovost. Za čiščenje optičnega bralnika uporabite naslednji postopek.

- **1.** Pritisnite gumb za vklop/izklop, da izklopite izdelek, in nato izključite napajalni kabel iz električne vtičnice.
- **2.** Odprite pokrov optičnega bralnika.
- **3.** Steklo optičnega bralnika in beli plastični notranji del pod pokrovom optičnega bralnika očistite z mehko krpo ali gobo, ki ste jo navlažili z blagim čistilom za steklo.

**POZOR:** Izdelka ne čistite z jedkimi sredstvi, acetonom, benzenom, amonijakom, etilnim alkoholom ali ogljikovim tetrakloridom, ker se lahko poškoduje. Tekočin ne nanašajte neposredno na steklo ali ploščo. Lahko namreč prodrejo v izdelek in ga poškodujejo.

- **4.** Steklo optičnega bralnika in bele plastične dele obrišite s krpo iz jelenove kože ali celulozno gobico, da preprečite nastajanje madežev.
- **5.** Priključite napajalni kabel na vtičnico in pritisnite gumb za vklop/izklop, da vklopite izdelek.

## **Preverjanje, ali je kartuša s tonerjem poškodovana**

- **1.** Vzemite kartušo s tonerjem iz izdelka in preverite, ali je tesnilni trak odstranjen.
- **2.** Kartušo s tonerjem primite na obeh straneh in jo nežno pretresite, da porazdelite toner v njej.
- **3.** Preverite, ali je pomnilniški čip poškodovan.
- **4.** Preglejte površino slikovnega bobna na tiskalni kartuši.

**POZOR:** Ne dotikajte se valja (slikovnega bobna) na kartuši. Prstni odtisi na slikovnem bobnu lahko povzročijo težave s kakovostjo tiskanja.

- Če na slikovnem bobnu vidite praske, prstne odtise ali druge poškodbe, zamenjajte kartušo s tonerjem.
- Če slikovni boben ni videti poškodovan, nekajkrat nežno pretresite kartušo s tonerjem in jo nato namestite nazaj.
- **5.** Natisnite nekaj strani, da preverite, ali ste s temi koraki odpravili težavo.

# **Preverjanje papirja in okolja za tiskanje**

#### **Uporaba papirja, ki ustreza HP-jevim specifikacijam**

Uporabite drugačen papir, če je prišlo do katere od naslednjih težav:

- <span id="page-118-0"></span>Natis je presvetel ali pa je na določenih območjih videti zbledel.
- Na natisih so packe tonerja.
- Toner na natisih je razmazan.
- Natisnjeni znaki so videti popačeni.
- Natisnjeni listi so zavihani.

Vedno uporabite vrsto in težo papirja, ki ju podpira izdelek. Poleg tega pri izbiri papirja upoštevajte naslednje smernice:

- Uporabljajte papir, ki je kakovosten, brez vrezov, zarez, raztrganin, madežev, odpadajočih delcev, prahu, gub, lukenj, sponk in zvitih ali upognjenih robov.
- Uporabljajte papir, na katerega se še ni tiskalo.
- Uporabljajte papir za laserske tiskalnike. Ne uporabljajte papirja, ki je zasnovan samo za brizgalne tiskalnike.
- Uporabljajte papir, ki ni pregrob. Kakovost tiskanja je običajno boljša pri uporabi bolj gladkega papirja.

#### **Preverjanje okolja izdelka**

Preverite, ali izdelek deluje v okolju, ki izpolnjuje specifikacije, navedene v priročniku z informacijami o garanciji in pravnimi obvestili.

## **Preverjanje drugih nastavitev tiskalnega posla**

Če tiskate iz programa, poskusite odpraviti težavo tako, da upoštevate spodnja navodila za prilagajanje drugih nastavitve gonilnika tiskalnika.

#### **Preverjanje nastavitev funkcije EconoMode**

HP ne priporoča stalne uporabe funkcije EconoMode. Če jo uporabljate neprekinjeno, lahko življenjska doba tonerja preseže življenjsko dobo mehanskih delov v kartuši s tonerjem. Če se kakovost tiskanja slabša in ni več sprejemljiva, zamenjajte kartušo s tonerjem.

**OPOMBA:** Ta funkcija je na voljo pri gonilniku tiskalnika PCL 6 za sisteme Windows. Če ne uporabljate tega gonilnika, omogočite funkcijo s HP-jevim vdelanim spletnim strežnikom.

Če je cela stran pretemna ali presvetla, sledite naslednjim korakom.

- **1.** V programski opremi izberite možnost **Natisni**.
- **2.** Izberite izdelek in kliknite gumb **Lastnosti** ali **Nastavitve**.
- **3.** Kliknite zavihek **Papir/Kakovost** in poiščite območje **Kakovost tiskanja**.
- **4.** Če je cela stran pretemna, uporabite naslednje nastavitve:
	- Izberite možnost **600 dpi**.
	- Izberite potrditveno polje **EconoMode**, da omogočite možnost.

Če je cela stran presvetla, uporabite naslednje nastavitve:

- <span id="page-119-0"></span>● Izberite možnost **FastRes 1200**.
- Počistite potrditveno polje **EconoMode**, da onemogočite možnost.
- **5.** Kliknite gumb **V redu**, da zaprete pogovorno okno **Lastnosti dokumenta**. V pogovornem oknu **Natisni** kliknite gumb **V redu**, da natisnete posel.

# **Uporaba drugega gonilnika tiskalnika**

Z drugim gonilnikom tiskalnika poskusite, če tiskate iz programa in so na natisnjenih straneh nepričakovane črte na slikah, če manjka besedilo, če oblikovanje ni pravilno ali če so uporabljane nepravilne pisave.

S HP-jevega spletnega mesta prenesite enega od teh gonilnikov: [www.hp.com/support/ljMFPM225](http://www.hp.com/support/ljMFPM225), [www.hp.com/support/ljMFPM226](http://www.hp.com/support/ljMFPM226).

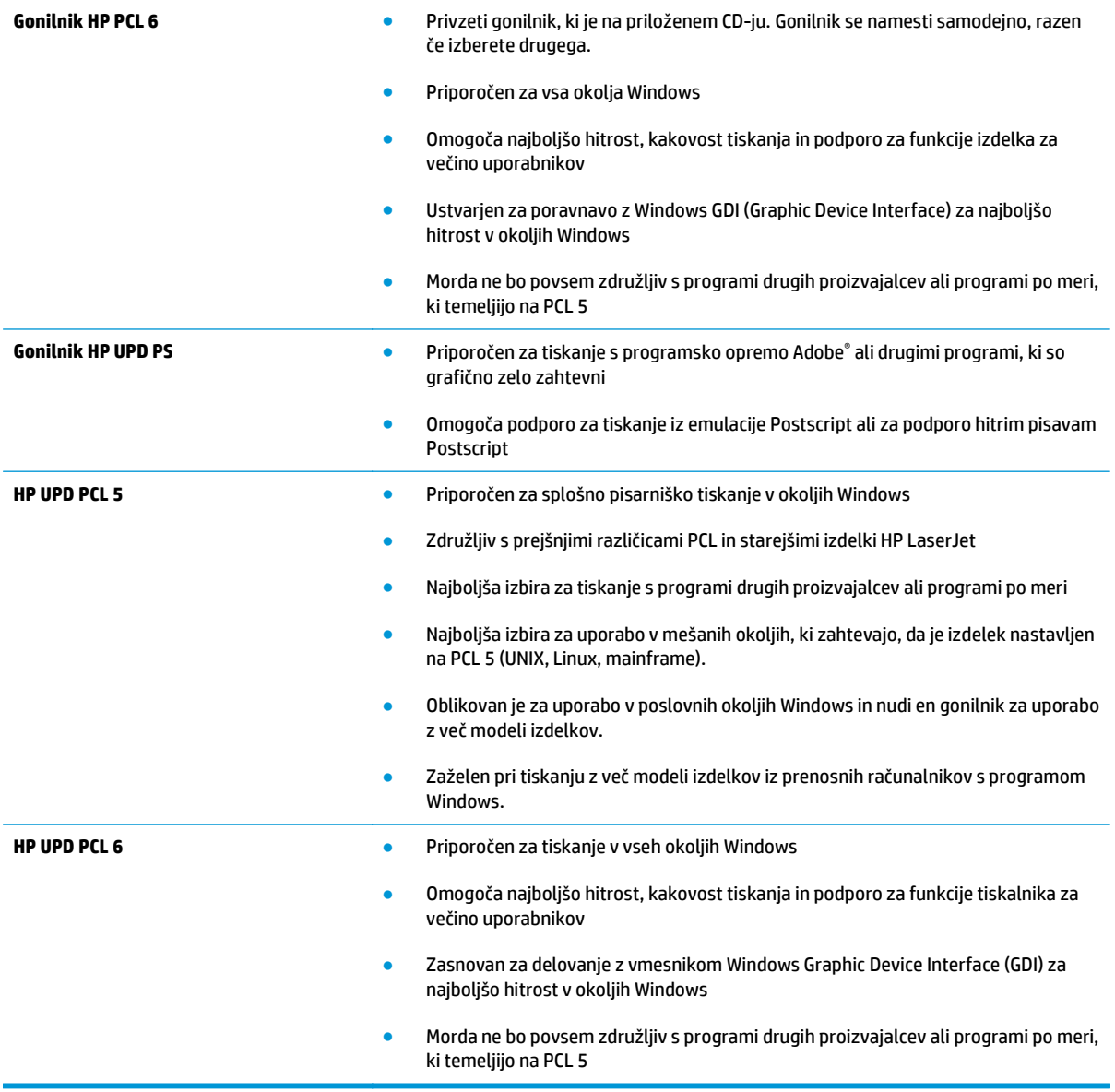

# <span id="page-120-0"></span>**Izboljšanje kakovosti kopiranja in optičnega branja**

# **Preverjanje, ali je na steklu optičnega bralnika umazanija ali madeži**

Sčasoma se lahko na steklu optičnega bralnika in belem plastičnem notranjem delu nabere prah, ki lahko vpliva na kakovost. Za čiščenje optičnega bralnika uporabite naslednji postopek.

- **1.** Pritisnite gumb za vklop/izklop, da izklopite izdelek, in nato izključite napajalni kabel iz električne vtičnice.
- **2.** Odprite pokrov optičnega bralnika.
- **3.** Steklo optičnega bralnika in beli plastični notranji del pod pokrovom optičnega bralnika očistite z mehko krpo ali gobo, ki ste jo navlažili z blagim čistilom za steklo.
- **POZOR:** Izdelka ne čistite z jedkimi sredstvi, acetonom, benzenom, amonijakom, etilnim alkoholom ali ogljikovim tetrakloridom, ker se lahko poškoduje. Tekočin ne nanašajte neposredno na steklo ali ploščo. Lahko namreč prodrejo v izdelek in ga poškodujejo.
- **4.** Steklo optičnega bralnika in bele plastične dele obrišite s krpo iz jelenove kože ali celulozno gobico, da preprečite nastajanje madežev.
- **5.** Priključite napajalni kabel na vtičnico in pritisnite gumb za vklop/izklop, da vklopite izdelek.

## **Preverjanje nastavitev papirja**

- **1.** Na nadzorni plošči izdelka pritisnite gumb Nastavitev **ali pa se ga dotaknite.**
- **2.** Odprite meni Nastavitev sistema.
- **3.** Odprite meni Nastavitev papirja.
- **4.** Na seznamu izberite pladenj.
- **5.** Izberite možnost Vrsta papirja in nato izberite vrsto papirja, ki je na pladnju.
- **6.** Izberite možnost Velikost papirja in nato izberite velikost papirja, ki je na pladnju.

## **Optimiranje za besedilo ali slike**

Na voljo so naslednje nastavitve kakovosti kopiranja:

- Samodejna izbira: To nastavitev uporabite, če vam kakovost kopije ni pomembna. To je privzeta nastavitev.
- Mešano: To nastavitev uporabite za dokumente, ki vsebujejo besedilo in grafike.
- Besedilo: To nastavitev uporabite za dokumente, ki vsebujejo v glavnem besedilo.
- Slika: To nastavitev uporabite za dokumente, ki vsebujejo v glavnem grafike.

#### **Nadzorna plošča LCD**

- **1.** Položite dokument na steklo optičnega bralnika, kot kažejo indikatorji na izdelku.
- **2.** Na nadzorni plošči izdelka pritisnite gumb Meni kopiranja **E**.
- **3.** Izberite meni **Optimiziraj**.
- <span id="page-121-0"></span>**4.** S puščičnima gumboma se pomikajte po možnostih in izberite želeno možnost s pritiskom gumba OK.
- **5.** Dotaknite se gumba Začni kopiranje **eta, da začnete kopirati.**

#### **Nadzorna plošča z zaslonom na dotik**

- **1.** Položite dokument na steklo optičnega bralnika, kot kažejo indikatorji na izdelku.
- **2.** Na začetnem zaslonu na nadzorni plošči izdelka se dotaknite gumba Kopiranje.
- **3.** Dotaknite se gumba Nastavitve, nato se pomaknite do gumba Optimiziraj in se ga dotaknite. Z dotikanjem puščičnih gumbov se pomikajte po možnostih. Dotaknite se želene možnosti, da jo izberete.
- **4.** Dotaknite se gumba Začni kopiranje, da začnete kopirati.

#### **Kopiranje od roba do roba**

Izdelek ne more tiskati popolnoma od roba do roba. Okoli strani je 4 mm roba, na katerega ni mogoče tiskati.

#### **Navodila za tiskanje ali optično branje dokumentov z obrezanimi robovi:**

- Če je izvirnik manjši kot natis, ga premaknite 4 mm vstran od kota optičnega bralnika, ki ga označuje ikona. Znova kopirajte ali optično preberite v tem položaju.
- Ko je izvirnik enako velik kot želeni natis, s funkcijo Pomanjšaj/povečaj pomanjšajte sliko, da kopija ne bo obrezana.

# **Čiščenje zajemalnih valjev in ločilne blazinice v podajalniku dokumentov**

Če ima podajalnik dokumentov težave pri delu s papirjem, kot so zastoji ali podajanje več strani hkrati, očistite valja podajalnika dokumentov in ločevalno blazinico.

**1.** Dvignite vhodni pladenj podajalnika dokumentov.

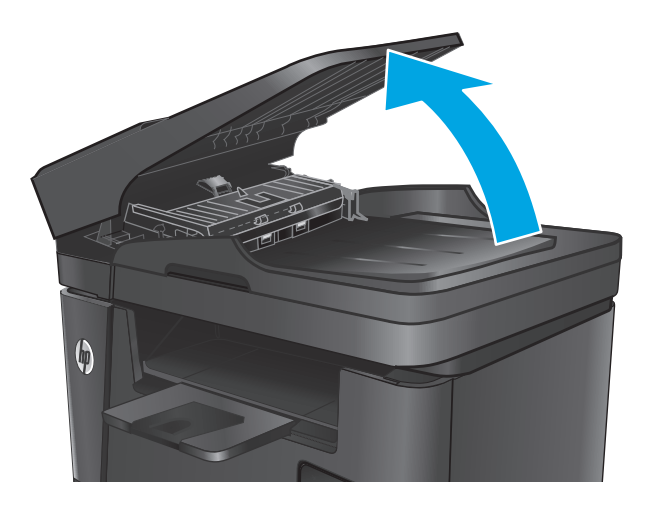

**2.** Z vlažno krpo, ki ne pušča vlaken, obrišite oba zajemalna valja in ločevalno blazinico, da odstranite umazanijo.

> **POZOR:** Izdelka ne čistite z jedkimi sredstvi, acetonom, benzenom, amonijakom, etilnim alkoholom ali ogljikovim tetrakloridom, ker se lahko poškoduje. Tekočin ne nanašajte neposredno na steklo ali ploščo. Lahko namreč prodrejo v izdelek in ga poškodujejo.

**3.** Zaprite vhodni pladenj podajalnika dokumentov.

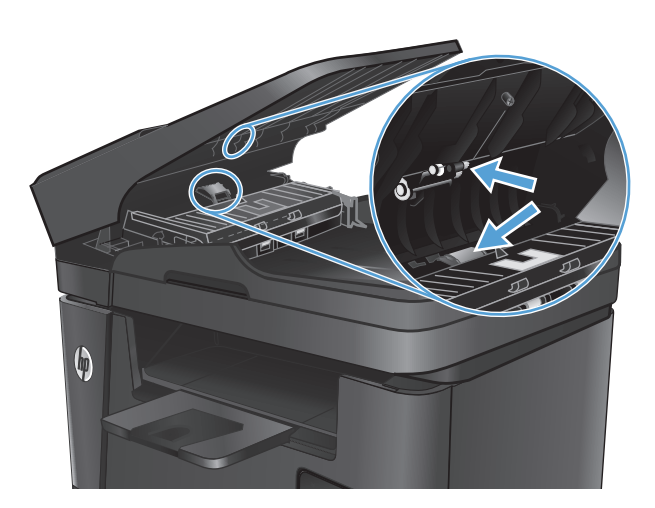

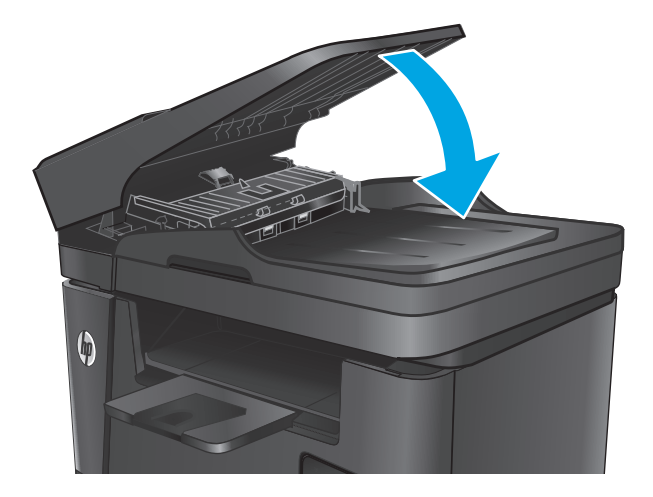

# **Izboljšanje kakovosti slike pri faksiranju**

- Preverjanje, ali je na steklu optičnega bralnika umazanija ali madeži
- Preverjanje nastavitve ločljivosti izhodnega faksa
- Preverjanje nastavitve svetlosti/temnosti
- [Preverjanje nastavitve Odprava napak](#page-124-0)
- [Preverjanje nastavitve prilagoditve na stran](#page-124-0)
- Čiščenje zajemalnih valjev in loč[ilne blazinice v podajalniku dokumentov](#page-124-0)
- [Pošiljanje v drug faks](#page-125-0)
- [Preverjanje faksirne naprave pošiljatelja](#page-125-0)

# **Preverjanje, ali je na steklu optičnega bralnika umazanija ali madeži**

Sčasoma se lahko na steklu optičnega bralnika in belem plastičnem notranjem delu nabere prah, ki lahko vpliva na kakovost. Za čiščenje optičnega bralnika uporabite naslednji postopek.

- **1.** Pritisnite gumb za vklop/izklop, da izklopite izdelek, in nato izključite napajalni kabel iz električne vtičnice.
- **2.** Odprite pokrov optičnega bralnika.
- **3.** Steklo optičnega bralnika, pasove podajalnika dokumentov in belo plastično ozadje očistite z mehko krpo ali gobico, navlaženo z blagim čistilom za steklo.
- **POZOR:** Izdelka ne čistite z jedkimi sredstvi, acetonom, benzenom, amonijakom, etilnim alkoholom ali ogljikovim tetrakloridom, ker se lahko poškoduje. Tekočin ne nanašajte neposredno na steklo ali ploščo. Lahko namreč prodrejo v izdelek in ga poškodujejo.
- **4.** Steklo optičnega bralnika in bele plastične dele obrišite s krpo iz jelenove kože ali celulozno gobico, da preprečite nastajanje madežev.
- **5.** Zaprite pokrov optičnega bralnika.
- **6.** Priključite napajalni kabel na vtičnico in pritisnite gumb za vklop/izklop, da vklopite izdelek.

# **Preverjanje nastavitve ločljivosti izhodnega faksa**

- 1. Na nadzorni plošči izdelka pritisnite gumb Nastavitev **\**ali pa se ga dotaknite.
- **2.** Izberite Nastavitev faksa.
- **3.** Izberite možnost Napredna nastavitev in nato Ločljivost faksa.
- **4.** Izberite nastavitev ločljivosti in nato pritisnite gumb OK ali pa se ga dotaknite.

# **Preverjanje nastavitve svetlosti/temnosti**

Če je faksirani dokument presvetel ali pretemen, preverite, ali je nastavitev svetlosti/temnosti primerna za faksiranje.

- <span id="page-124-0"></span>**1.** Na nadzorni plošči izdelka pritisnite gumb Nastavitev **\** ali pa se ga dotaknite.
- **2.** Izberite Nastavitev faksa in nato možnost Napredna nastavitev.
- **3.** Izberite Svetleje/temneje in nato prilagodite nastavitev za faksiranje.

### **Preverjanje nastavitve Odprava napak**

Izdelek običajno nadzira signale na telefonski liniji med pošiljanjem ali sprejemanjem faksa. Če izdelek med prenosom zazna napako in je nastavitev odpravljanja napak nastavljena na Vklop, lahko izdelek zahteva ponovno pošiljanje tega dela faksa. Privzeta tovarniška nastavitev za odpravljanje napak je Vklop.

Možnost odpravljanja napak izključite, če imate težave pri pošiljanju ali sprejemanju faksa in ste pripravljeni sprejeti napake med prenosom. Ta možnost pride prav pri pošiljanju ali sprejemanju mednarodnih faksov ali pri uporabi satelitske telefonske povezave.

- 1. Na nadzorni plošči izdelka pritisnite gumb Nastavitev **\ali** pa se ga dotaknite.
- **2.** Izberite Storitev in nato Storitev faksiranja.
- **3.** Izberite možnost Odprava napak in nato Vklop.

## **Preverjanje nastavitve prilagoditve na stran**

Če je izdelek natisnil faksni posel zunaj strani, na nadzorni plošči izdelka vklopite funkcijo za prilagoditev na stran.

- **OPOMBA:** Preverite, ali se privzeta nastavitev velikosti papirja ujema z velikostjo papirja na pladnju.
	- **1.** Na nadzorni plošči izdelka pritisnite gumb Nastavitev **L** ali pa se ga dotaknite.
	- **2.** Izberite Nastavitev faksa in nato možnost Napredna nastavitev.
	- **3.** Izberite možnost Prilagodi strani in nato Vklop.

# **Čiščenje zajemalnih valjev in ločilne blazinice v podajalniku dokumentov**

Če ima podajalnik dokumentov težave pri delu s papirjem, kot so zastoji ali podajanje več strani hkrati, očistite valja podajalnika dokumentov in ločevalno blazinico.

**1.** Dvignite vhodni pladenj podajalnika dokumentov.

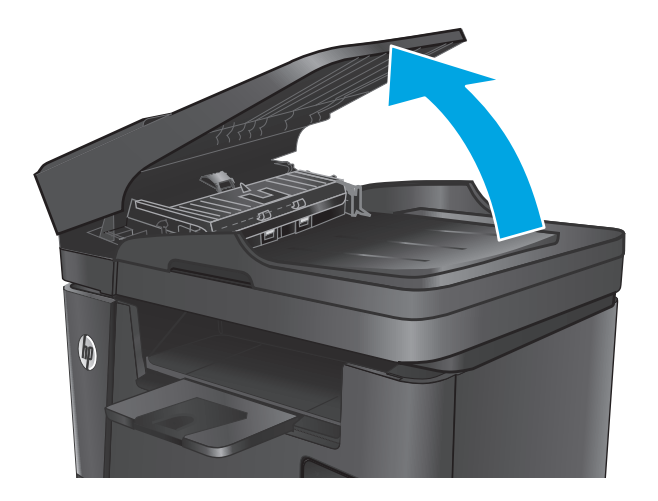

<span id="page-125-0"></span>**2.** Z vlažno krpo, ki ne pušča vlaken, obrišite oba zajemalna valja in ločevalno blazinico, da odstranite umazanijo.

**POZOR:** Izdelka ne čistite z jedkimi sredstvi, acetonom, benzenom, amonijakom, etilnim alkoholom ali ogljikovim tetrakloridom, ker se lahko poškoduje. Tekočin ne nanašajte neposredno na steklo ali ploščo. Lahko namreč prodrejo v izdelek in ga poškodujejo.

**3.** Zaprite vhodni pladenj podajalnika dokumentov.

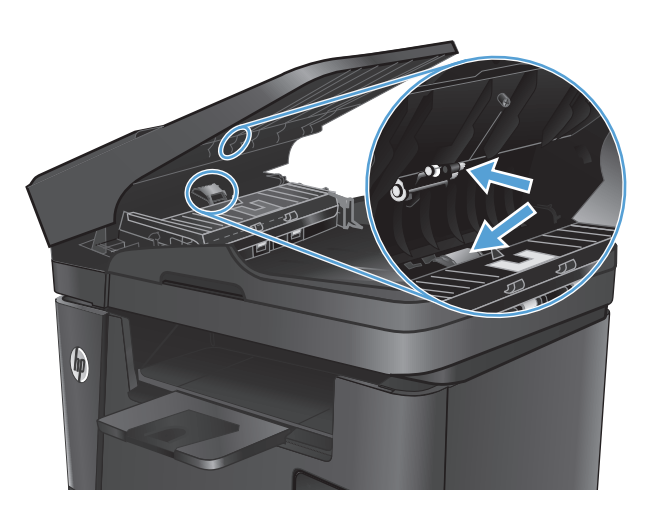

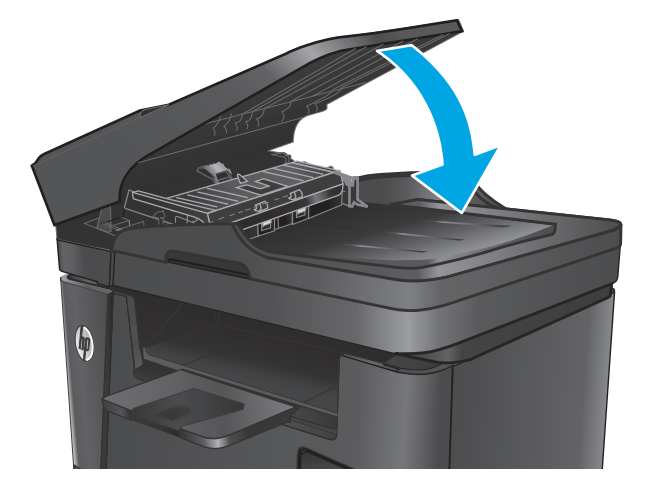

# **Pošiljanje v drug faks**

Pošljite faksni posel v drug faks, da preverite, ali ga bo uspešno prejel.

- Če drug faks uspešno prejme faksno sporočilo, preverite povezavo in nastavitve v faksu, v katerega ste najprej poslali sporočilo.
- Če drug faks sporočila ne prejme uspešno, preverite nastavitve faksa v svojem izdelku. Če je pošiljanje faksa še vedno neuspešno, je morda prišlo do motenj na telefonski liniji. Poskusite faks znova poslati pozneje.

## **Preverjanje faksirne naprave pošiljatelja**

Prosite pošiljatelja, naj v oddajnem faksu potemni nastavitev za kontrast in nato znova pošlje faks.

Če je kakovost prejetega faksa še vedno slaba, preverite nastavitve faksa v svojem izdelku.

# <span id="page-126-0"></span>**Odpravljanje težav z žičnim omrežjem**

Preverite naslednje, da ugotovite, ali izdelek komunicira z omrežjem. Preden začnete, z uporabo nadzorne plošče izdelka natisnite konfiguracijsko stran in na njej poiščite naslov IP izdelka.

- Slaba fizična povezava
- Računalnik uporablja napačen naslov IP za izdelek
- Računalnik ne more komunicirati z izdelkom
- Izdelek uporablja napač[ne nastavitve povezave in dupleksa za omrežje](#page-127-0)
- [Nova programska oprema morda povzro](#page-127-0)ča težave z združljivostjo
- Rač[unalnik ali delovna postaja je morda nepravilno nastavljena](#page-127-0)
- Izdelek je onemogočen ali pa so napač[ne druge omrežne nastavitve](#page-127-0)

**W** OPOMBA: HP ne podpira povezovanja iz enakovrednih računalnikov, saj je to funkcija operacijskih sistemov Microsoft, ne pa gonilnikov tiskalnikov HP. Več informacij je na voljo na spletnem naslovu [www.microsoft.com](http://www.microsoft.com).

## **Slaba fizična povezava**

- **1.** Preverite, ali je izdelek priključen na ustrezna omrežna vrata in z ustrezno dolgim kablom.
- **2.** Preverite, ali so kabli ustrezno pritrjeni.
- **3.** Oglejte si povezavo z omrežnimi vrati na hrbtni strani izdelka in preverite, ali svetita rumnorjava lučka aktivnosti in zelena lučka stanja povezave.
- **4.** Če težave ne uspete odpraviti, poskusite z uporabo drugega kabla ali vrat v zvezdišču.

#### **Računalnik uporablja napačen naslov IP za izdelek**

- **1.** Odprite nastavitev lastnosti tiskalnika in kliknite zavihek **Vrata**. Preverite, ali je izbran trenutni naslov IP izdelka. Naslov IP je naveden na konfiguracijski strani izdelka.
- **2.** Če ste izdelek namestili prek HP-jevih standardnih vrat TCP/IP, izberite polje **Vedno natisni s tem tiskalnikom, tudi če se naslov IP spremeni**.
- **3.** Če ste izdelek namestili prek Microsoftovih standardnih vrat TCP/IP, namesto naslova IP uporabite ime gostitelja.
- **4.** Če je naslov IP pravilen, izbrišite izdelek in ga nato znova dodajte.

#### **Računalnik ne more komunicirati z izdelkom**

- **1.** Testirajte omrežno komunikacijo tako, da preverite dosegljivost omrežja.
	- **a.** Odprite ukazno vrstico v računalniku.
- <span id="page-127-0"></span>● V operacijskem sistemu Windows kliknite **Start**, kliknite **Zaženi**, vnesite cmd in pritisnite Enter.
- V operacijskem sistemu OS X pojdite na možnost **Applications** (Aplikacije), **Utilities** (Pripomočki) in odprite **Terminal**.
- **b.** Vnesite ping in takoj zatem naslov IP izdelka.
- **c.** Če se v oknu prikažejo povratni časi, omrežje deluje.
- **2.** Če ukaz ping ni uspel, preverite, ali so omrežna zvezdišča vklopljena, nato pa preverite, ali so omrežne nastavitve, izdelek in računalnik konfigurirani za isto omrežje.

## **Izdelek uporablja napačne nastavitve povezave in dupleksa za omrežje**

HP priporoča, da te nastavitve pustite v samodejnem načinu (privzeta nastavitev). Če te nastavitve spremenite, jih morate spremeniti tudi za omrežje.

## **Nova programska oprema morda povzroča težave z združljivostjo**

Preverite, ali so novi programi pravilno nameščeni in ali uporabljajo ustrezen gonilnik tiskalnika.

## **Računalnik ali delovna postaja je morda nepravilno nastavljena**

- **1.** Preverite omrežne gonilnike, gonilnike tiskalnika in nastavitve preusmeritve omrežja.
- **2.** Preverite, ali je operacijski sistem pravilno konfiguriran.

## **Izdelek je onemogočen ali pa so napačne druge omrežne nastavitve**

- **1.** Na konfiguracijski strani preverite stanje omrežnega protokola. Po potrebi omogočite.
- **2.** Po potrebi znova konfigurirajte omrežne nastavitve.

# <span id="page-128-0"></span>**Odpravljanje težav z brezžičnim omrežjem**

- Kontrolni seznam za brezžično povezavo
- Po končani konfiguraciji brezžič[ne povezave izdelek ne tiska](#page-129-0)
- Izdelek ne tiska in v računalniku je namešč[en požarni zid drugega proizvajalca](#page-129-0)
- Po premiku brezžič[nega usmerjevalnika ali izdelka na drugo mesto brezži](#page-129-0)čna povezava ne deluje
- Na brezžič[ni izdelek ni mogo](#page-129-0)če povezati več računalnikov
- [Pri povezavi izdelka v navidezno zasebno omrežje se prekine komunikacija](#page-129-0)
- [Omrežje ni prikazano na seznamu brezži](#page-129-0)čnih omrežij
- Brezžič[no omrežje ne deluje](#page-130-0)
- [Izvedite diagnosti](#page-130-0)čni preizkus brezžičnega omrežja
- [Zmanjšanje motenj v brezži](#page-130-0)čnem omrežju

#### **Kontrolni seznam za brezžično povezavo**

- Poskrbite, da omrežni kabel ni priključen.
- Preverite, ali sta izdelek in usmerjevalnik vklopljena in se napajata. Preverite tudi, ali je vklopljen brezžični vmesnik izdelka.
- Preverite, ali je SSID (Service Set Identifier) pravilen. Natisnite konfiguracijsko stran, da ugotovite, kakšen je SSID. Če niste prepričani, ali je SSID pravilen, znova zaženite nastavitev brezžične povezave.
- Če uporabliate zaščiteno omrežje, preverite, ali so varnostne informacije pravilne. Če varnostne informacije niso pravilne, znova zaženite nastavitev brezžične povezave.
- Če brezžično omrežje deluje pravilno, poskusite dostopiti do drugih računalnikov v njem. Če ima omrežje dostop do interneta, se poskusite povezati z internetom prek brezžične povezave.
- Preverite, ali je za izdelek in brezžično dostopno točko uporabljena ista metoda šifriranja (AES ali TKIP; pri omrežjih z zaščito WPA).
- Preverite, ali je izdelek je znotraj dosega brezžičnega omrežja. Pri večini omrežij je lahko izdelek oddaljen do 30 m od brezžične dostopne točke (brezžični usmerjevalnik).
- Poskrbite, da ni oviranj brezžičnega signala. Če so med dostopno točko in izdelkom veliki kovinski predmeti, jih odstranite. Zagotovite, da med izdelkom in brezžično dostopno točko ni drogov, sten ali kovinskih ali betonskih podpornih stebrov.
- Preverite, da se izdelek ne nahaja v bližini elektronskih naprav, ki bi lahko ovirale brezžični signal. Brezžični signal lahko motijo številne naprave, med drugim motorji, brezžični telefoni, varnostne kamere, druga brezžična omrežja in nekatere naprave Bluetooth.
- Preverite, ali je gonilnik tiskalnika nameščen v računalniku.
- Preverite, ali ste izbrali ustrezna tiskalniška vrata.
- Preverite, ali sta računalnik in izdelek povezana v isto brezžično omrežje.
- V sistemu OS X preverite, ali brezžični usmerjevalnik podpira Bonjour.

# <span id="page-129-0"></span>**Po končani konfiguraciji brezžične povezave izdelek ne tiska**

- **1.** Preverite, ali je izdelek vklopljen in v stanju pripravljenosti.
- **2.** Izklopite morebitne požarne zidove drugih proizvajalcev.
- **3.** Preverite, ali brezžično omrežje deluje pravilno.
- **4.** Preverite, ali računalnik deluje pravilno. Po potrebi znova zaženite računalnik.
- **5.** Preverite, ali lahko odprete HP-jev vdelani spletni strežnik izdelka iz računalnika v omrežju.

## **Izdelek ne tiska in v računalniku je nameščen požarni zid drugega proizvajalca**

- **1.** Požarni zid posodobite z najnovejšo posodobitvijo, ki jo je izdal ustrezni proizvajalec.
- **2.** Če ob namestitvi izdelka ali poskusu tiskanja programi zahtevajo dostop do požarnega zida, jim ga dovolite.
- **3.** Začasno izklopite požarni zid in nato namestite brezžični izdelek v računalnik. Ko je namestitev prek brezžične povezave končana, omogočite požarni zid.

### **Po premiku brezžičnega usmerjevalnika ali izdelka na drugo mesto brezžična povezava ne deluje**

- **1.** Preverite, ali je usmerjevalnik ali izdelek povezan v isto omrežje kot računalnik.
- **2.** Natisnite konfiguracijsko stran.
- **3.** Primerjajte SSID na strani o konfiguraciji in SSID v konfiguraciji tiskalnika v računalniku.
- **4.** Če številki nista enaki, napravi nista povezani v isto omrežje. Znova konfigurirajte nastavitev brezžične povezave izdelka.

# **Na brezžični izdelek ni mogoče povezati več računalnikov**

- **1.** Zagotovite, da so ostali računalniki v brezžičnem dosegu in da signala ne blokira nobena ovira. Pri večini omrežij je brezžični doseg do 30 m od brezžične dostopne točke.
- **2.** Preverite, ali je izdelek vklopljen in v stanju pripravljenosti.
- **3.** Izklopite morebitne požarne zidove drugih proizvajalcev.
- **4.** Preverite, ali brezžično omrežje deluje pravilno.
- **5.** Preverite, ali računalnik deluje pravilno. Po potrebi znova zaženite računalnik.

# **Pri povezavi izdelka v navidezno zasebno omrežje se prekine komunikacija**

● Običajno naprave ne morejo biti istočasno povezane v navidezno zasebno in druga omrežja.

## **Omrežje ni prikazano na seznamu brezžičnih omrežij**

- Preverite, ali je brezžični usmerjevalnik vklopljen in se napaja.
- Omrežje je morda skrito. Vendar se je tudi v skrito omrežje mogoče povezati.

# <span id="page-130-0"></span>**Brezžično omrežje ne deluje**

- **1.** Poskrbite, da omrežni kabel ni priključen.
- **2.** Preverite, ali je omrežna komunikacija prekinjena, tako, da v omrežje povežete druge naprave.
- **3.** Testirajte omrežno komunikacijo tako, da preverite dosegljivost omrežja.
	- **a.** Odprite ukazno vrstico v računalniku.
		- V operacijskem sistemu Windows kliknite **Start**, kliknite **Zaženi**, vnesite cmd in pritisnite Enter.
		- V sistemu OS X se pomaknite na **Applications** (Aplikacije), **Utilities** (Pripomočki) in odprite **Terminal**.
	- **b.** Vnesite ukaz ping, ki naj mu sledi naslov IP usmerjevalnika.
	- **c.** Če se v oknu prikažejo povratni časi, omrežje deluje.
- **4.** Preverite, ali je usmerjevalnik ali izdelek povezan v isto omrežje kot računalnik.
	- **a.** Natisnite konfiguracijsko stran.
	- **b.** Primerjajte SSID na poročilu o konfiguraciji in SSID v konfiguraciji tiskalnika v računalniku.
	- **c.** Če številki nista enaki, napravi nista povezani v isto omrežje. Znova konfigurirajte nastavitev brezžične povezave izdelka.

### **Izvedite diagnostični preizkus brezžičnega omrežja**

Z nadzorne plošče izdelka lahko izvedete diagnostični test, ki bo zagotovil informacije o nastavitvah brezžičnega omrežja.

- 1. Na začetnem zaslonu na nadzorni plošči izdelka se dotaknite gumba Nastavitev \.
- **2.** Odprite meni Self Diagnostics (Samodiagnostika).
- **3.** Dotaknite se gumba Run Wireless Test (Zaženi preskus brezžične povezave), da zaženete test. Izdelek natisne testno stran, na kateri so prikazani rezultati preizkusa.

## **Zmanjšanje motenj v brezžičnem omrežju**

Z naslednjimi nasveti lahko zmanjšate motnje v brezžičnem omrežju:

- Brezžične naprave hranite stran od velikih kovinskih predmetov, kot so na primer arhivske omare, in drugih elektromagnetnih naprav, kot so mikrovalovne pečice in brezžični telefoni. Ti predmeti lahko motijo radijske signale.
- Brezžične naprave hranite stran od velikih zidnih in drugih gradbenih konstrukcij. Ti predmeti lahko absorbirajo radijske valove in znižajo jakost signalov.
- Brezžični usmerjevalnik namestite na osrednje mesto, od koder je mogoče videti brezžične izdelke, ki so v omrežju.

# <span id="page-131-0"></span>**Odpravljanje težav s faksiranjem**

- Preverjanje namestitve strojne opreme
- [Pošiljanje faksov je po](#page-132-0)časno
- [Kakovost faksiranja je slaba](#page-133-0)
- [Faks je odrezan ali se natisne na dveh straneh](#page-133-0)

### **Preverjanje namestitve strojne opreme**

- Obstaja več možnih načinov odpravljanja težav. Ko izvedete posamezen priporočen ukrep, znova poskusite poslati faks, da boste videli, ali ste odpravili težavo.
- Poskrbite, da je med odpravljanjem težav s faksiranjem kabel izdelka priključen neposredno v stensko telefonsko vtičnico; tako bodo rezultati optimalni. Izključite vse ostale naprave, ki so priključene na izdelek.
- **1.** Preverite, ali je telefonski kabel priključen na ustrezna vrata na hrbtni strani izdelka.
- **2.** S preskusom faksiranja preverite telefonsko linijo:
	- **a.** Na nadzorni plošči izdelka pritisnite gumb Nastavitev **L** ali pa se ga dotaknite.
	- **b.** Izberite Storitev in nato Storitev faksiranja.
	- **c.** Izberite možnost Zaženi test faksiranja. Izdelek natisne poročilo o preizkusu faksiranja.

Poročilo lahko vsebuje naslednje možne rezultate:

- **Opravljeno**: poročilo vsebuje vse trenutne nastavitve faksa za pregled.
- **Ni opravljeno**: V poročilu je navedena vrsta napake, vsebuje pa tudi predloge za odpravljanje težave.
- **3.** Preverite, ali je v izdelku uporabljena najnovejša različica vdelane programske opreme:
	- **a.** Pojdite na [www.hp.com/support](http://www.hp.com/support).
	- **b.** Kliknite **Gonilniki in programska oprema**, v okno vnesite številko svojega izdelka in nato kliknite **Iskanje**. Če je treba, kliknite svoj model na seznamu podobnih izdelkov.

Odpre se stran **Software & Driver Downloads** (Prenosi programske opreme in gonilnikov).

- **c.** V spustnem meniju izberite svoj operacijski sistem in nato kliknite **Next** (Naprej).
- **d.** Kliknite znak plus poleg možnosti **Firmware** (Vdelana programska oprema) in nato **HP LaserJet Firmware Update Utility**.
- **e.** Kliknite **Download** (Prenesi).
- **f.** Ko je prenos končan, upoštevajte navodila na zaslonu, da namestite in zaženete pripomoček.

Pripomoček preveri, ali so na voljo posodobitve vdelane programske opreme za vaš HP-jev izdelek. Če pripomoček najde posodobitve, jih namesti.

**g.** Ko je vdelana programska oprema posodobljena, poskusite znova poslati faks.

<span id="page-132-0"></span>**4.** Preverite, ali je bil faks nastavljen pri nameščanju programske opreme izdelka.

Na računalniku v mapi HP-jevega programa zaženite Fax Setup Utility.

**5.** Preverite, ali telefonska storitev podpira analogno faksiranje.

**<sup>2</sup> OPOMBA:** HP-jevi izdelki so zasnovani za uporabo z analognimi telefonskimi storitvami.

- Če uporabljate ISDN ali digitalni sistem PBX, se obrnite na ponudnika storitev za informacije o konfiguriranju analogne linije za faks.
- Če uporabljate storitev VoIP, na nadzorni plošči preklopite nastavitev Hitrost faksiranja na Počasi (V.29). Pri ponudniku storitev se pozanimajte, ali podpira faksiranje in kakšna je priporočena hitrost modema faksa. Pri nekaterih podjetjih je potreben adapter.
- Če uporabljate storitev DSL, poskrbite, da povezava telefonske linije z izdelkom vključuje filter. Če nimate filtra DSL, ga kupite ali pa se obrnite na ponudnika storitev DSL. Če je filter DSL nameščen, preskusite drugega, saj je lahko obstoječi okvarjen.
- **6.** Če napake ne uspete odpraviti, so vam v naslednjih razdelkih na voljo podrobnejše rešitve težav.

# **Pošiljanje faksov je počasno**

Prišlo je do težav v kakovosti telefonske linije, na katero je priključen izdelek.

- Poskusite faks znova poslati, ko se izboljša stanje telefonske linije.
- Preverite pri telefonskem operaterju, ali linija podpira faks.
- Za izvirnik uporabite bel papir. Ne uporabljajte barv, kot je siva, rumena ali rožnata.
- Daljše fakse razdelite na krajše dele in jih faksirajte posamično.
- Izklopite nastavitev Odprava napak.
	- **1.** Na nadzorni plošči izdelka pritisnite gumb Nastavitev **\** ali pa se ga dotaknite.
	- **2.** Izberite Storitev in nato Storitev faksiranja.
	- **3.** Izberite Odprava napak in nato Izklop.

**OPOMBA:** Če izklopite funkcijo Odprava napak, se lahko zniža kakovost slike.

- Povečajte nastavitev Hitrost faksiranja.
	- **1.** Na nadzorni plošči izdelka pritisnite gumb Nastavitev **L** ali pa se ga dotaknite.
	- **2.** Izberite Nastavitev faksa in nato možnost Napredna nastavitev.
	- **3.** Izberite Hitrost faksiranja in nato izberite pravilno nastavitev.
- Na nadzorni plošči spremenite nastavitve faksa na nižjo ločljivost.

 $\mathbb{F}$  **<mark>OPOMBA:</mark>** Faksi z višjo ločljivostjo se lahko pošiljajo dlje časa kot faksi z nižjo ločljivostjo.

- **1.** Na nadzorni plošči izdelka pritisnite gumb Nastavitev **ali pa se ga dotaknite.**
- **2.** Izberite Nastavitev faksa in nato možnost Napredna nastavitev.
- **3.** Izberite Ločljivost faksa in nato izberite pravilno nastavitev.

# <span id="page-133-0"></span>**Kakovost faksiranja je slaba**

Faks je zamegljen ali presvetel.

- Povečajte ločljivost faksa pri pošiljanju faksov. Ločljivost ne vpliva na prejete fakse.
	- **1.** Na nadzorni plošči izdelka pritisnite gumb Nastavitev **ali pa se ga dotaknite.**
	- **2.** Izberite Nastavitev faksa in nato možnost Napredna nastavitev.
	- **3.** Izberite Ločljivost faksa in nato izberite pravilno nastavitev.

**<sup>2</sup> OPOMBA:** Če povečate ločljivost, se zmanjša hitrost prenosa.

- Na nadzorni plošči vklopite nastavitev Odprava napak.
	- **1.** Na nadzorni plošči izdelka pritisnite gumb Nastavitev **L** ali pa se ga dotaknite.
	- **2.** Izberite Storitev in nato Storitev faksiranja.
	- **3.** Izberite možnost Odprava napak in nato Vklop.
- Preverite kartušo s tonerjem in jo po potrebi zamenjajte.
- Prosite pošiljatelja, naj v oddajnem faksu potemni nastavitev za kontrast in nato znova pošlje faks.

#### **Faks je odrezan ali se natisne na dveh straneh**

- Nastavite nastavitev Privzeta velikost papirja. Faksi se tiskajo na eno velikost papirja, določeno z nastavitvami možnosti Privzeta velikost papirja.
	- **1.** Na nadzorni plošči izdelka pritisnite gumb Nastavitev **ali pa se ga dotaknite.**
	- **2.** Izberite Nastavitev sistema in nato Nastavitev papirja.
	- **3.** Izberite Velikost papirja in nato izberite pravilno nastavitev.
- Nastavite vrsto in velikost papirja za pladenj, ki se uporablja za fakse.
- Vklopite nastavitev Prilagodi strani za tiskanje daljših faksov na papir velikosti Letter ali A4.
	- **1.** Na nadzorni plošči izdelka pritisnite gumb Nastavitev **\** ali pa se ga dotaknite.
	- **2.** Izberite Nastavitev faksa in nato možnost Napredna nastavitev.
	- **3.** Izberite možnost Prilagodi strani in nato Vklop.

**OPOMBA:** Če je nastavitev Prilagodi strani izklopljena in nastavitev Privzeta velikost papirja nastavljena na Letter, se izvirnik velikosti Legal natisne na dve strani.

# **Stvarno kazalo**

#### **A**

AirPrint [38](#page-47-0) aplikacije prenos [72](#page-81-0)

#### **B**

brezžično omrežje odpravljanje težav [119](#page-128-0)

#### **Č**

čiščenje pot papirja [107](#page-116-0) steklo [108,](#page-117-0) [111](#page-120-0)

#### **D**

dimenzije, naprava [2](#page-11-0) dodatna oprema naročanje [24](#page-33-0) številke delov [24](#page-33-0) dvostransko kopiranje [43](#page-52-0) dvostransko tiskanje Mac [34](#page-43-0) ročno (Mac) [34](#page-43-0) ročno (Windows) [31](#page-40-0)

#### **E**

električne specifikacije [6](#page-15-0) elektronska pomoč, nadzorna plošča [89](#page-98-0)

#### **F**

faksiranje iz namiznega optičnega bralnika [68](#page-77-0) iz podajalnika dokumentov [68](#page-77-0)

#### **G**

gonilniki vrste papirja [15](#page-24-0) gumb za vklop/izklop, mesto [7](#page-16-0) gumbi na nadzorni plošči mesto [9](#page-18-0)

#### **H**

HP Device Toolbox, uporaba [74](#page-83-0) HP ePrint [37](#page-46-0) HP-jev vdelani spletni strežnik funkcije [74](#page-83-0) odpiranje [82](#page-91-0) spreminjanje gesla [82](#page-91-0) HP-jev vdelani spletni strežnik, uporaba [74](#page-83-0) HP-jeva podpora za stranke [88](#page-97-0) HP-jeve spletne storitve aplikacije [72](#page-81-0) omogočanje [72](#page-81-0) HP-jevo brezžično neposredno tiskanje [36](#page-45-0) HP Utility [77](#page-86-0) HP Utility za Mac Bonjour [77](#page-86-0) funkcije [77](#page-86-0) HP Utility, Mac [77](#page-86-0) HP Web Jetadmin [81](#page-90-0)

#### **I**

Internet Explorer, podprte različice HP-jev vdelani spletni strežnik [74](#page-83-0) izhodni predal mesto [7](#page-16-0)

**J**

Jetadmin, HP Web [81](#page-90-0)

#### **K**

kakovost kopiranja izboljšanje [111](#page-120-0) kakovost optičnega branja izboljšanje [111](#page-120-0) kakovost tiskanja izboljšanje [106](#page-115-0) kartuša menjava [25](#page-34-0) kartuša s tonerjem menjava [25](#page-34-0) nastavitve praga za nizko raven [91](#page-100-0) preverjanje, ali je poškodovana [108](#page-117-0) uporaba pri nizki ravni [91](#page-100-0) kontrolni seznam brezžična povezava [119](#page-128-0) kopiranje enojne kopije [42](#page-51-0) kakovost, prilagajanje [42](#page-51-0) nastavitev velikosti in vrste papirja [111](#page-120-0) obojestranski dokumenti [43](#page-52-0) optimiranje za besedilo ali slike [111](#page-120-0) robovi dokumentov [112](#page-121-0) več kopij [42](#page-51-0)

#### **M**

Macintosh HP Utility [77](#page-86-0) mediji podprte velikosti [14](#page-23-0) meni Aplikacije [72](#page-81-0) menjava kartuše s tonerjem [25](#page-34-0) motnje v brezžičnem omrežju [121](#page-130-0)

#### **N**

nadzorna plošča mesto [7](#page-16-0) pomoč [89](#page-98-0)

nalepka s serijsko številko mesto [8](#page-17-0) nalepka s številko modela in serijsko številko mesto [8](#page-17-0) nalepke tiskanje (Windows) [32](#page-41-0) namestitev strojne opreme odpravljanje težav s faksiranjem [122](#page-131-0) napajanje poraba [6](#page-15-0) naročanje potrošni material in dodatna oprema [24](#page-33-0) Nastavitev funkcije EconoMode [83](#page-92-0), [109](#page-118-0) nastavitve tovarniške privzete nastavitve, obnovitev [90](#page-99-0) nastavitve za varčevanje [83](#page-92-0) neposredno tiskanje z USB-ja [39](#page-48-0) Netscape Navigator, podprte različice HP-jev vdelani spletni strežnik [74](#page-83-0)

#### **O**

obnovitev tovarniških privzetih nastavitev [90](#page-99-0) obojestransko [43](#page-52-0) obojestransko kopiranje [43](#page-52-0) obojestransko tiskanje Mac [34](#page-43-0) nastavitve (Windows) [31](#page-40-0) Windows [31](#page-40-0) odpravljanje težav brezžično omrežje [119](#page-128-0) faksi [122](#page-131-0) težave z omrežjem [117](#page-126-0) žično omrežje [117](#page-126-0) odpravljanje težav s faksiranjem namestitev strojne opreme [122](#page-131-0) omrežja HP Web Jetadmin [81](#page-90-0) namestitev izdelka [73](#page-82-0) omrežje geslo, nastavitev [82](#page-91-0) geslo, spreminjanje [82](#page-91-0) omrežna namestitev [73](#page-82-0)

omrežna vrata mesto [8](#page-17-0) optični bralnik čiščenje stekla [108](#page-117-0), [111](#page-120-0) faksiranje [68](#page-77-0) optično branje s programsko opremo HP Scan (Mac) [47](#page-56-0) s programsko opremo HP Scan (Windows) [46](#page-55-0)

#### **P**

papir izbira [108](#page-117-0) naročanje [24](#page-33-0) podprte velikosti [14](#page-23-0) podprte vrste [15](#page-24-0) Pladenj 1 nalaganje [17](#page-26-0) pladenj 1 usmerjenost [17](#page-26-0) Pladenj 2 nalaganje [19](#page-28-0) pladenj 2 usmerjenost [21](#page-30-0) pladnji mesto [7](#page-16-0) vključeno [2](#page-11-0) podajalnik dokumentov [43](#page-52-0) faksiranje [68](#page-77-0) kopiranje obojestranskih dokumentov [43](#page-52-0) težave s podajanjem papirja [93](#page-102-0) podpora splet [88](#page-97-0) podpora za stranke splet [88](#page-97-0) podprti mediji [14](#page-23-0) podprti operacijski sistemi [2](#page-11-0) pogoni USB tiskanje [39](#page-48-0) pokrovi, mesto [7](#page-16-0) pomoč, nadzorna plošča [89](#page-98-0) posebni papir tiskanje (Windows) [32](#page-41-0) potrošni material menjava kartuše s tonerjem [25](#page-34-0) naročanje [24](#page-33-0) nastavitve praga za nizko raven [91](#page-100-0)

stanje, ogled s pripomočkom HP Utility za Mac [77](#page-86-0) številke delov [24](#page-33-0) uporaba pri nizki ravni [91](#page-100-0) predali, izhodni mesto [7](#page-16-0) priključek za napajanje mesto [8](#page-17-0) privzete nastavitve, obnovitev [90](#page-99-0) programska oprema HP Utility [77](#page-86-0) Programska oprema HP ePrint [38](#page-47-0) programska oprema HP Scan (Mac) [47](#page-56-0) programska oprema HP Scan (Windows) [46](#page-55-0) prosojnice tiskanje (Windows) [32](#page-41-0)

#### **R**

Raziskovalec, podprte različice HP-jev vdelani spletni strežnik [74](#page-83-0) reža za neposredno tiskanje z USB-ja mesto [7](#page-16-0) reža za varnostno ključavnico mesto [8](#page-17-0) ročno dvostransko tiskanje Mac [34](#page-43-0) Windows [31](#page-40-0)

#### **S**

sistemske zahteve HP-jev vdelani spletni strežnik [74](#page-83-0) specifikacije električne in zvočne [6](#page-15-0) spletna mesta HP Web Jetadmin, prenos [81](#page-90-0) podpora za stranke [88](#page-97-0) spletna podpora [88](#page-97-0) spletne storitve aplikacije [72](#page-81-0) omogočanje [72](#page-81-0) stanje HP Utility, Mac [77](#page-86-0) stanje potrošnega materiala preverjanje [107](#page-116-0) steklo, čiščenje [108,](#page-117-0) [111](#page-120-0) stikalo za vklop/izklop, mesto [7](#page-16-0)

stran s stanjem potrošnega materiala tiskanje [107](#page-116-0) strani na en list izbiranje (Mac) [35](#page-44-0) izbiranje (Windows) [32](#page-41-0) strani na minuto [2](#page-11-0)

#### **Š**

številke delov potrošni material [24](#page-33-0) število kopij, spreminjanje [42](#page-51-0)

#### **T**

tehnična podpora splet [88](#page-97-0) teža, naprava [2](#page-11-0) težave s pobiranjem papirja odpravljanje [93](#page-102-0) tiskanje iz pogonov USB [39](#page-48-0) tiskanje na obe strani nastavitve (Windows) [31](#page-40-0) ročno, Windows [31](#page-40-0) Windows [31](#page-40-0) toner preostala količina [107](#page-116-0) tovarniške privzete nastavitve, obnovitev [90](#page-99-0)

#### **V**

vdelani spletni strežnik funkcije [74](#page-83-0) odpiranje [82](#page-91-0) spreminjanje gesla [82](#page-91-0) več strani na en list tiskanje (Mac) [35](#page-44-0) tiskanje (Windows) [32](#page-41-0) vrata USB mesto [8](#page-17-0) Vrata vmesnika mesto [8](#page-17-0) vrata za faks mesto [8](#page-17-0) vrsta papirja izbiranje (Windows) [32](#page-41-0) vrste papirja izbiranje (Mac) [35](#page-44-0)

#### **Z**

zahteve brskalnika HP-jev vdelani spletni strežnik [74](#page-83-0) zahteve spletnega brskalnika HP-jev vdelani spletni strežnik [74](#page-83-0) zakasnitev mirovanja nastavitev [83](#page-92-0) zastoji mesto [96](#page-105-0) zvočne specifikacije [6](#page-15-0)